# IP Broadcasting System

User manual

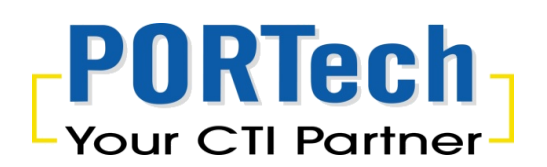

# **1. IP Broadcast System Hardware and Operating System Demands**

1.1 Lowest Demands of Computer Hardware

I. CPU : Intel Core Quad 3.0GHz

II. RAM : 4GB

III. Standard sound card with microphone input

IV. Network card above 100M

5. SSD 128G (Recommended)

1.2 Operating system demands

I. It supports Windows XP / Windows 7 / Windows 8 / Windows10

II. According to the language of the operating system, the software

supports Chinese/English display interface

1.3 Network bandwidth demands

Calculating according to a single broadcast point, the bandwidth of the broadcast system is about 150k bits,

The bandwidth of the broadcast system is about 1.5M bits if it is calculated according to 10 broadcast points, and so on

# **2. IP Broadcast System Installation Flow**

#### Step 1

Execute IP Broadcast.exe installation file, and wait until the installation picture occurs, press [Next] to continue the installation flow, as shown in the following picture

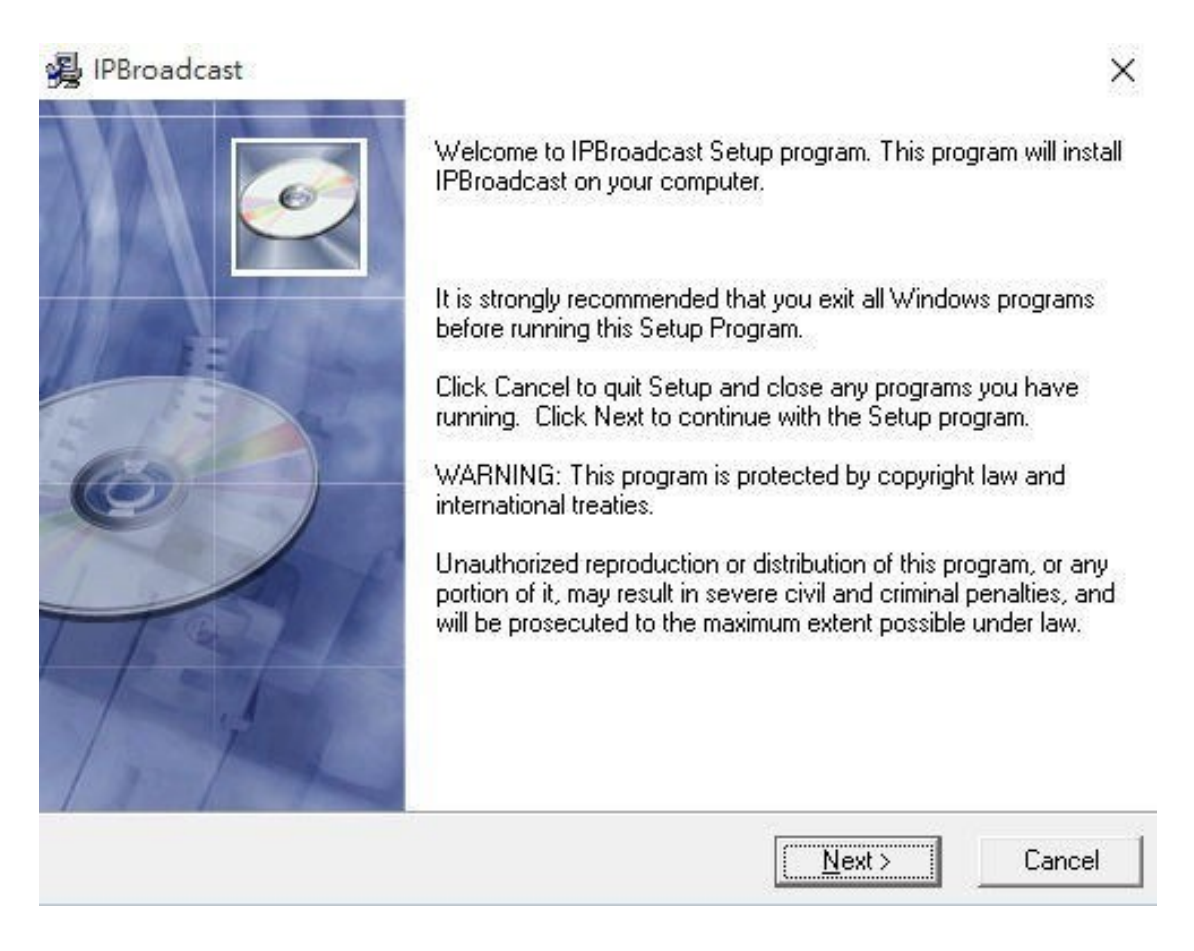

#### Step 2

The name of the program preset path and file folder is C:\IPBroadcast, please press [Next] to continue the installation flow if you do not change the path, as shown in the following picture

(Attention: please select the program installation path in the root directory of the disc due to access of the system's file folder, to avoid problems during execution of the program)

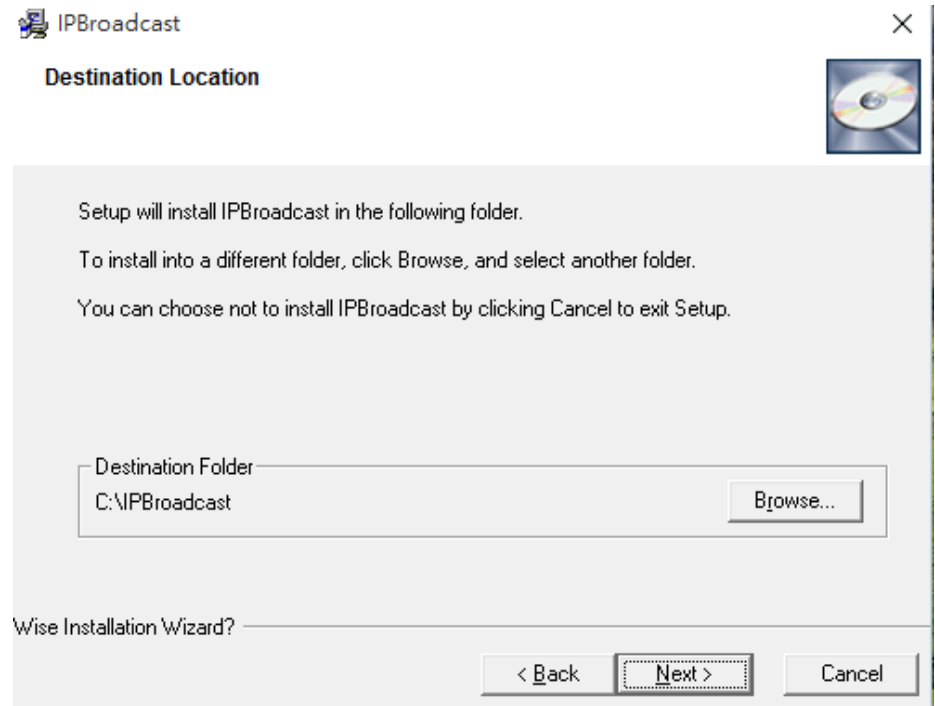

#### Step 3

Confirm whether to start program installation, if there is no problem, please press [Next] to continue the installation flow, as shown in the following picture

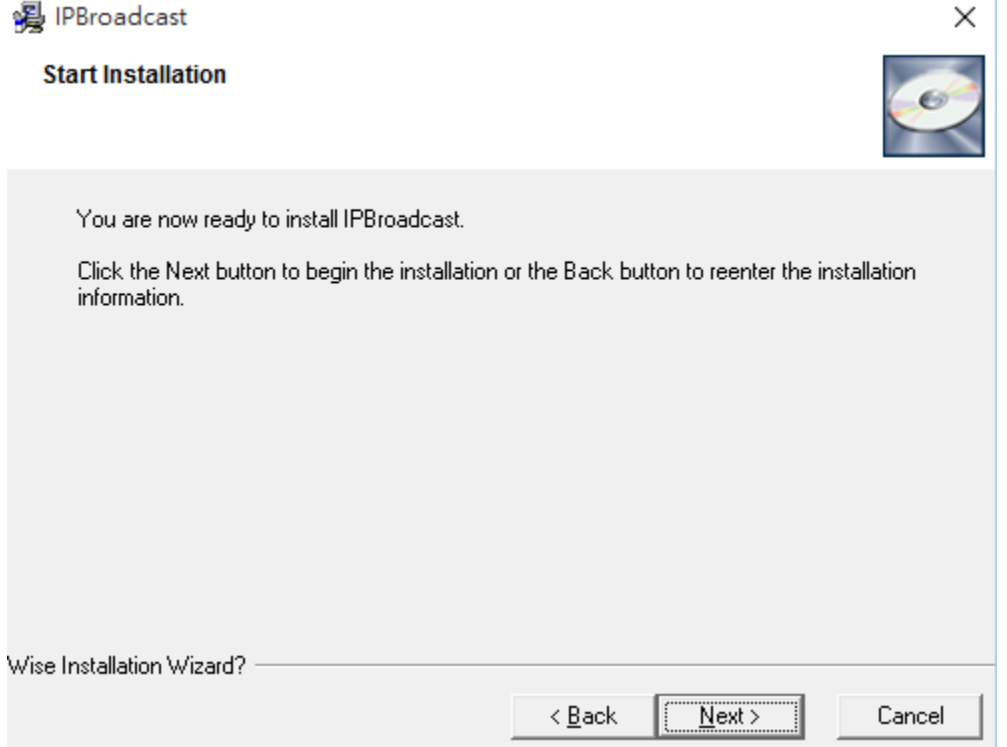

# Step 4

Installing, please wait patiently@as shown in the following picture

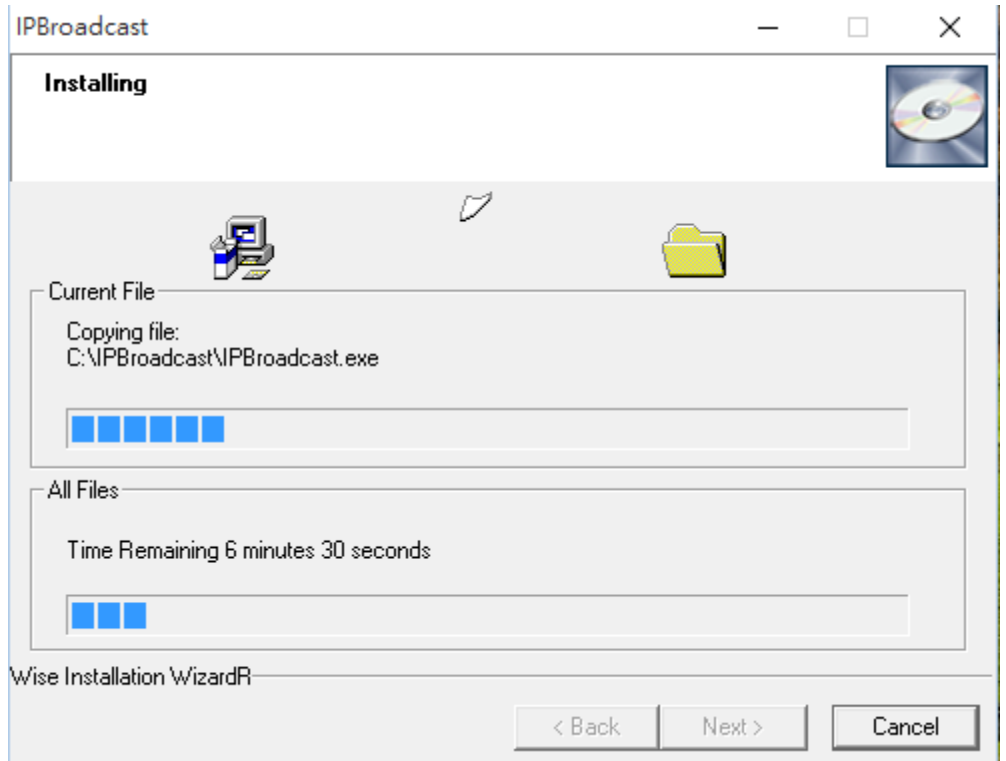

## Step 5

The program is installed, please press [Finish] to finish the installation flow, as shown in the following picture

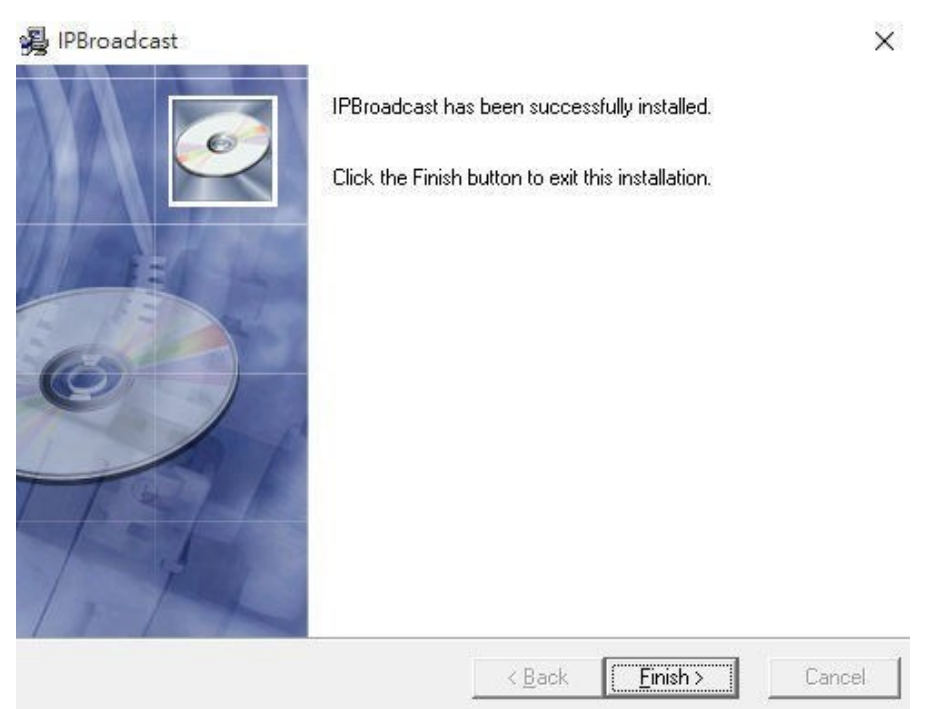

# **3. Start/Login System Interface**

**3.1.** Before starting the program, please confirm whether the host's soundcard is connected with the microphone device and whether the network is connected correctly, and set the main sound card as the preset device in the operating system

(Attention: since the system framework is Server, please set the host's IP to be fixed virtual IP or real IP, to make the loudspeaker connected to the system)

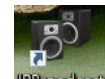

**3.2.** Execute IPBroadcast.exe

**3.3.** Input the preset user's name and password: admin/123456 in the following login interface.

User's name is the system's preset admin, thus the user cannot change it.

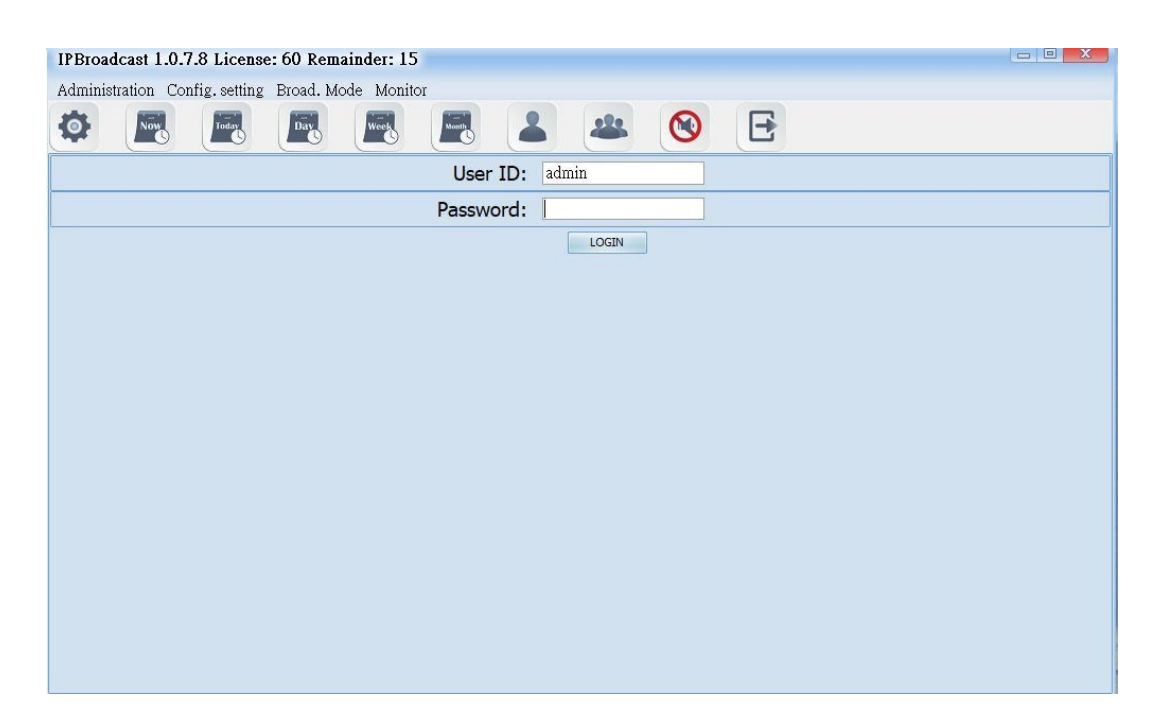

# **3.4** Specification of program interface

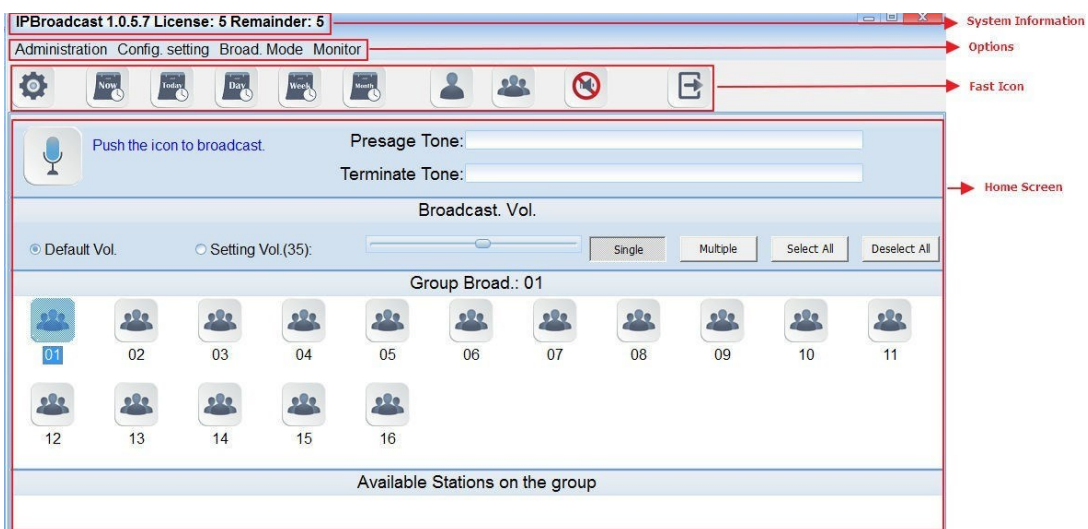

# **4. System Management**

# **4.1 System Setting**

Click [Administration]-->[Setting] to show/change the system's IP Address, communication port and microphone volume adjustment

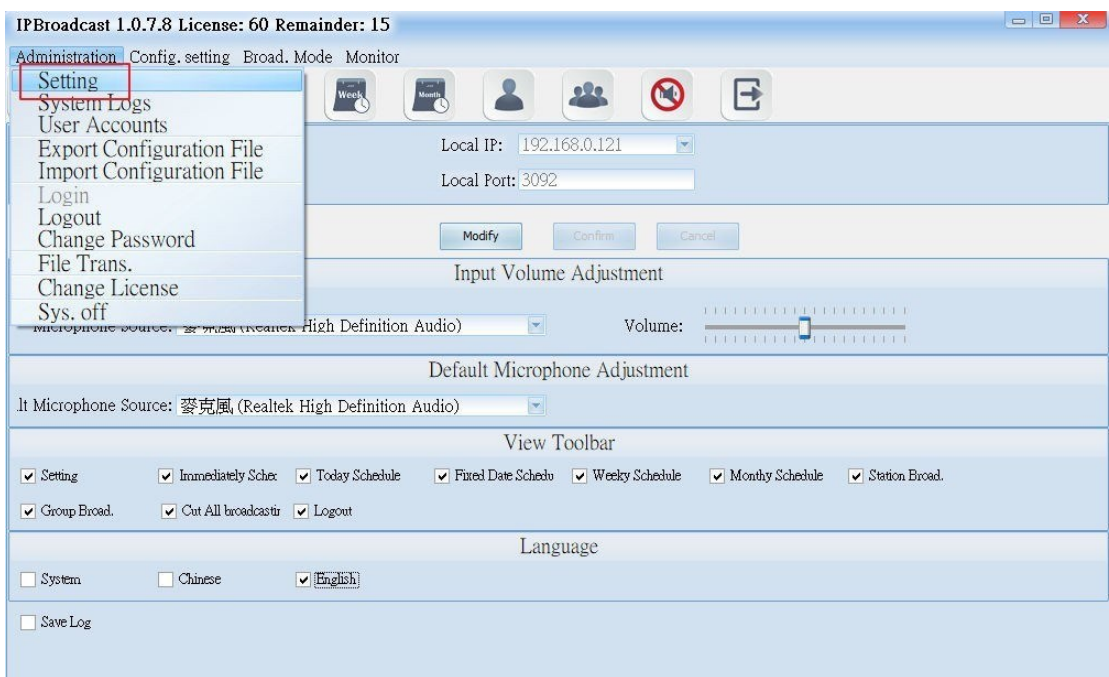

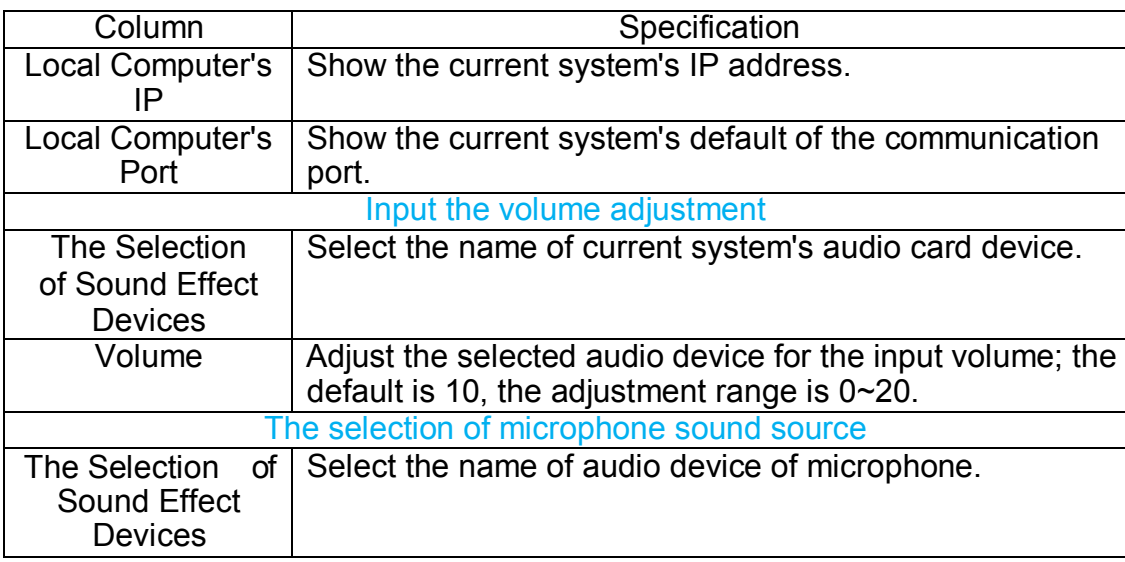

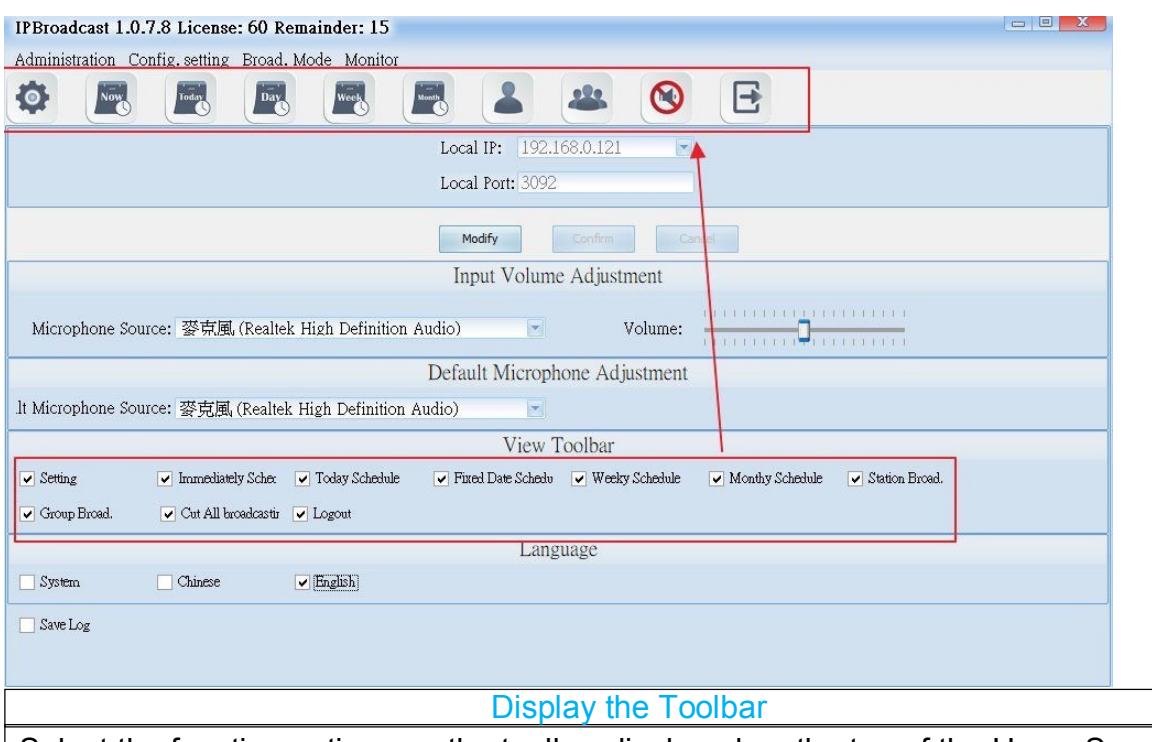

Select the function options on the toolbar displayed on the top of the Home Screen

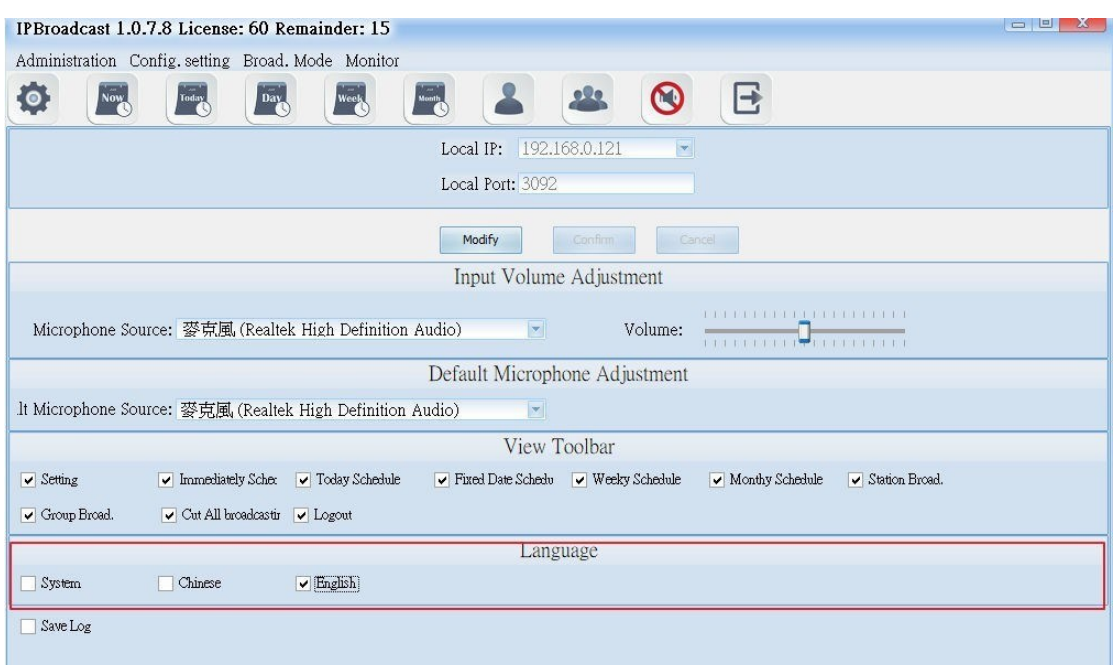

#### Language Selection

Select the display language of broadcast system. If selecting <System>, it will display the language which operating system originally shows. Currently, it supports only Chinese and English.

\*\*\* If you want to change the data in the columns, please press the "modify" in the **following pages to modify the data and then press "enter" to save the changes of the setting. \*\*\***

# **4.2 System Logs**

Press the "Administration" and then "System Logs" to display the records, such as login and logout time of all login accounts, the modification of the schedule, execution of the broadcast, etc.

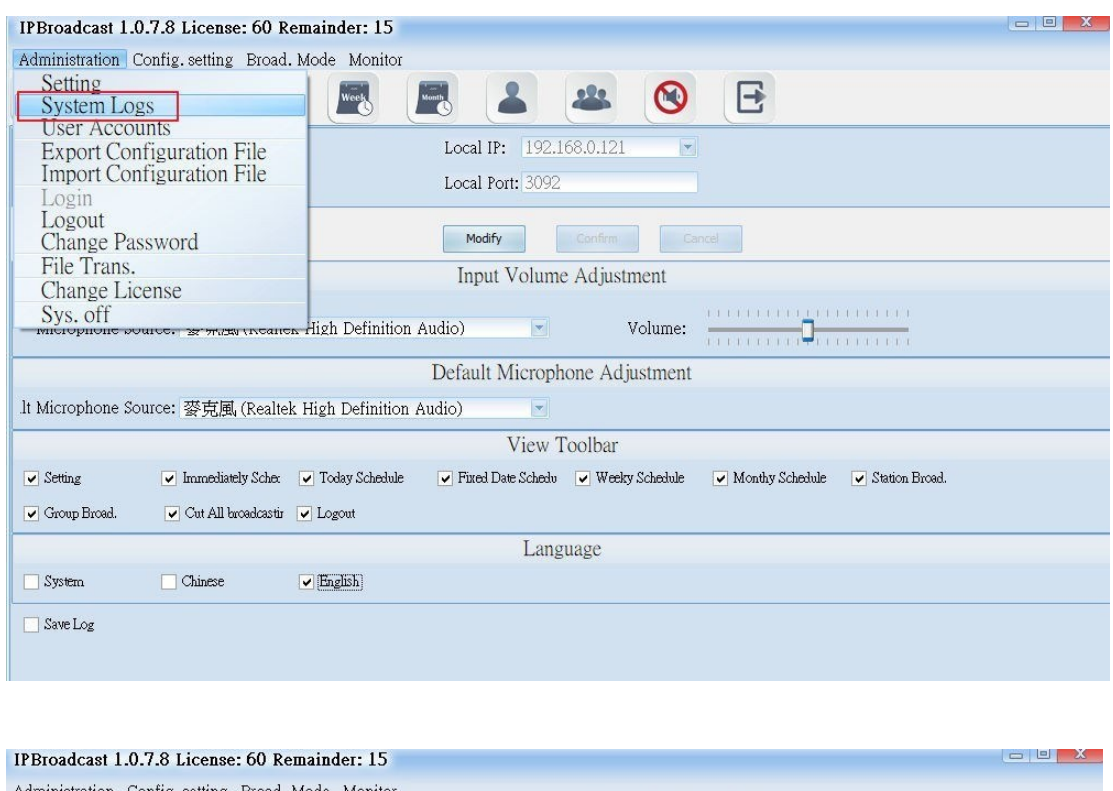

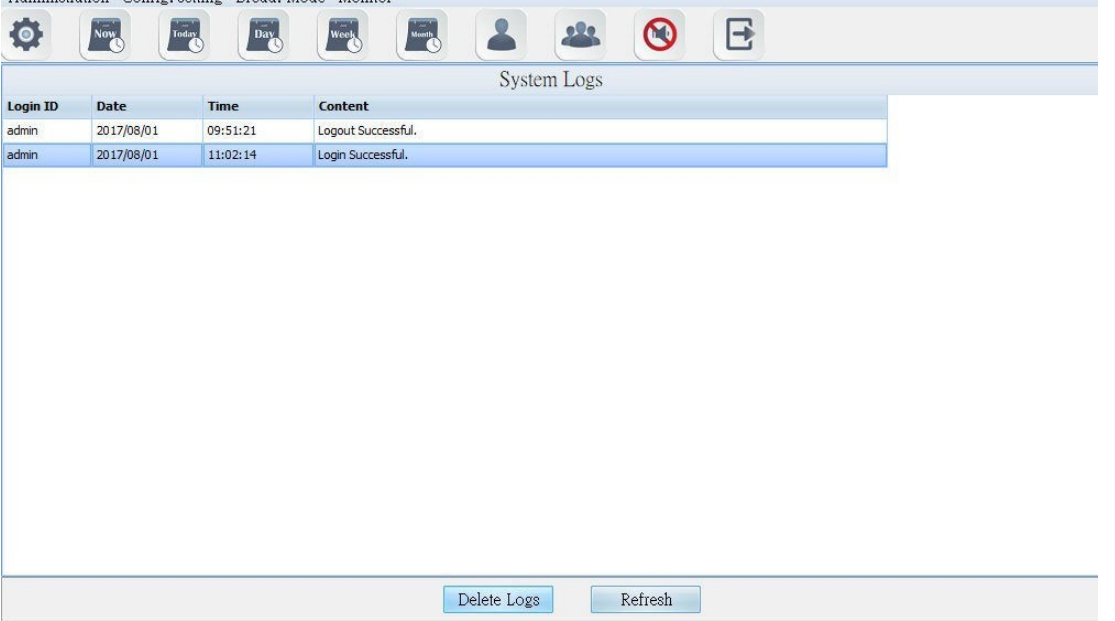

If you want to delete the records, you can click single button or press the "Shift" to select multiple records and then press the "Delete Logs" below the screen to finish the process of deleting logs.

# **4.3 User Accounts**

Click the "Administration"and then"User Account"button to set up or modify the passwords and access permission of all accounts. The levels of access can be divided into Administrator's and User's. Administrator can set up all functions in the system, but the users can only execute single point/group broadcast, and monitor the connection situations of every broadcast point.

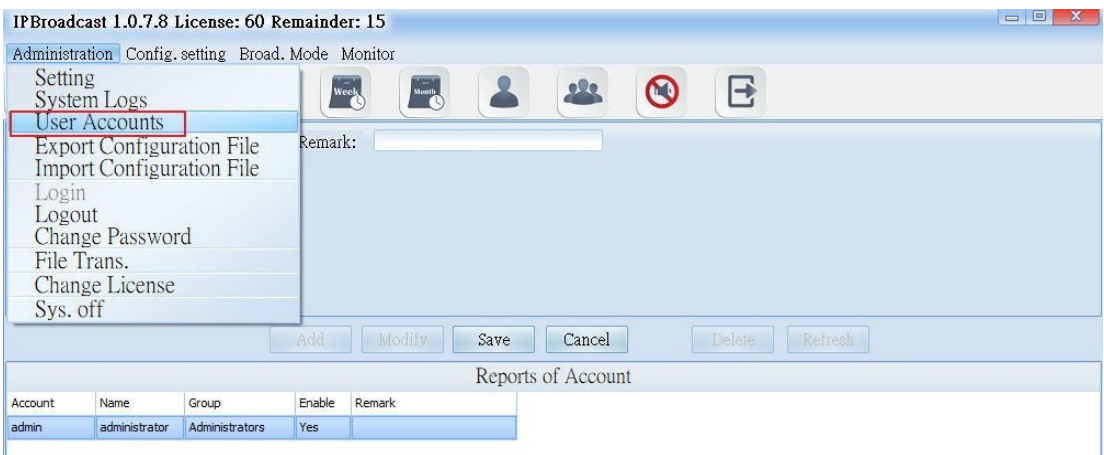

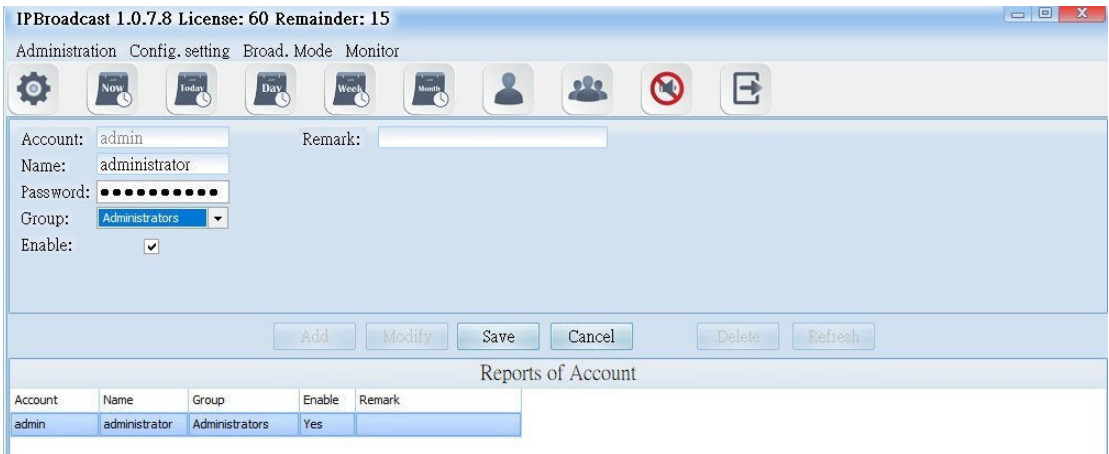

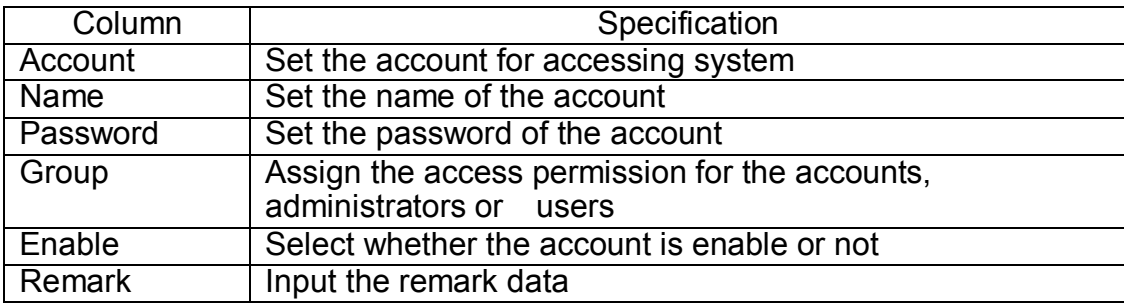

# **4.4. Export Configuration File**

Click the "Administration" and then "Export Configuration File,"you can back up the parameters data preset in the system to the appointed directory. (The directory can produce two files: config. backup and history. backup.) In the future, when there is the need for system rebuilding, you don't need to reset all parameters but just import the previous back up files.

# **4.5. Import Configuration File**

Click the "Administration" and then "Import Configuration File,"and you can restore the original back-up system parameter data by selecting original back-up directory import system.

# **4.6. Logout**

Click [Administration]-->[Logout] to log out the system. Except extension broadcast and scheduling broadcast function in the background, other function setting cannot be operated.

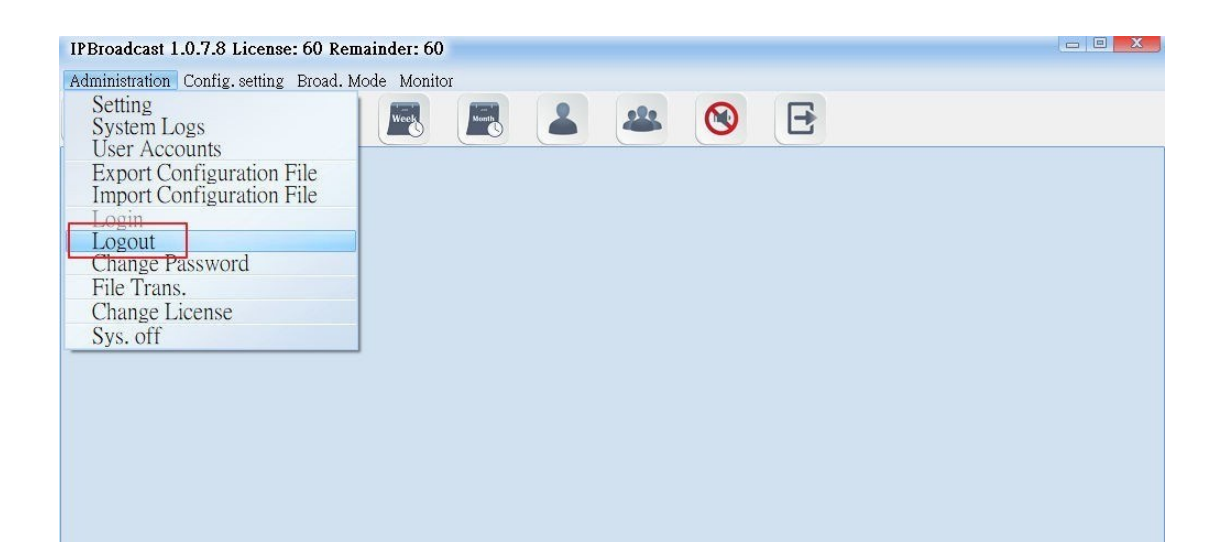

# **4.7 Change Password**

Click [Administration]-->[Change Password] to pop up a password change window, through which can the system login password can be changed

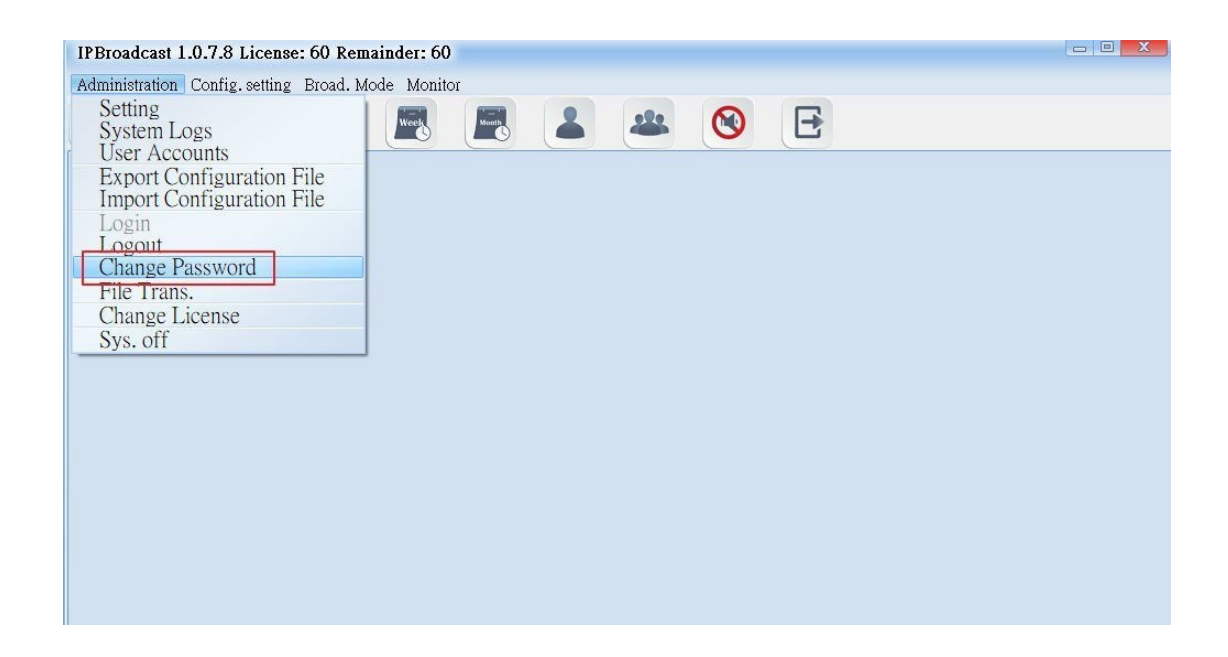

**\*\*\* Input the new system password in the two columns directly in the following two password modification interfaces, press [Confirm] to execute storage modification setting \*\*\***

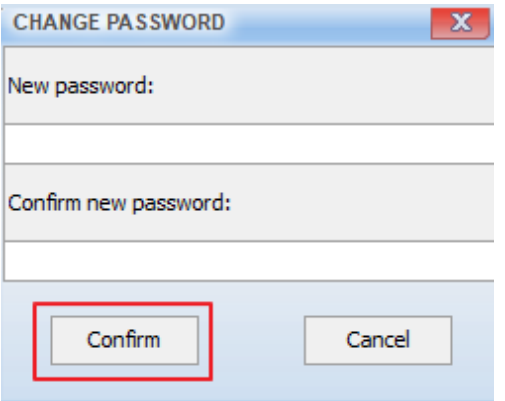

# **4.8 Conversion Tool**

Click [Administration]-->[File Trans.] to convert the WAVE or MP3 to the which can be played by the system, and be able to adjust DB of the sound

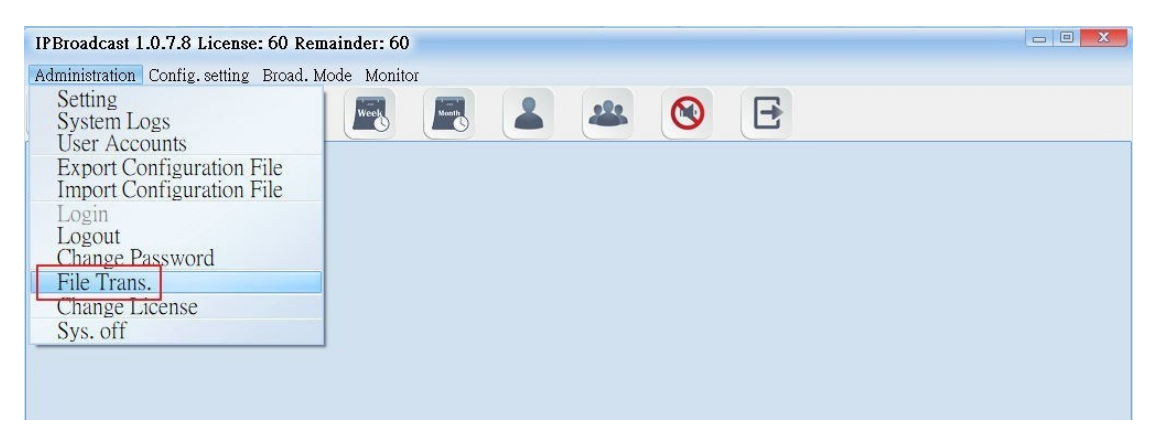

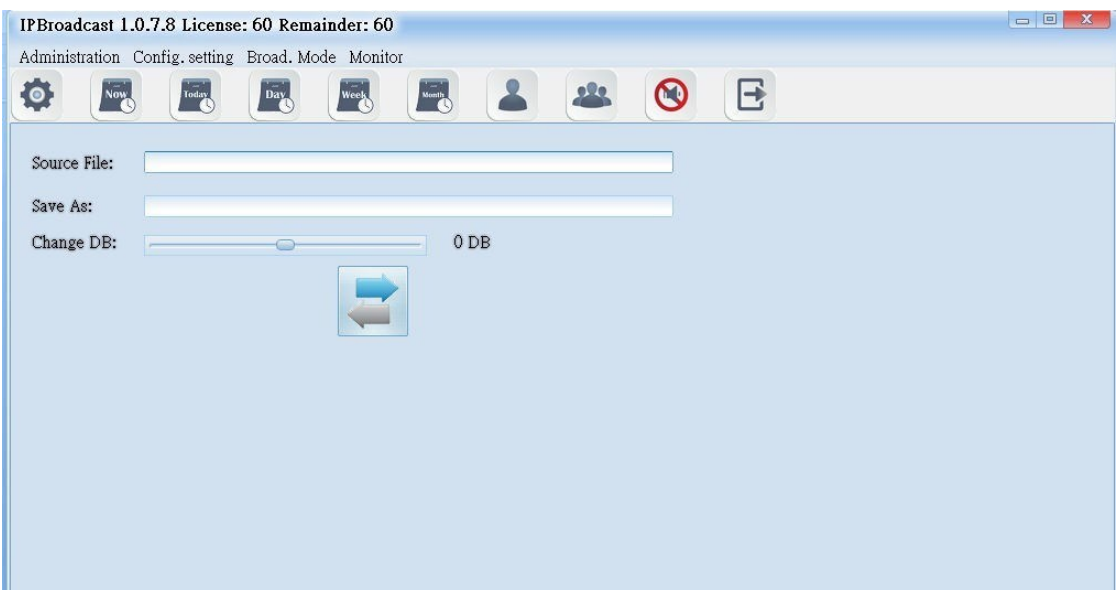

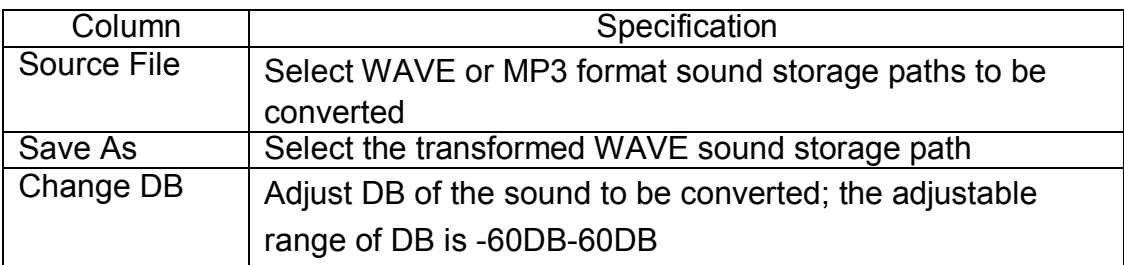

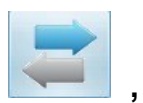

\*\*\* After selecting source and purpose sound, press **with the convert of the After Selecting sound format \*\*\***

# **4.9 Modification Authorization**

Click [Administration]-->[Change License] to upgrade the authorization number of broadcast points. Please contact the company's business unit about the detailed upgrading method.

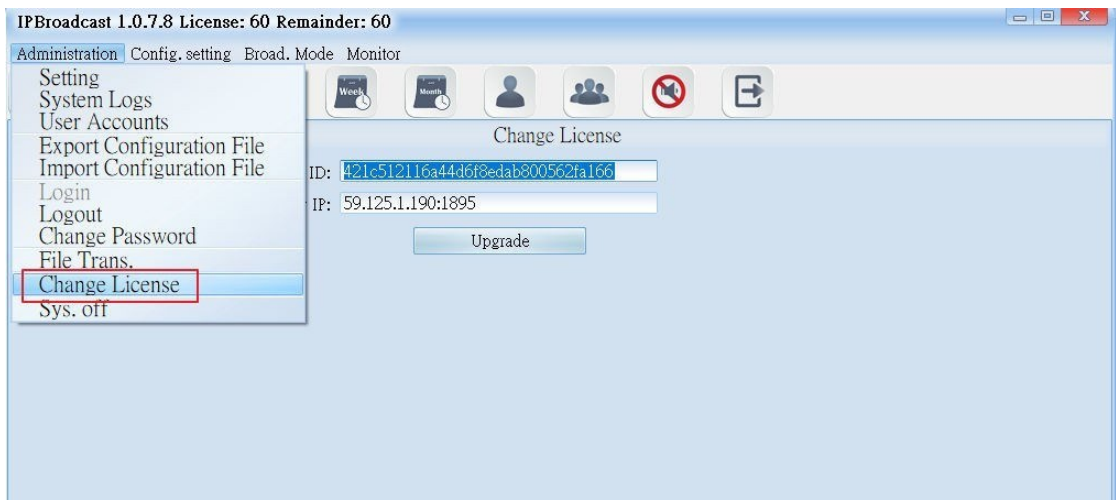

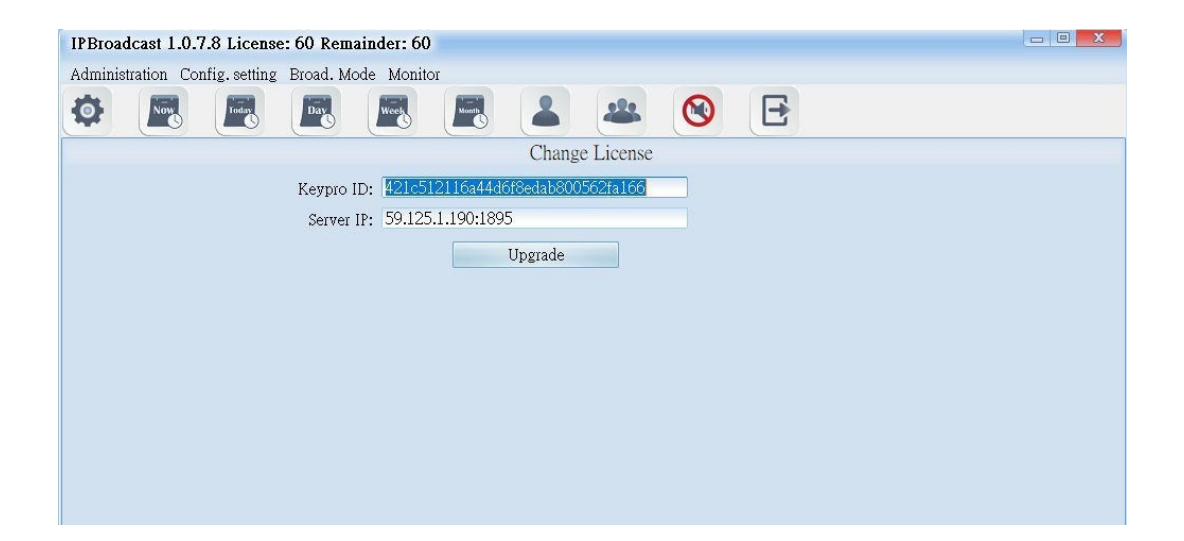

# **4.10 Quit the System**

Click [Administration]--> [Sys.off] to pop up a confirmation window of close the program, press [OK] to close the program

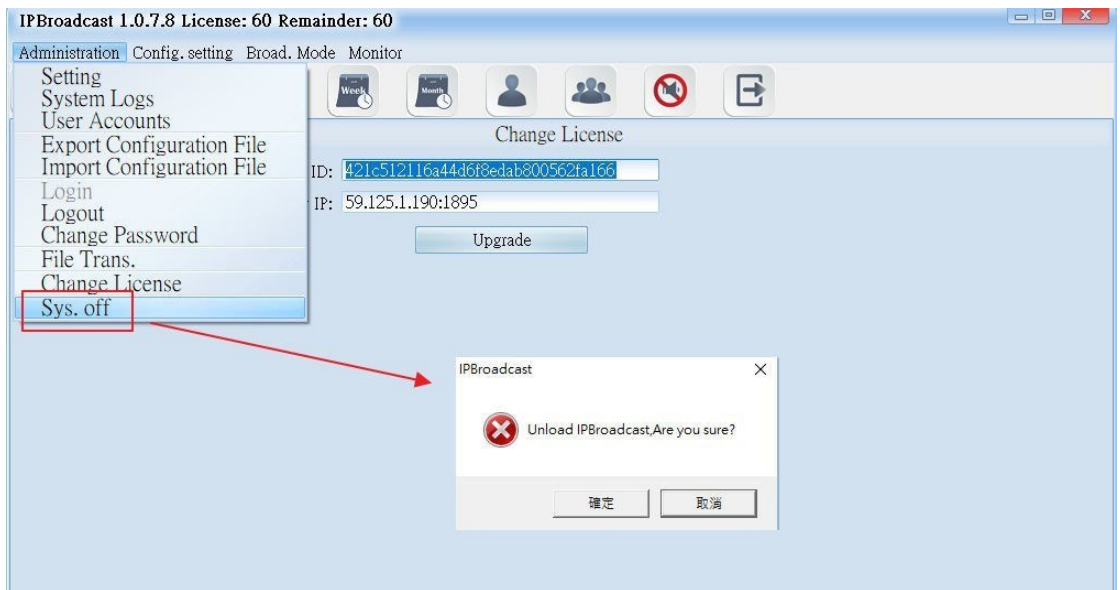

# **5. Setting Management**

# **5.1. Setting of Broadcast Points**

# **5.1.1 Establishment of broadcast points**

Click [Config.setting]-->[Station Set.]

Establish the verification account/password and name of broadcast points in the system, and so on

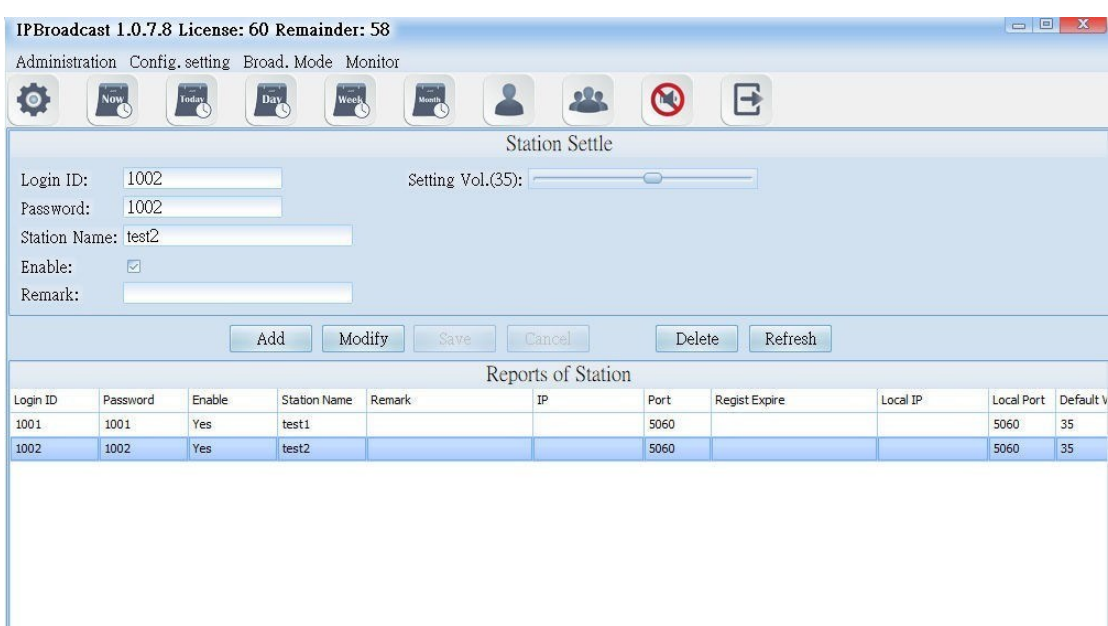

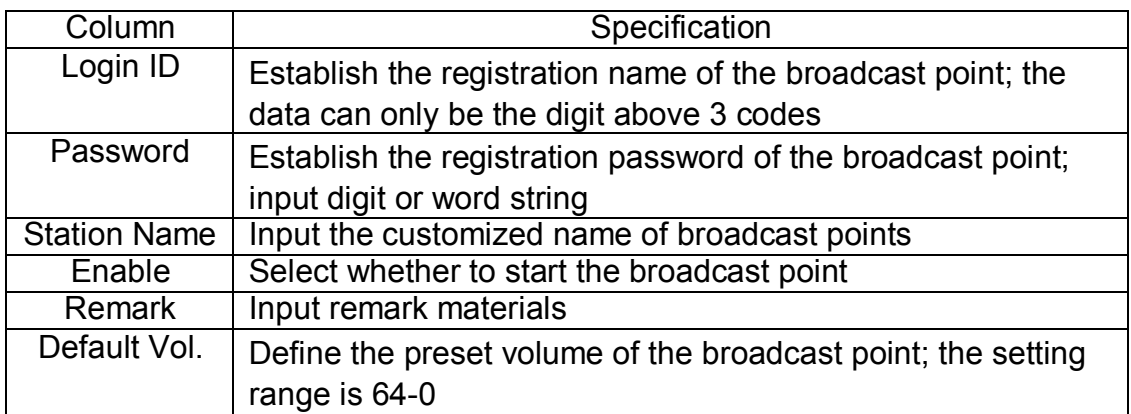

#### **5.1.2 Information List of Broadcast Points**

The list shows the registration information of the established broadcast points

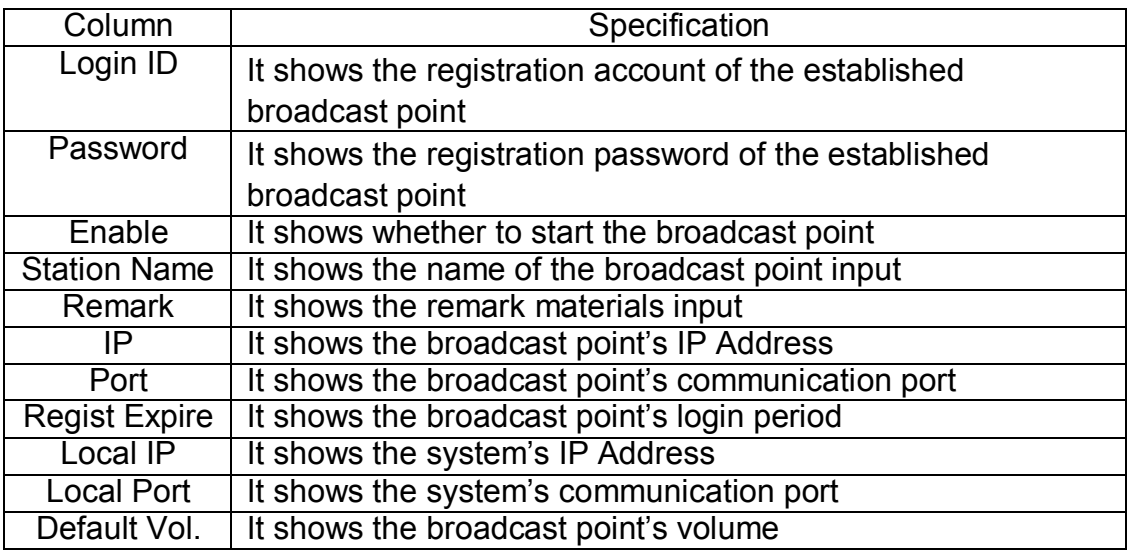

[Setting range]

Step 1

Establish a group accounts and passwords registered by broadcast points in the broadcast system, and set the name and volume of the broadcast point

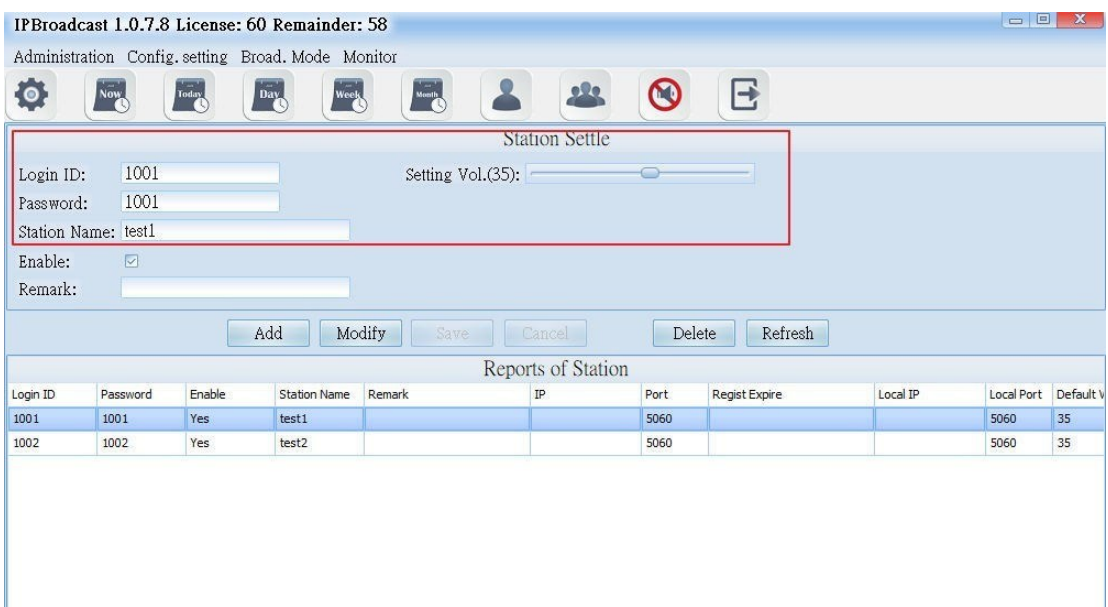

#### Step 2

Log in IP Speaker WEB interface, click [SIP Settings]-->[Service Domain] fill the broadcast point account, password, the broadcast system's host IP and port number in corresponding columns of the program of the broadcast system

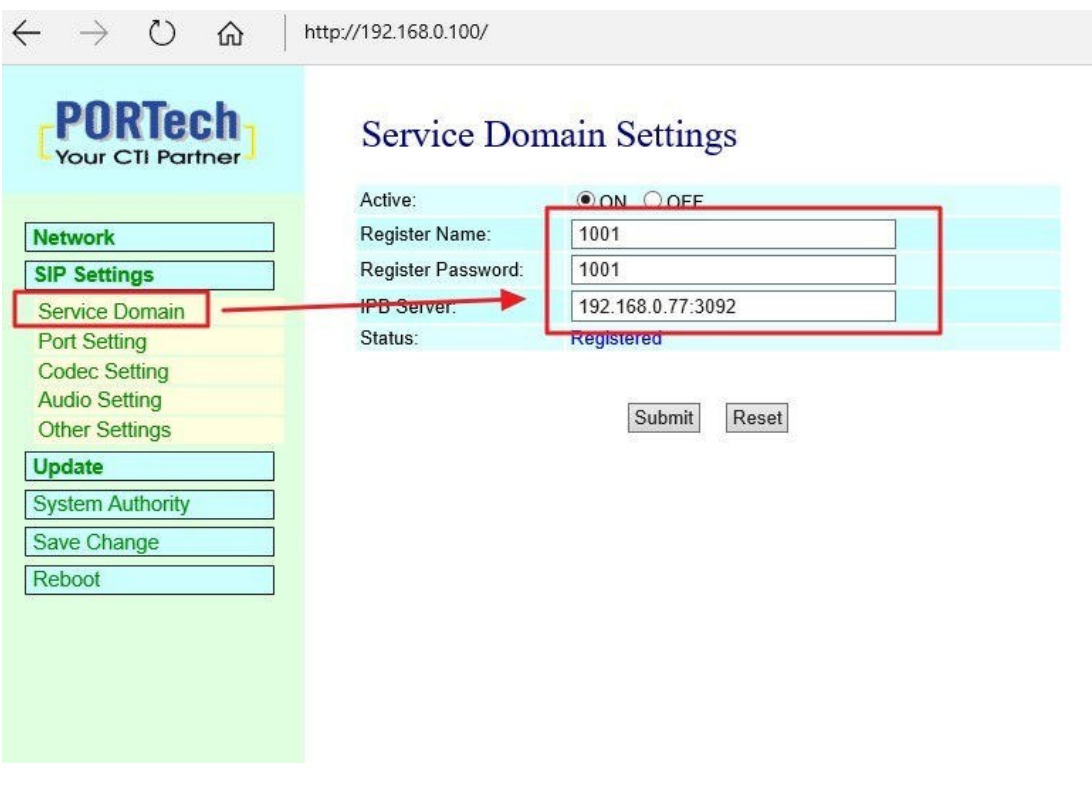

# Step 3

Press [Submit]-->[Save Change] until IP Speaker restarts, to register the broadcast system program.

Users can also check the online state of the broadcast point in the broadcast System

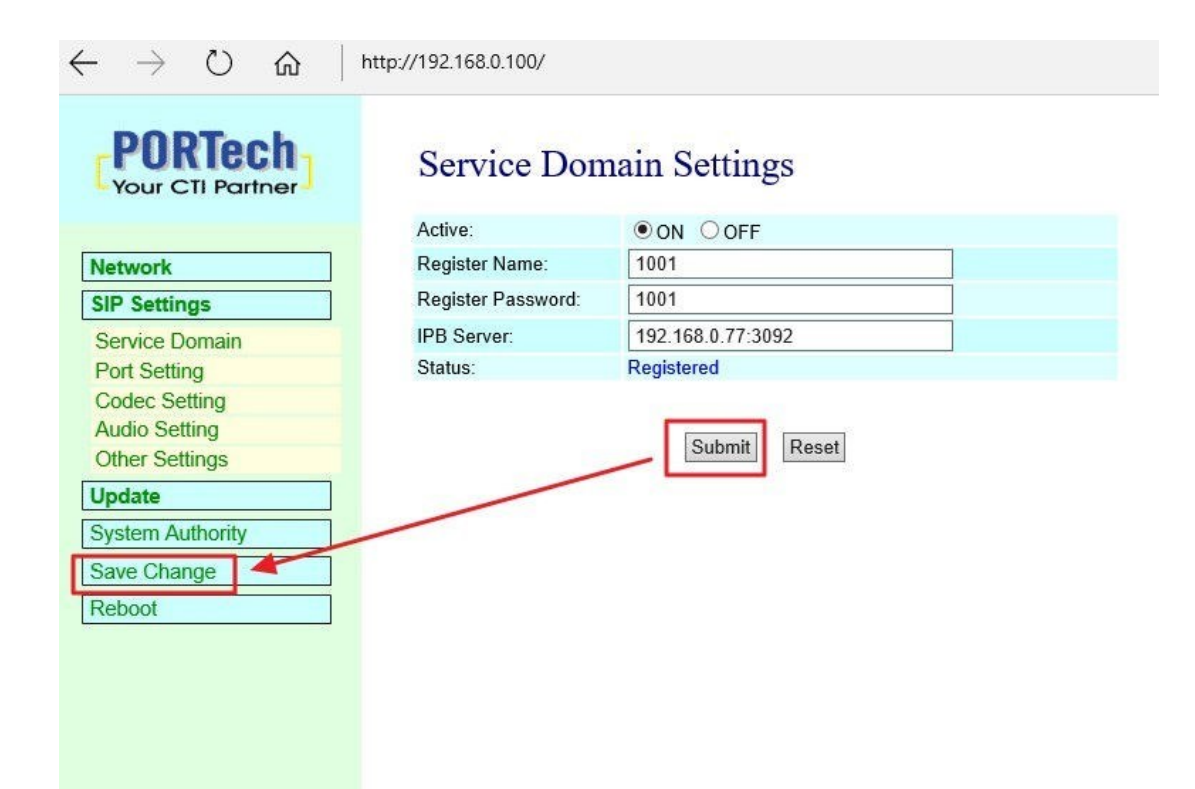

# **5.2. Group Name**

Click [Config.setting]-->[Group Naming]

The system has arranged 16 broadcast groups in advance, thus users can define the name of each broadcast group independently

**\*\*\* In the following group name page, input the group name in each column according to group code, and then press enter \*\*\***

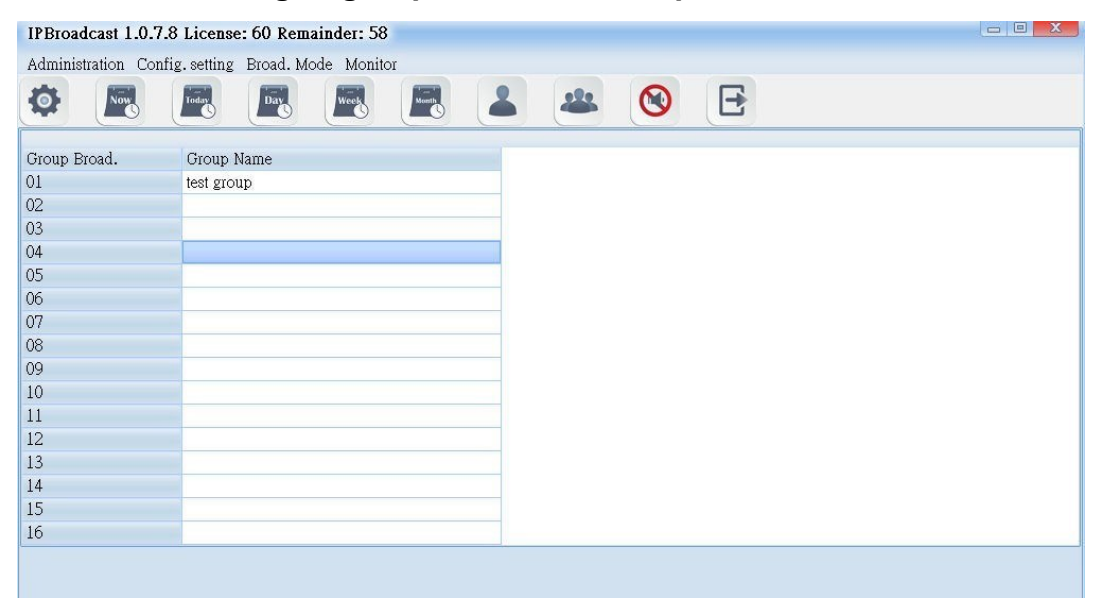

# **5.3. Group Setting**

Click [Config.setting]-->[Group Set.] Steps of editing groups:

Step 1. Select the broadcast group name to be set

Step 2. Select the broadcast group names to be added into the group in the column of broadcast points

Step 3. Select a single or press shift on the keyboard to select multiple broadcast point names, and then press the left key of the mouse and move it to the column of group broadcast points to finish the setting of adding groups to the broadcast points. On the contrary, to delete the existing broadcast points in the group, select them from the group broadcast point column and press the left key of the mouse, and move it to the column of group broadcast points to finish the setting of deleting broadcast points in the group

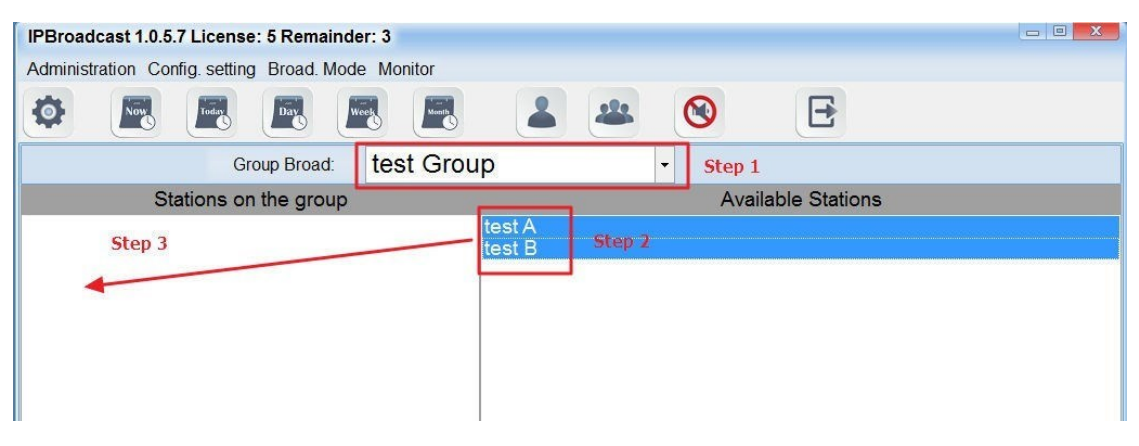

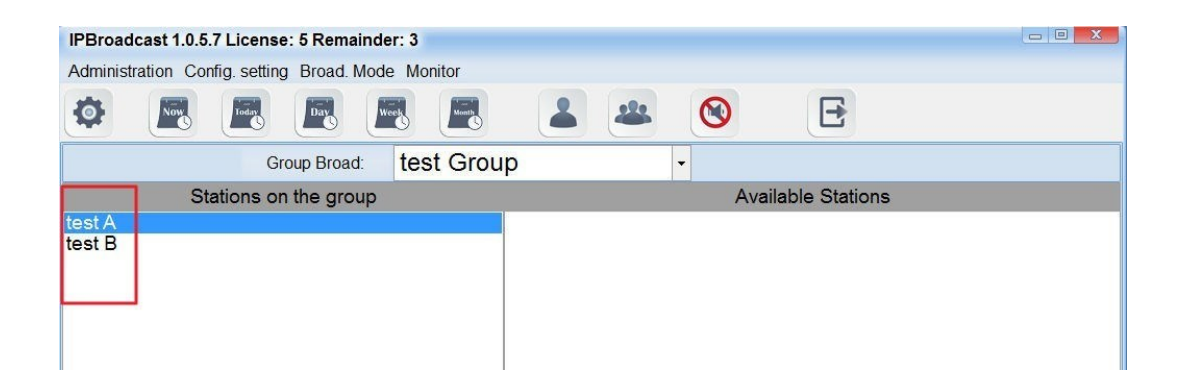

# **5.4. Extension Broadcast Setting**

Select [Config.setting]-->[Ext.Set.]

The system can become an extension number of IP IBX through the method for registering IP IBX. Through dialing the extension number from other extensions and via IVR voice interaction, single point or group broadcast function can be executed

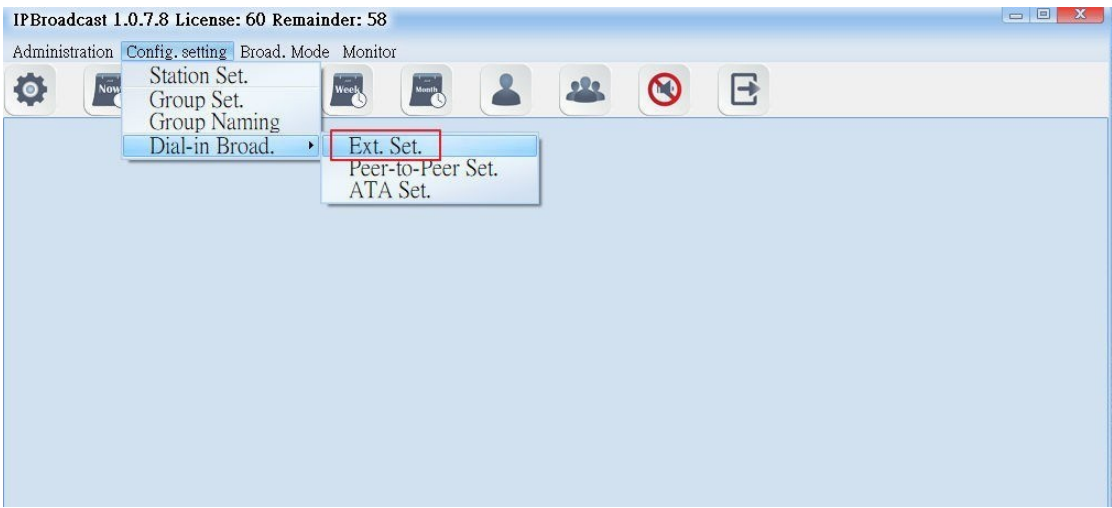

## **5.4.1 Display column of registration state**

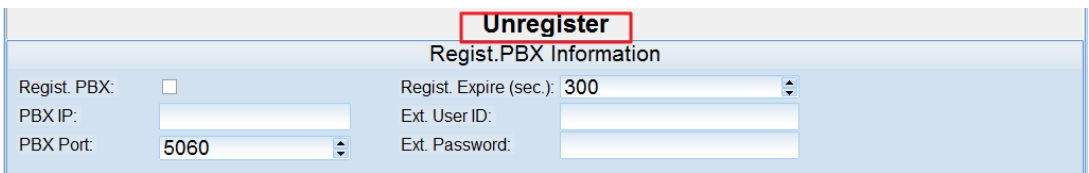

# **5.4.2 Login PBX data**

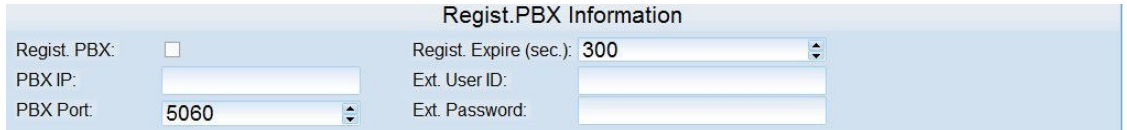

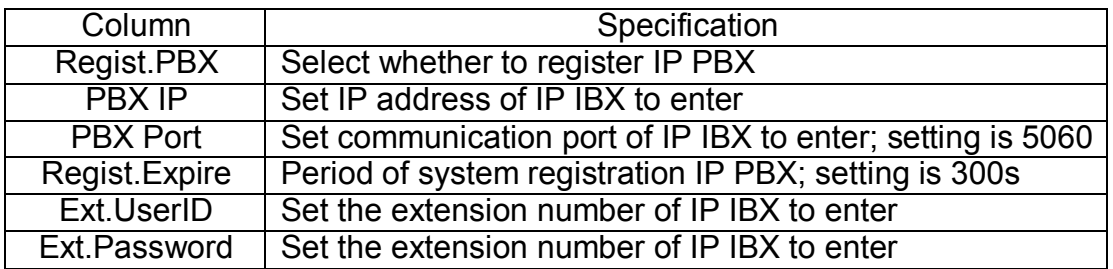

# **5.4.3 Access IVR data**

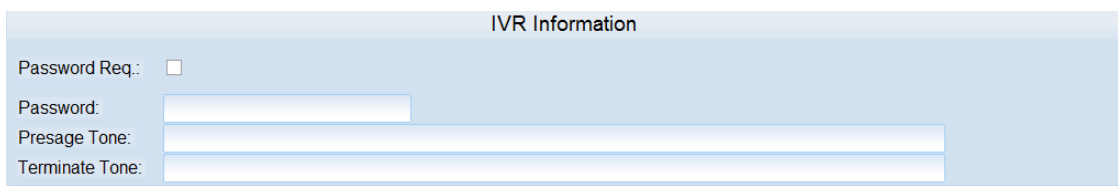

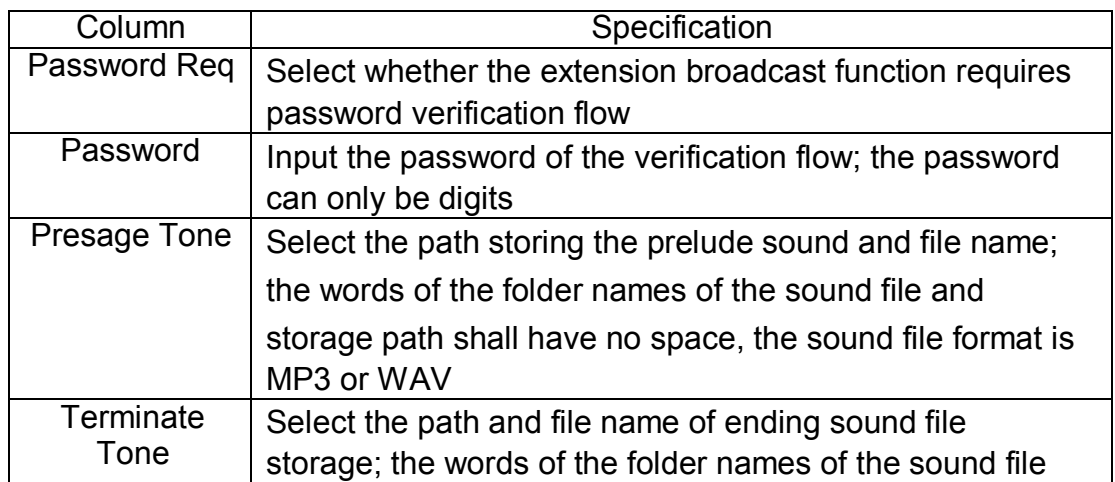

# **5.4.4 Broadcast point volume**

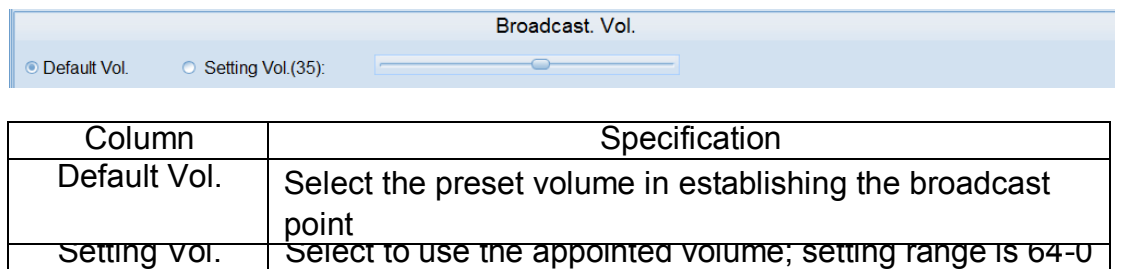

**\*\*\* To change the column data, please press[Modify] to change the data, and then press [Confirm] to execute storage change setting \*\*\***

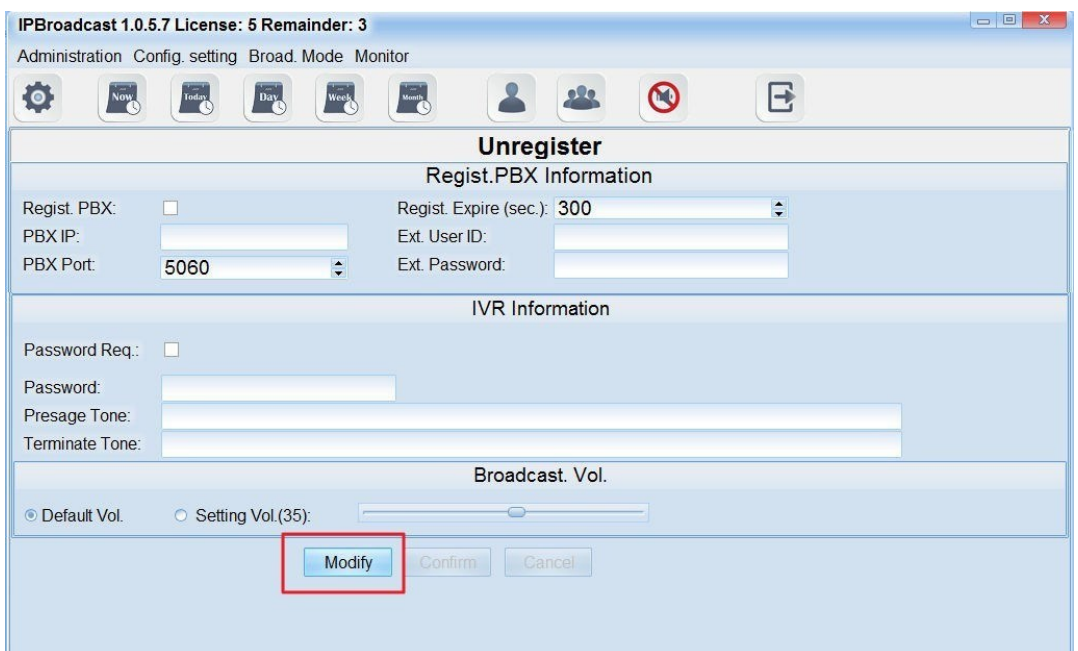

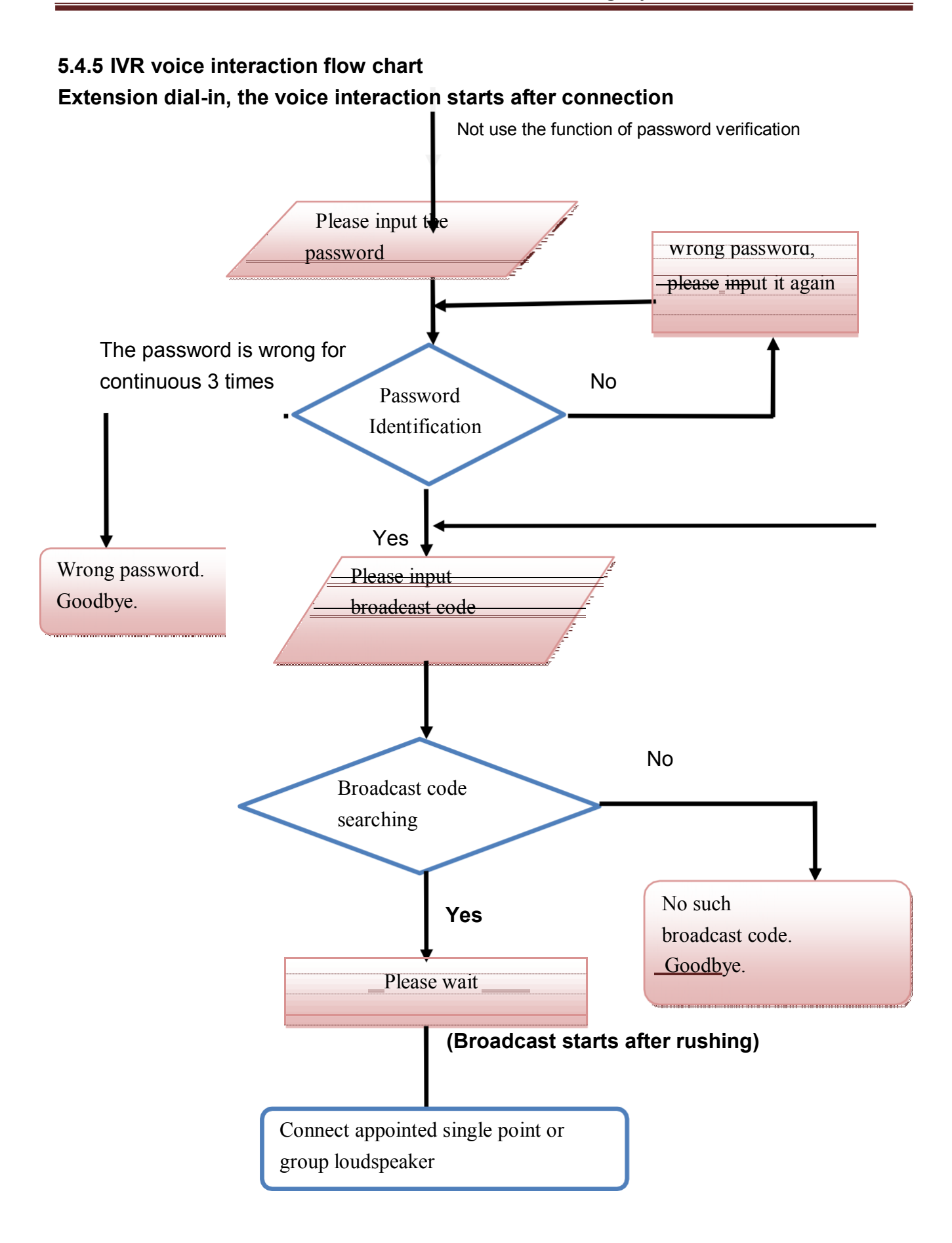

a. Select "Configuration Setting"--> "Dial-in Broadcast"--> "Peer- to- Peer Setting,"and broadcast initiators can use the IP transmission to dial in the broadcast system. After the system verifies the source of IP, it will be extended to assigned single broadcast point or group.

## Example:

Set the SIP trunck through the IP switchboard and send the assigned speaker codes and broadcast system IP to broadcast system. After the system verifies the IP, the speaker can get connected. The broadcast initiators can begin to broadcast after hearing the beep.

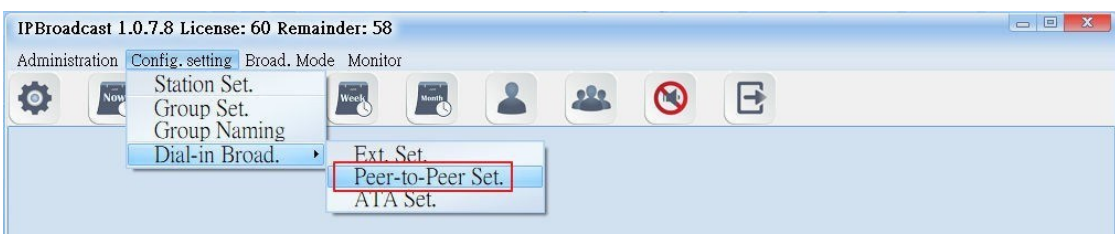

## b. Setting Specification

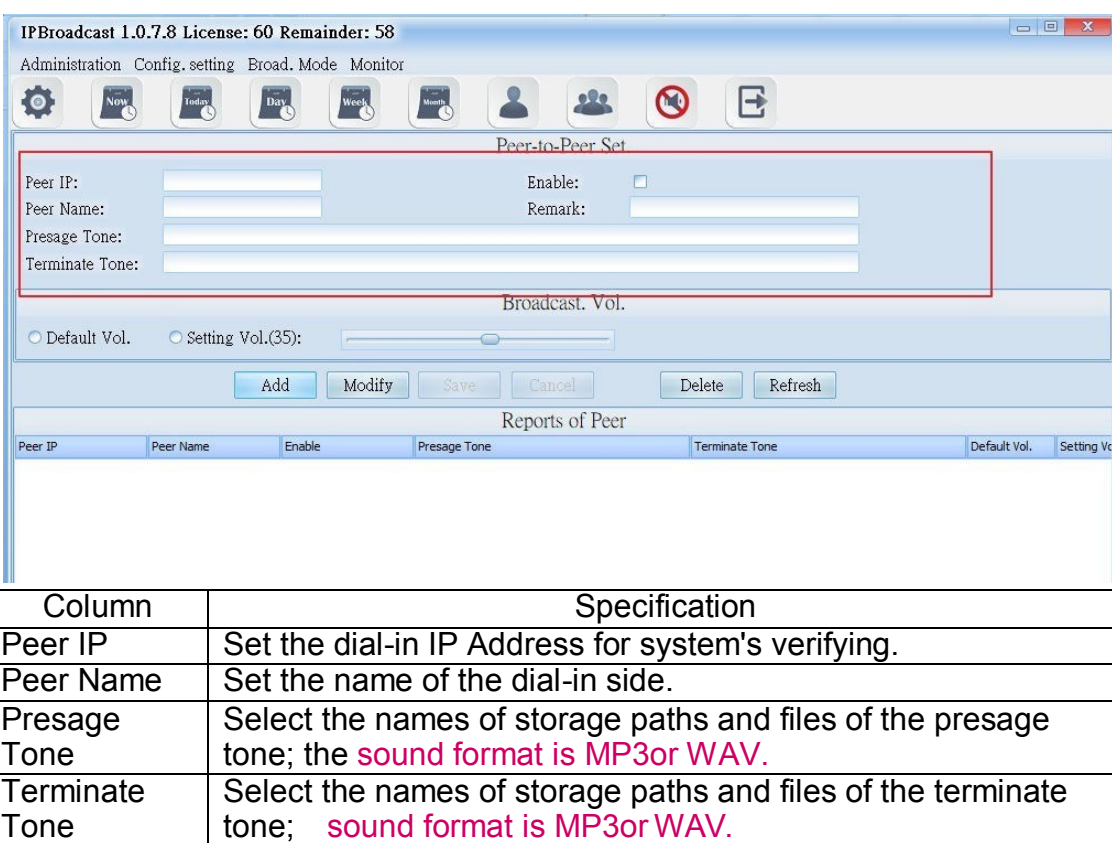

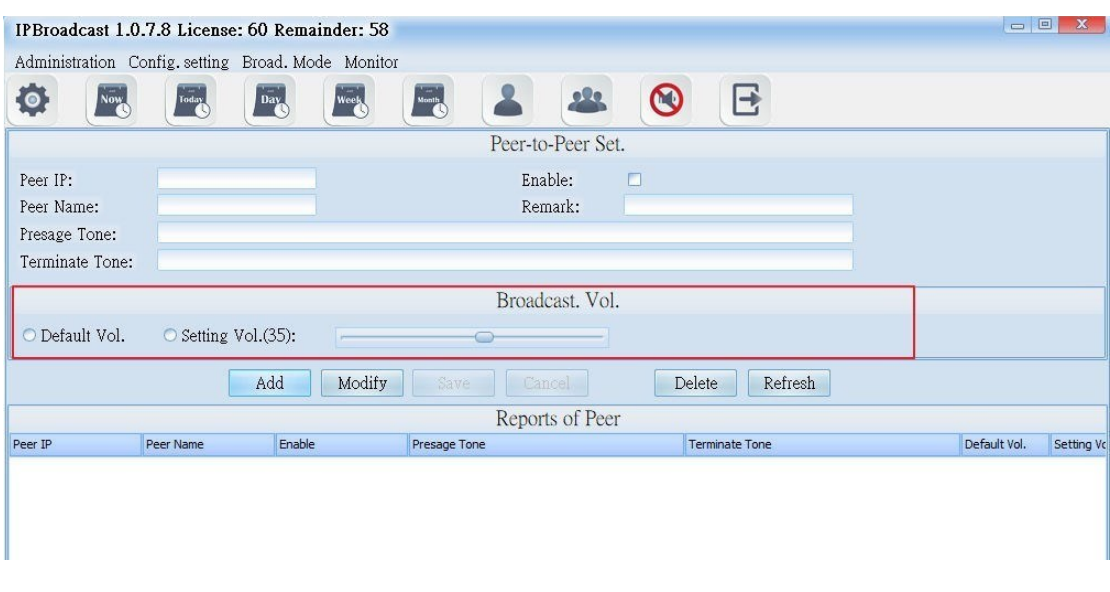

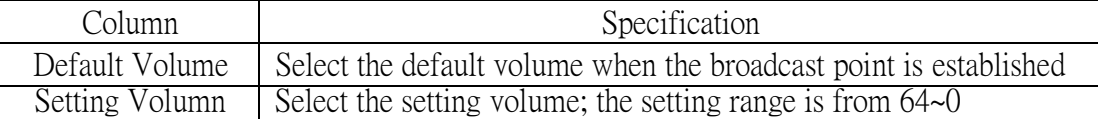

## **c.ATASetting**

#### (1) Select "Dial-in Broadcast"  $\rightarrow$  "ATA Setting"

Through the method of registration, the broadcast initiators can be transmitted to the assigned single broadcast point or group after the system verify the accounts and passwords.

## Example1:

Through the IP switchboard to set IP exterior line and to register the broadcast system, you can catch the assigned exterior dial-in single speaker codes or group codes to connect the speakers by any extensions under the switchboard. The initiators can begin to broadcast after hearing the beep.

#### Example 2:

Use one IP phone to register the broadcast system. After registering, you can take the phone directly and dial single speaker codes or group codes to connect the speaker. The initiators can begin to broadcast after hearing the beep.

#### Example 3:

Use one ATA gateway to register the broadcast system and then connect to the traditional phone. Later, you can take the phone directly and dial single speaker codes or group codes to connect the speaker. The initiators can begin to broadcast after hearing the beep.

Example 4:

Use one ATA gateway to register the broadcast system and connect to the FXO which is assigned by the traditional switchboard. You can catch assigned exterior dial-in single speaker codes or group codes to connect the speakers by any extensions under the switchboard. The initiators can begin to broadcast after hearing the beep.

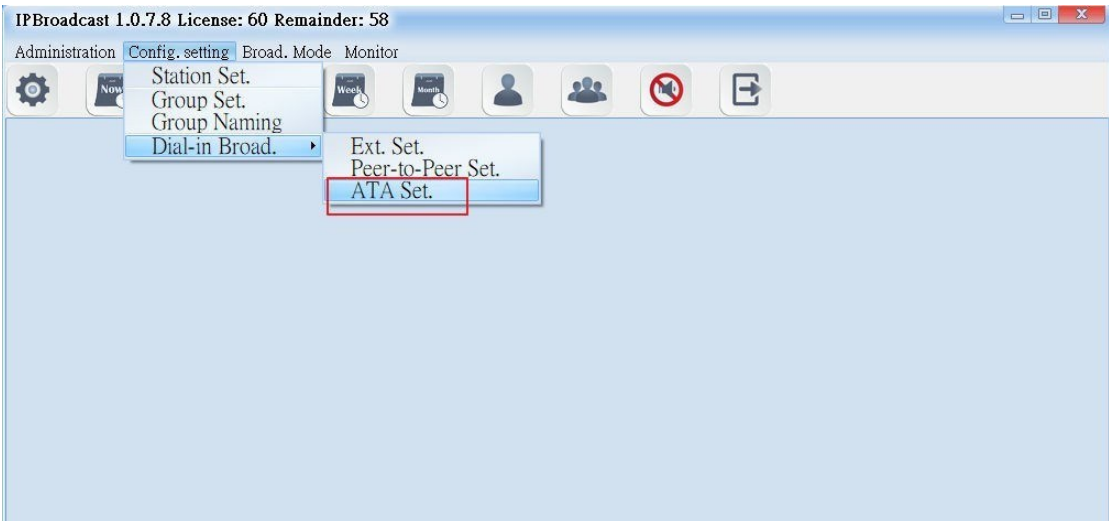

# (2).Setting Specification

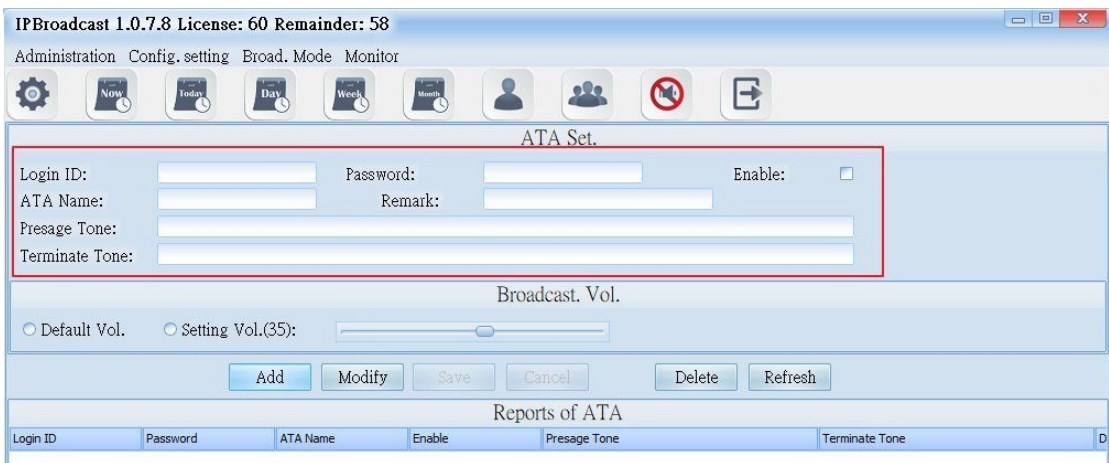

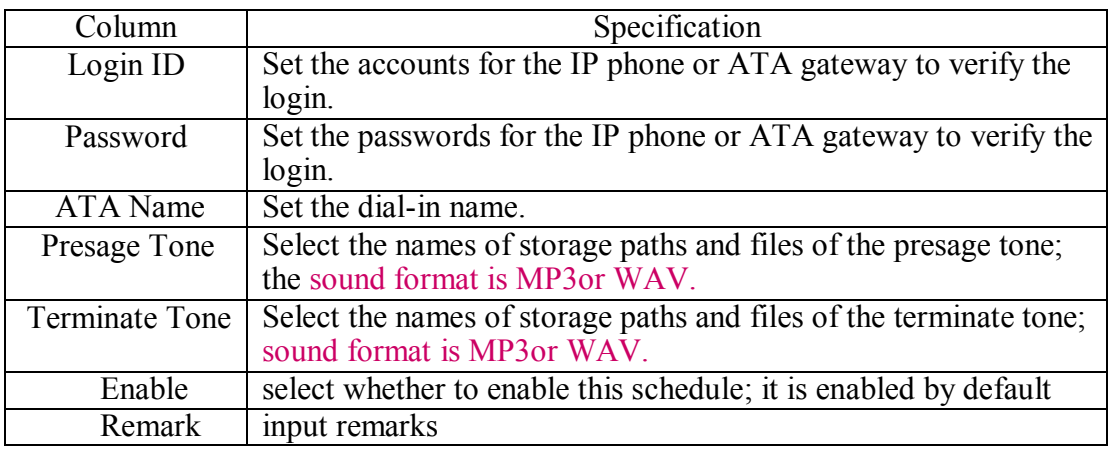

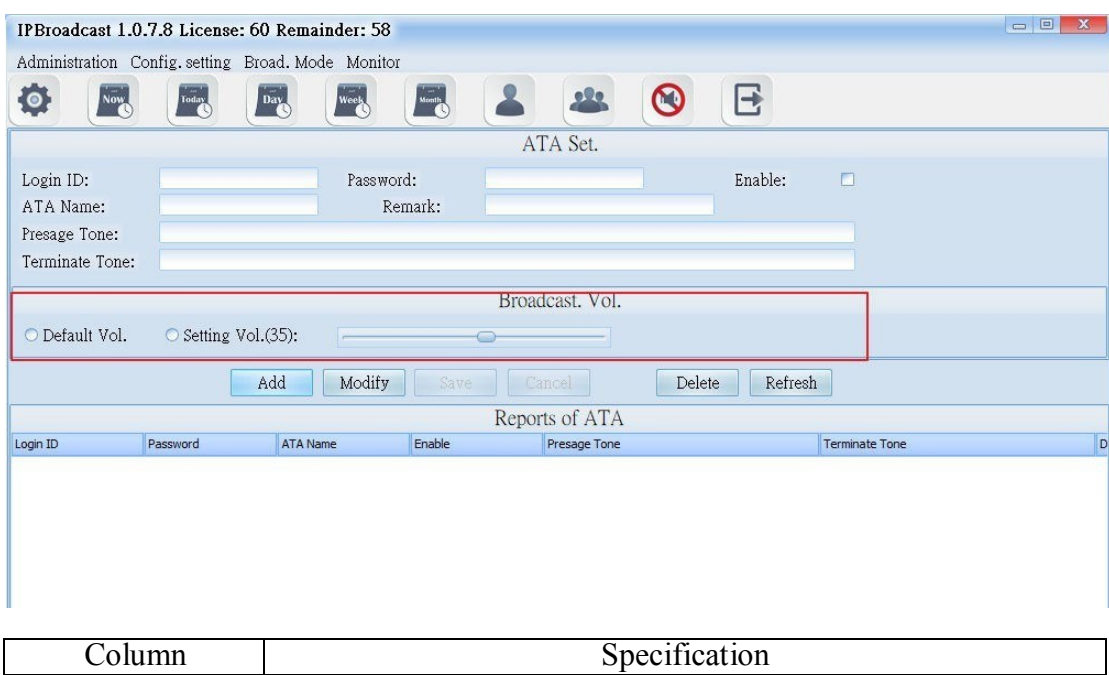

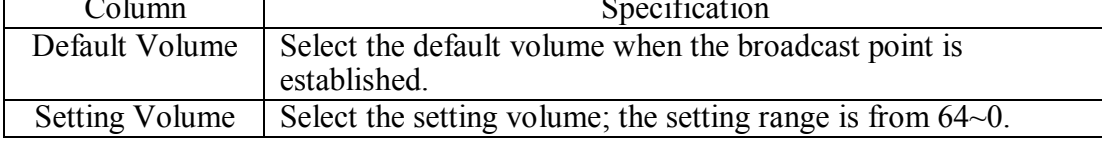

# **6. Broadcast Mode 6.1. Group Broadcast**

# Select [Broad.Mode]-->[Group Broad.]

Users can conduct broadcast to a single or multiple groups

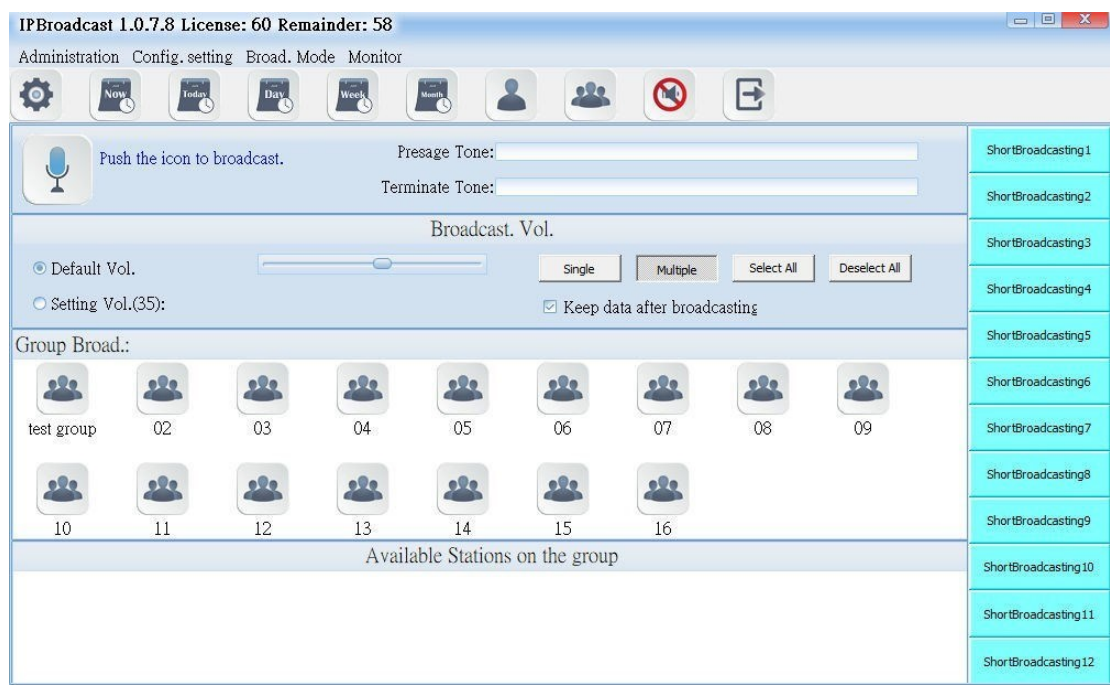

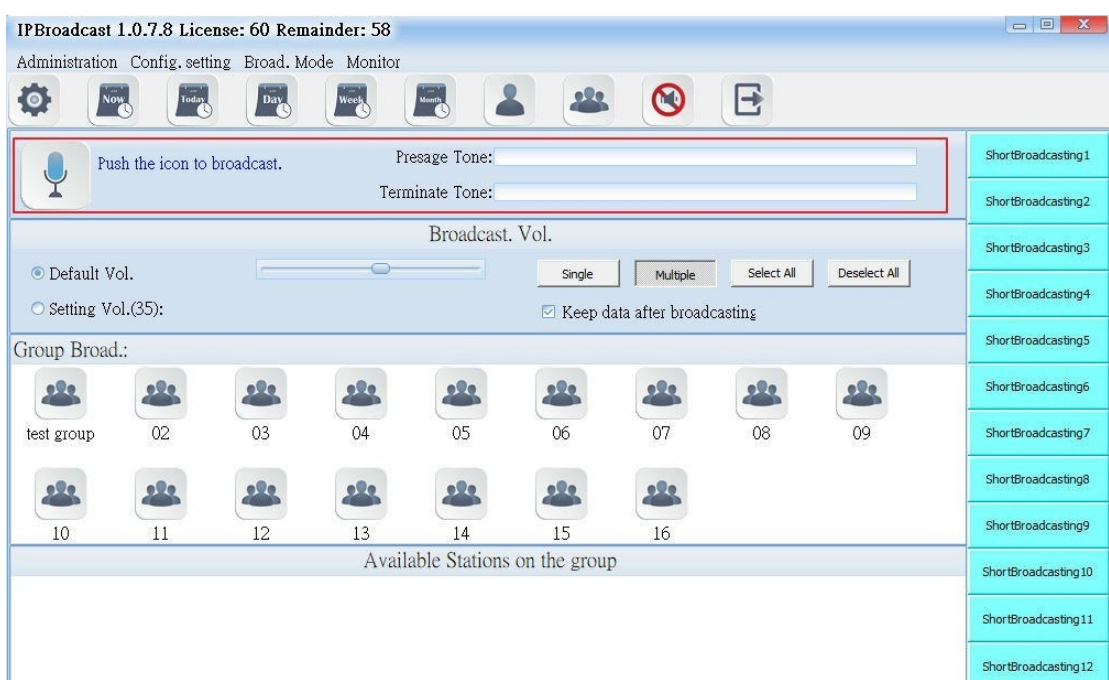

# **6.1.1 Broadcast startup diagram and sound file setting**

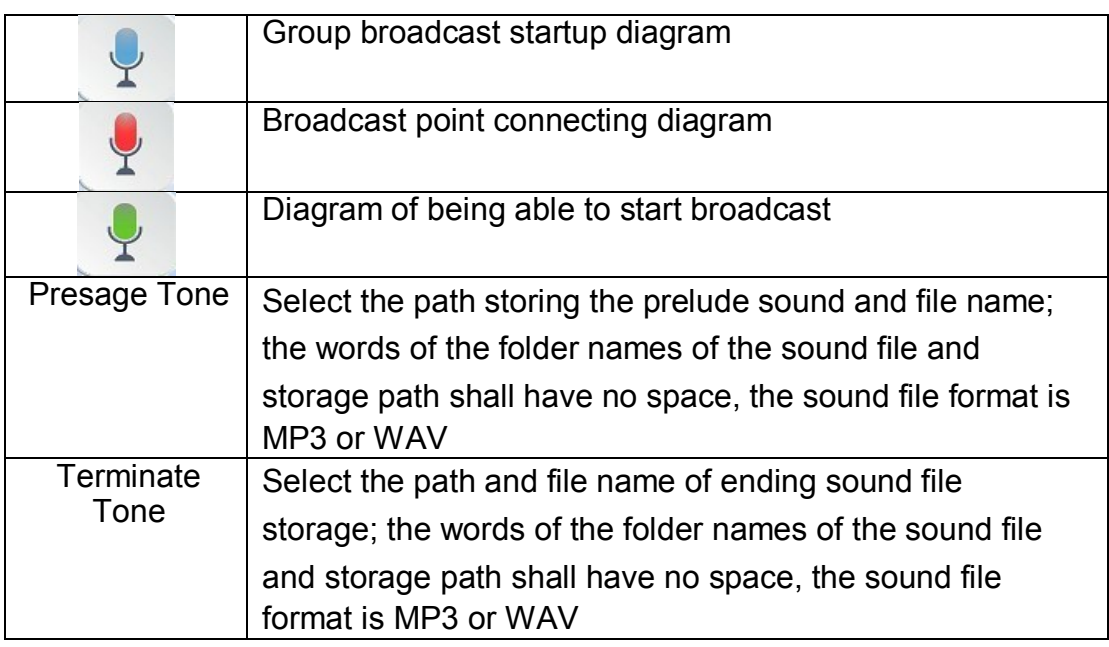

#### **6.1.2 Broadcast Point Volume**

Set the broadcast point volume of group broadcast to be preset volume or the user's appointed volume (setting range is 64~0)

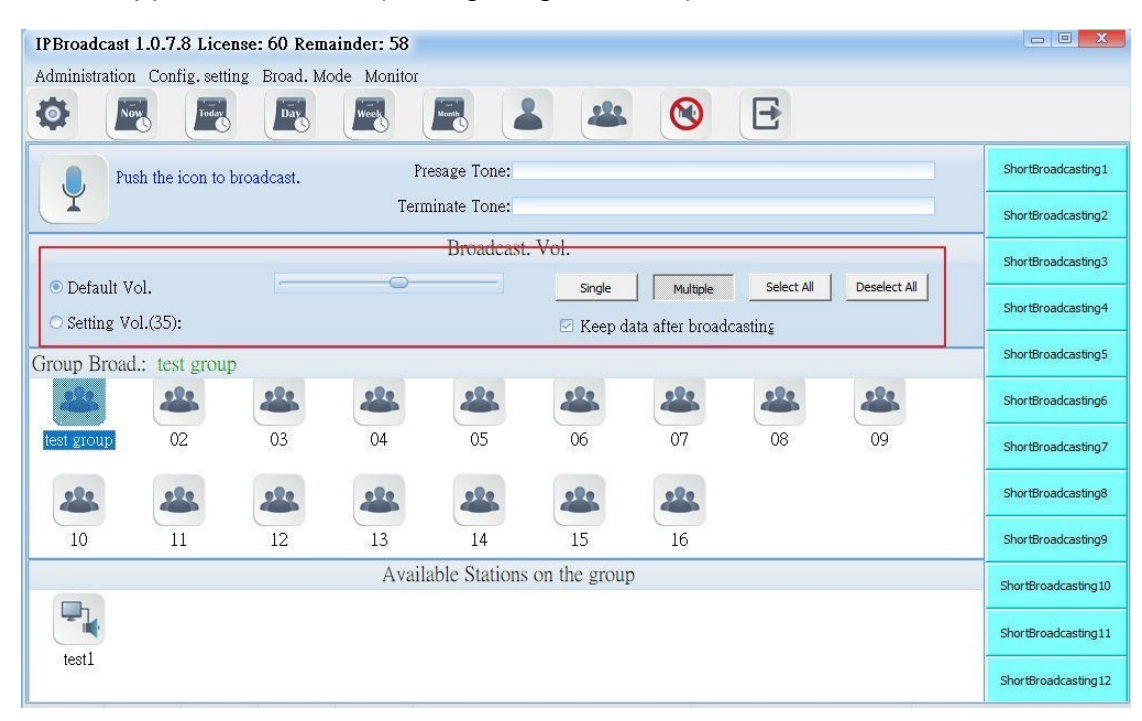

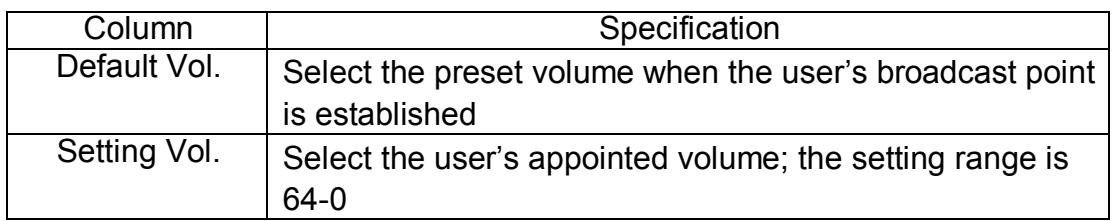

#### **6.1.3 Broadcast Group**

The system has arranged 16 groups in advance. Users can press [Single] or [Multiple] to select the needed group diagram according to the mode

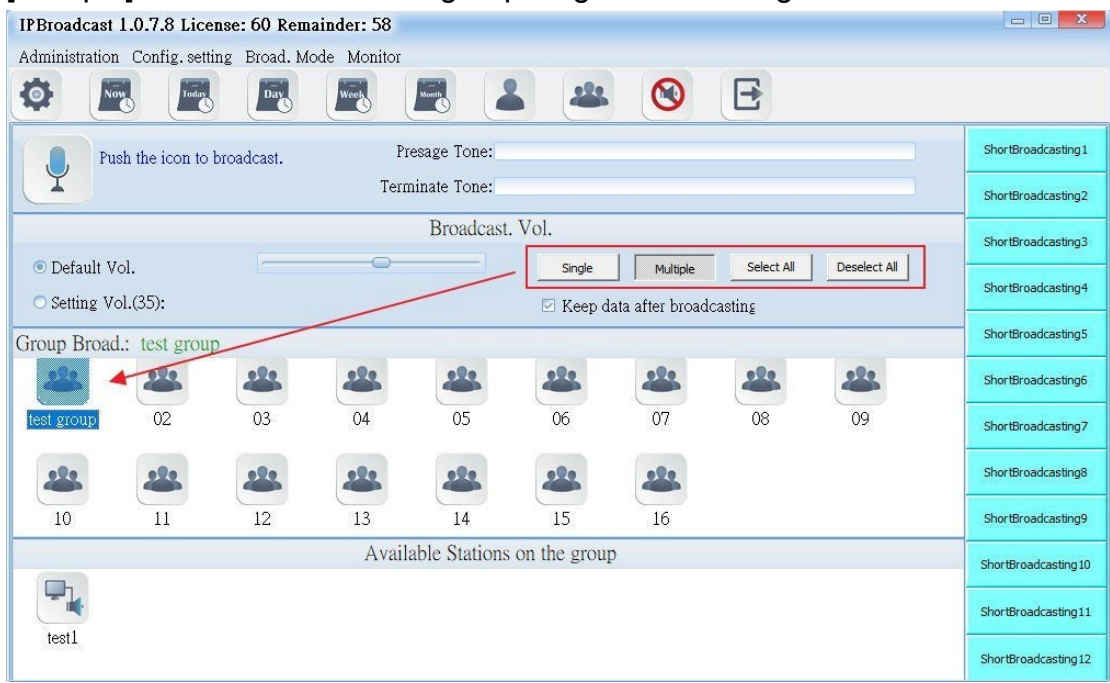

#### **6.1.4 Broadcast Point Available for Group**

It shows that the selected group bottom has registered online broadcast point names at present. The broadcast points not registered are not shown

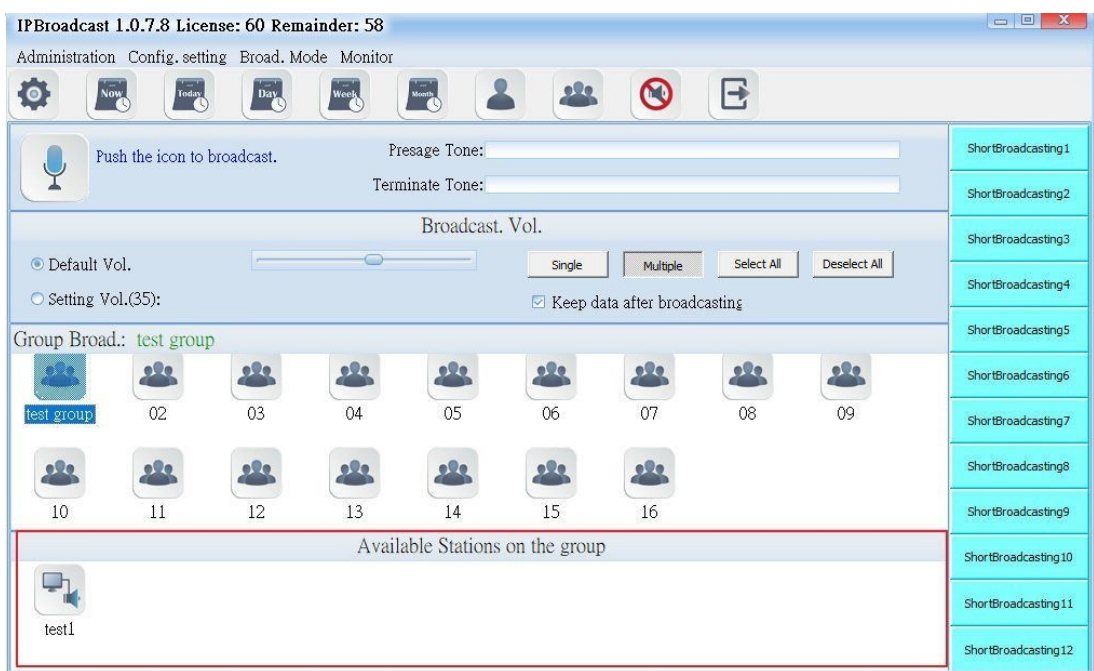

Using steps of group broadcast

Step 1. Set the path of prelude sound file or ending sound file and volume of the broadcast point

Step 2. Press [Single] or [Multiple]

Step 3. Select the required group according to the selected mode

Step 4. Press to start group broadcast, wait until the occurs, start broadcast (if the sound card of PC is connected with a loudspeaker,it

will have rushing sound synchronously when occurs); repress to end broadcast

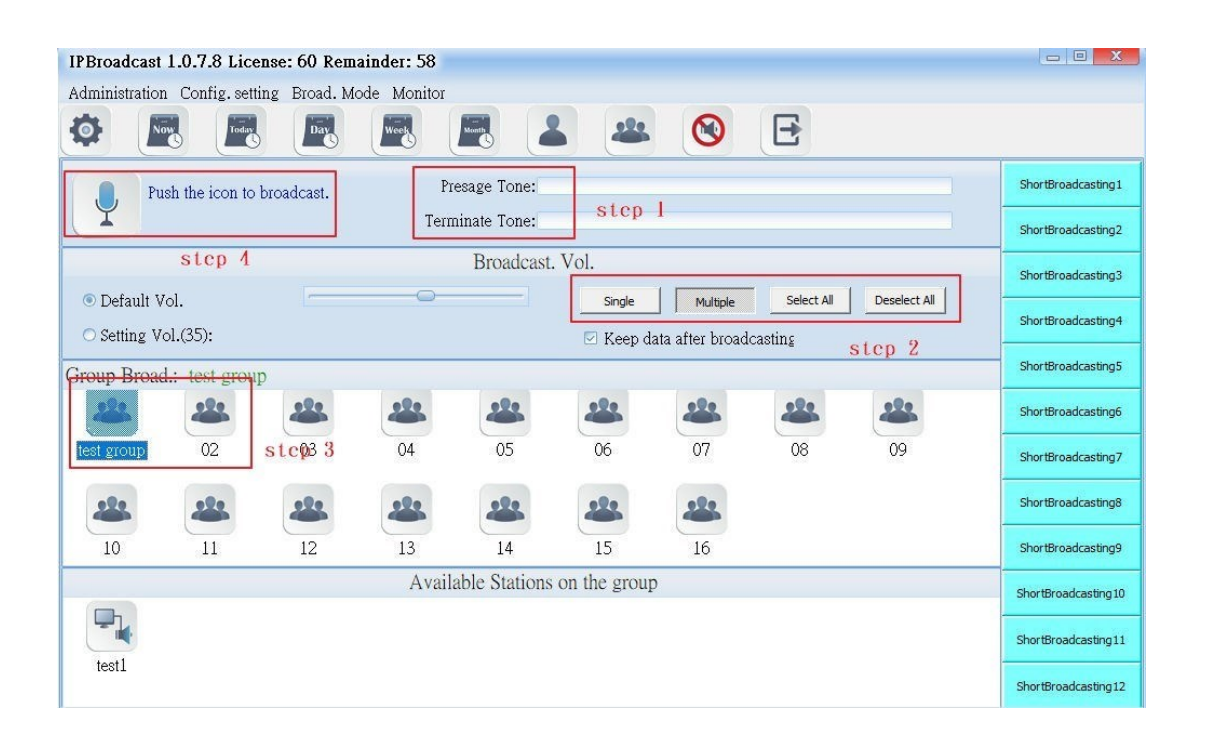

# **6.2. Single Point Broadcast**

Select [Broad.Mode]-->[Station Broad.]

Users can conduct broadcast to a single or multiple broadcast points

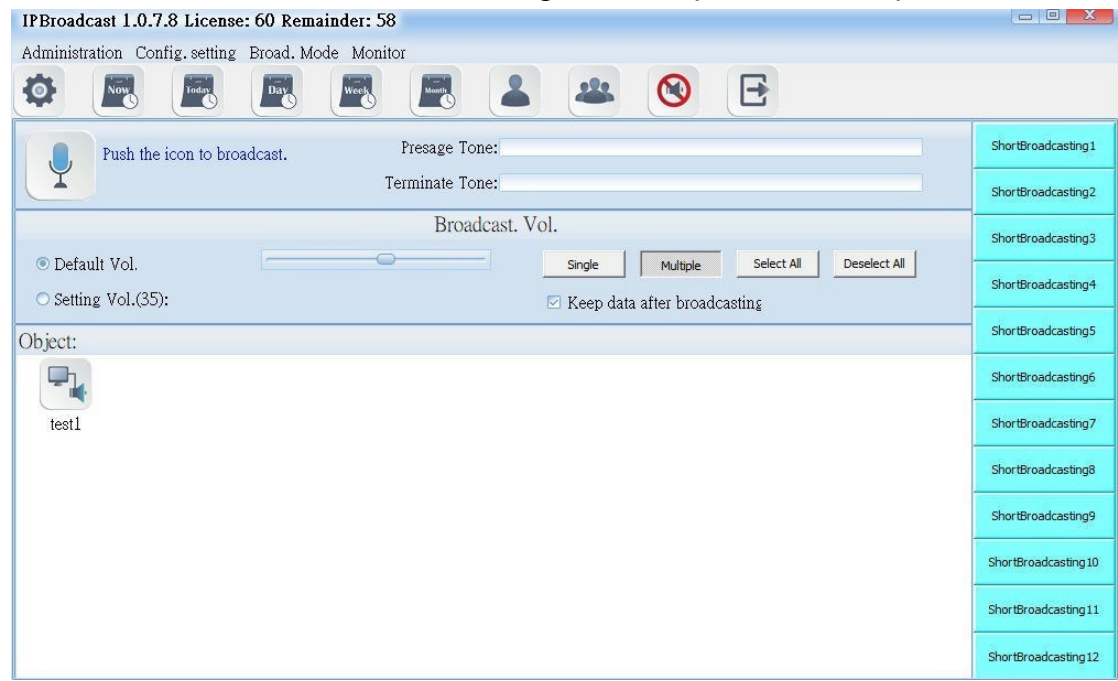

#### **6.2.1 Broadcast Startup Diagram and Sound File Setting**

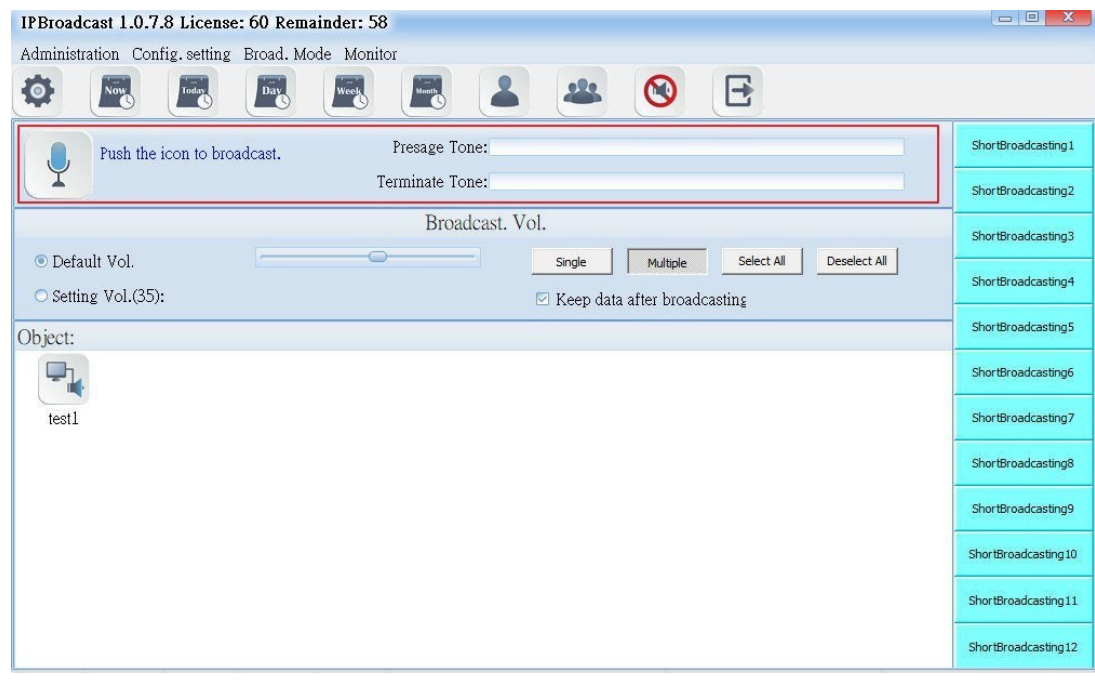

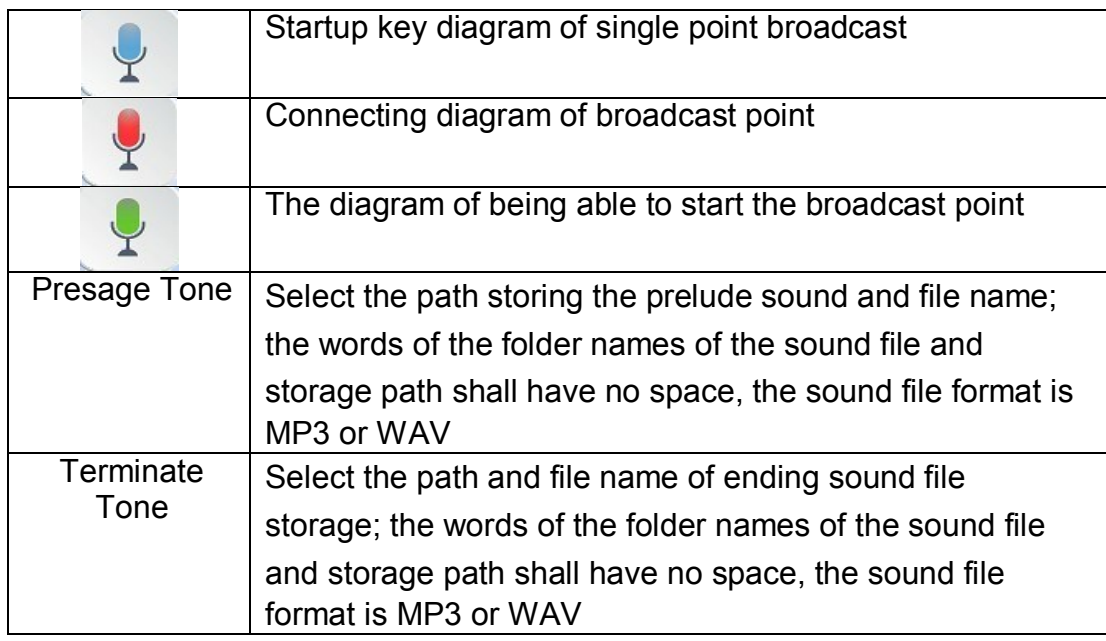

## **6.2.2 Broadcast Point Volume**

Set the single point broadcast volume to be preset volume or the user's appointed volume (setting range is 64-0)

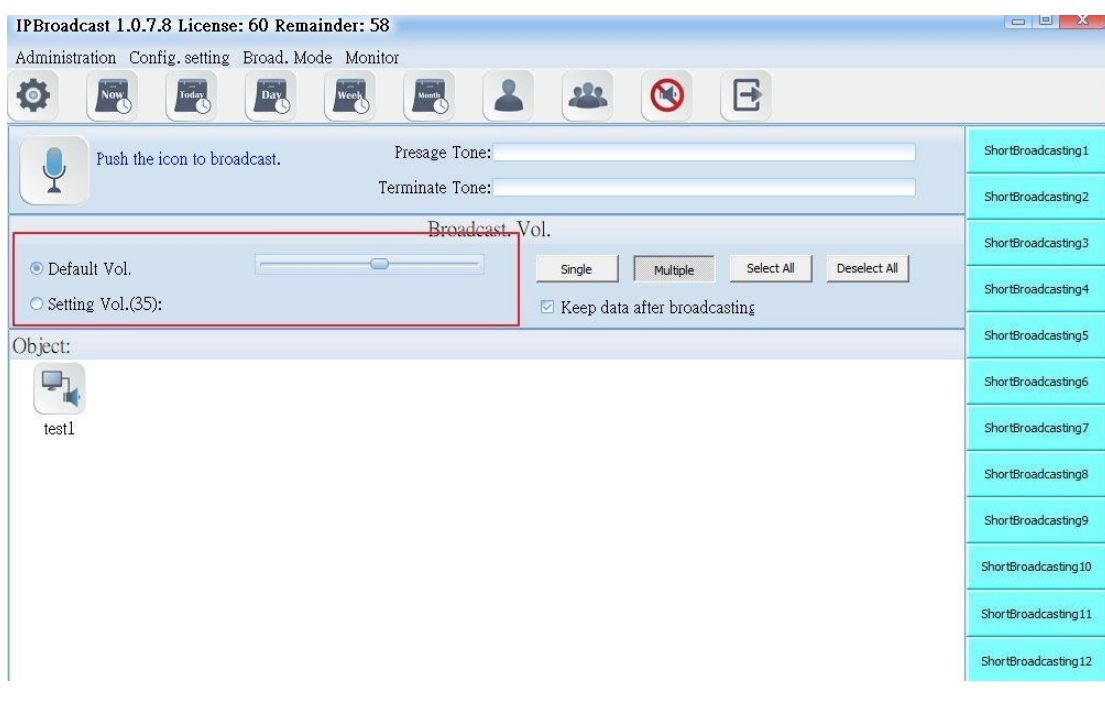

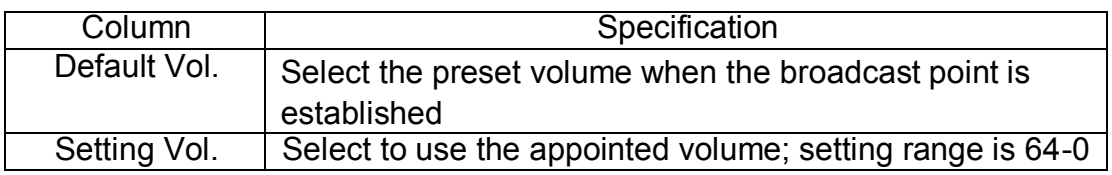

#### **6.2.3 Broadcast Object**

It shows that the selected group bottom has registered online broadcast point names at present. The broadcast points not registered are not shown

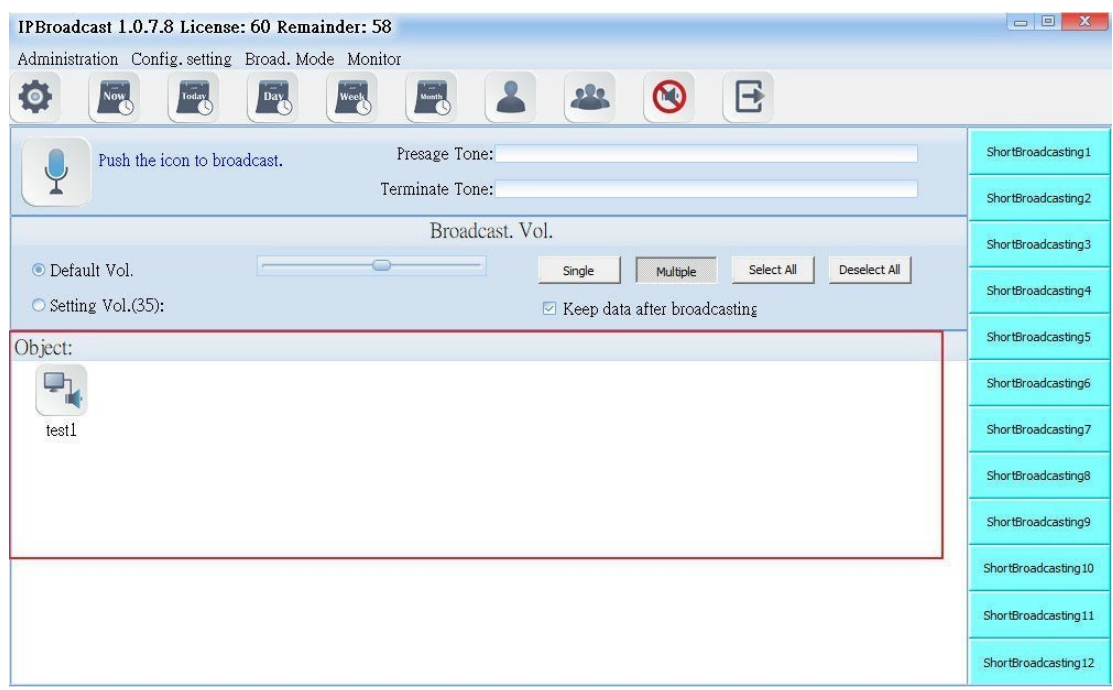

Using steps of a single point broadcast

Step 1. Set the path of prelude sound file or ending sound file and volume of the broadcast point

Step 2. Press [Single] or [Multiple]

Step 3. Select the required broadcast point according to the selected mode

Step 4. Press to start group broadcast, wait until the occurs, start broadcast (if the sound card of PC is connected with a loudspeaker,it

will have rushing sound synchronously when occurs); repress broadcast
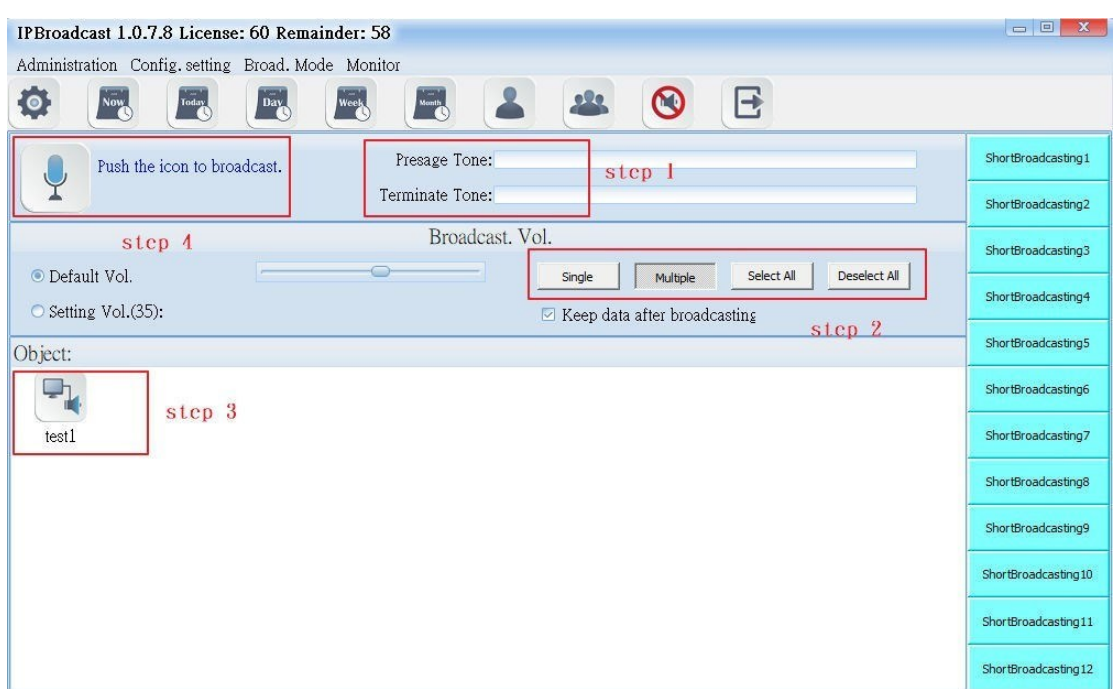

## **6.3. Broadcast Record**

Click "Broadcast Mode"--> "Broadcast Record"

Broadcast system will record the broadcast process, including the broadcast time, broadcast mode, broadcast object, and failure stations. The failure station is the failed connection of the broadcast point in the system.

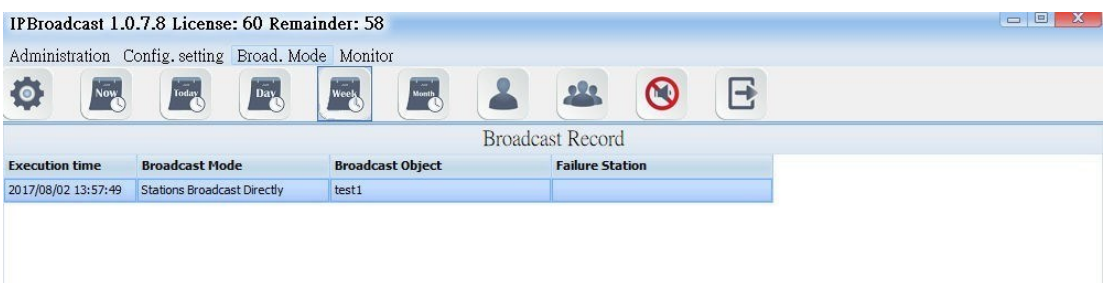

If you want to delete the records, you can click single button or press down the "Shift" button to select multiple records and then press the"Delete Logs"button below the screen to finish the process of deleting logs.

If you want to export the record to the files, press the"export record"button below the screen and select the place where to store the files. After finishing the action of exporting files, which has the filename extension. CSV, you can open them in the normal text files.

## **6.4. Schedule Broadcast**

Click"Broadcast Mode"--> "Schedule Broadcast"--> "Schedule Summary." Schedule summary will record all the schedules which have already been set.

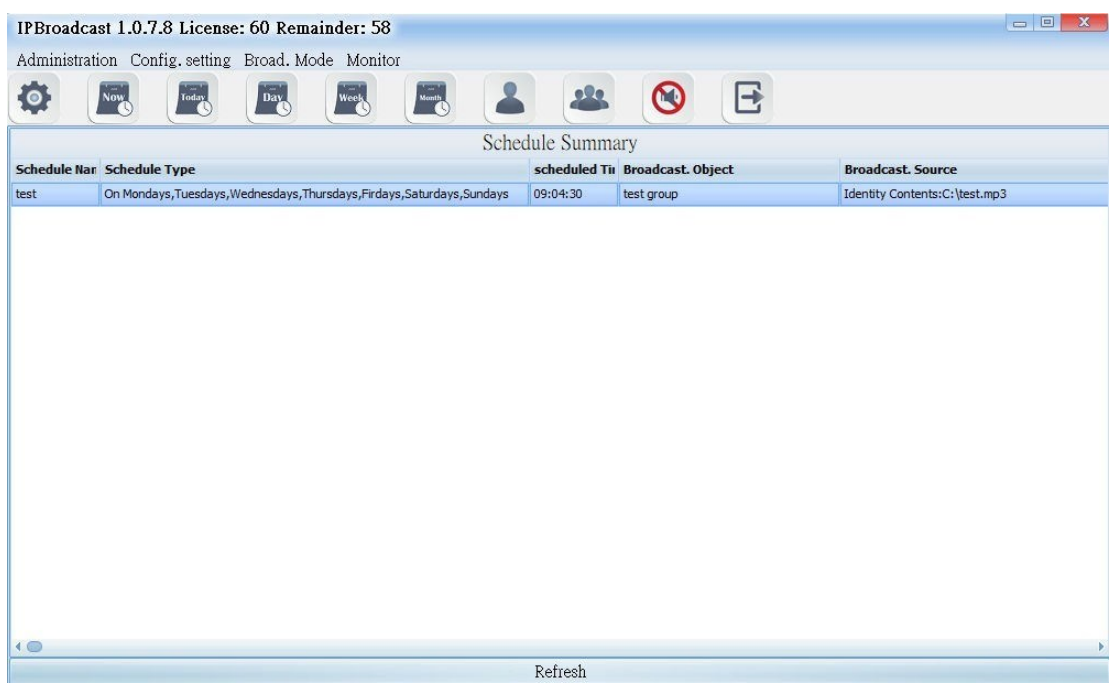

## **6.5. Monthly Schedule**

Select [Broad.Mode] -->[ Scheduled broadcasts]--> [Monthy Schedule] Users can arrange a single execution day in every month, to conduct broadcast to a single or group broadcast points. The broadcast source can be sound file or external sound source

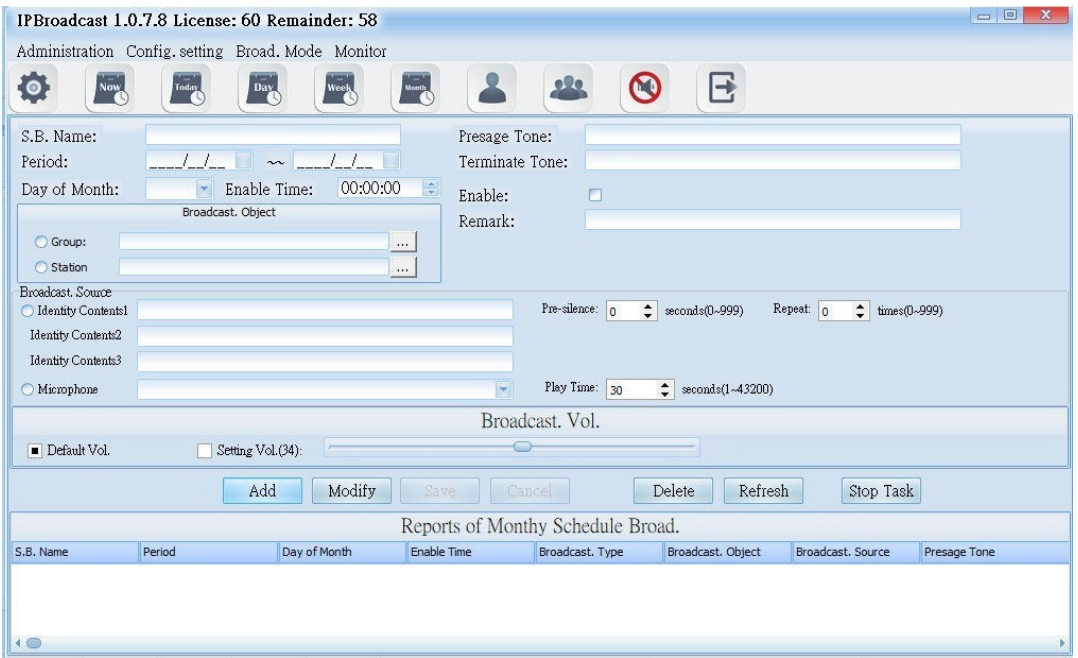

# **6.5.1 Schedule Date and Prelude/Ending Sound Setting**

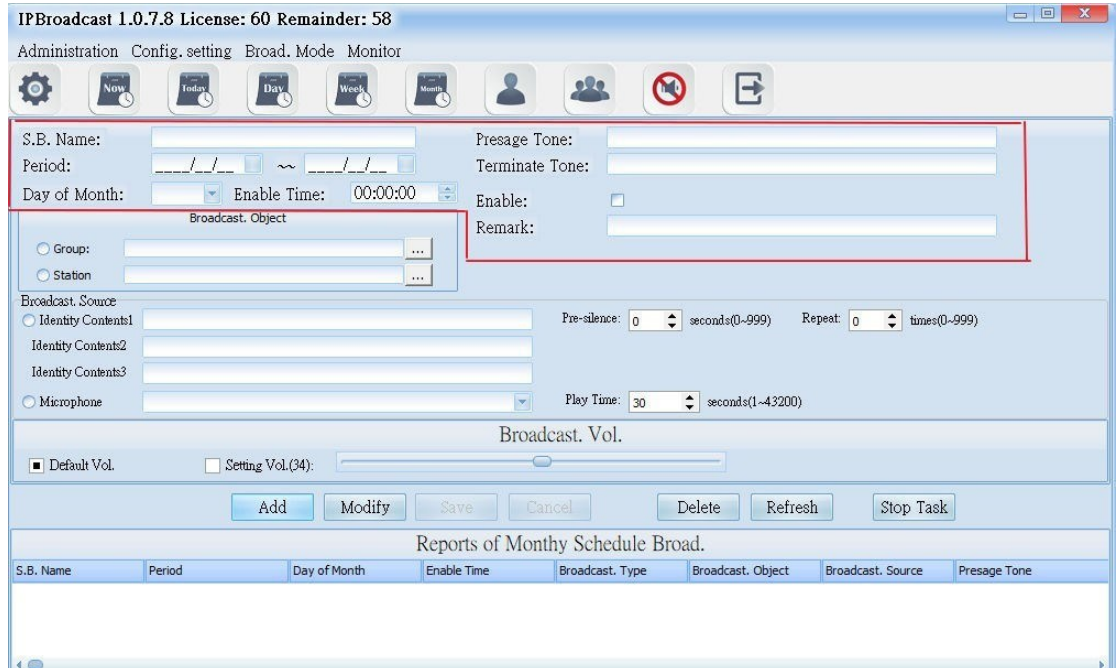

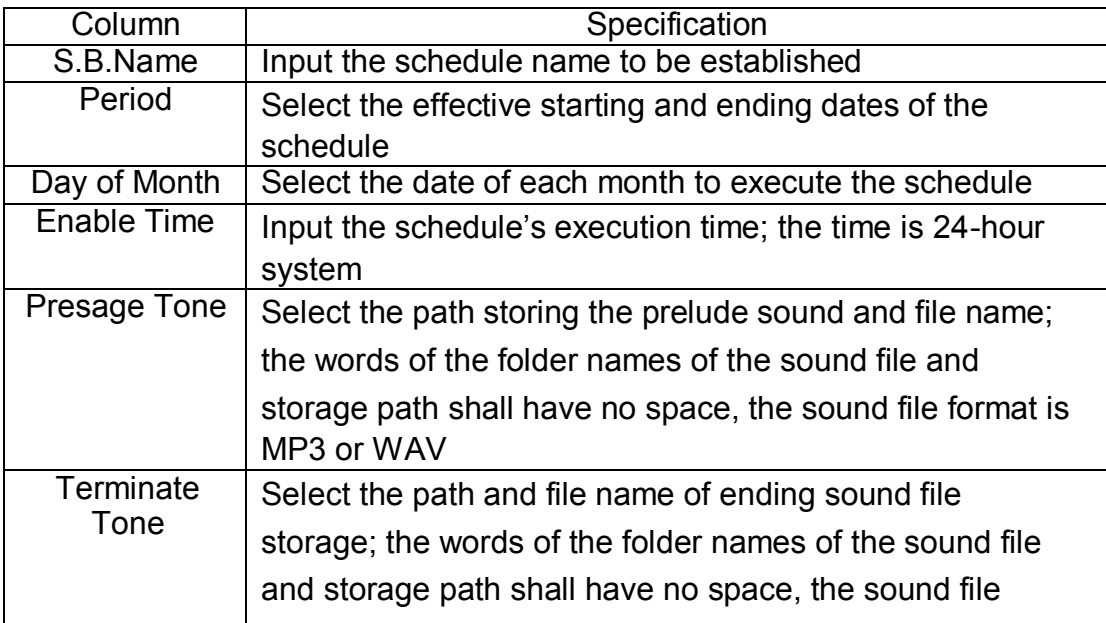

# **6.5.2 Broadcast Object Setting**

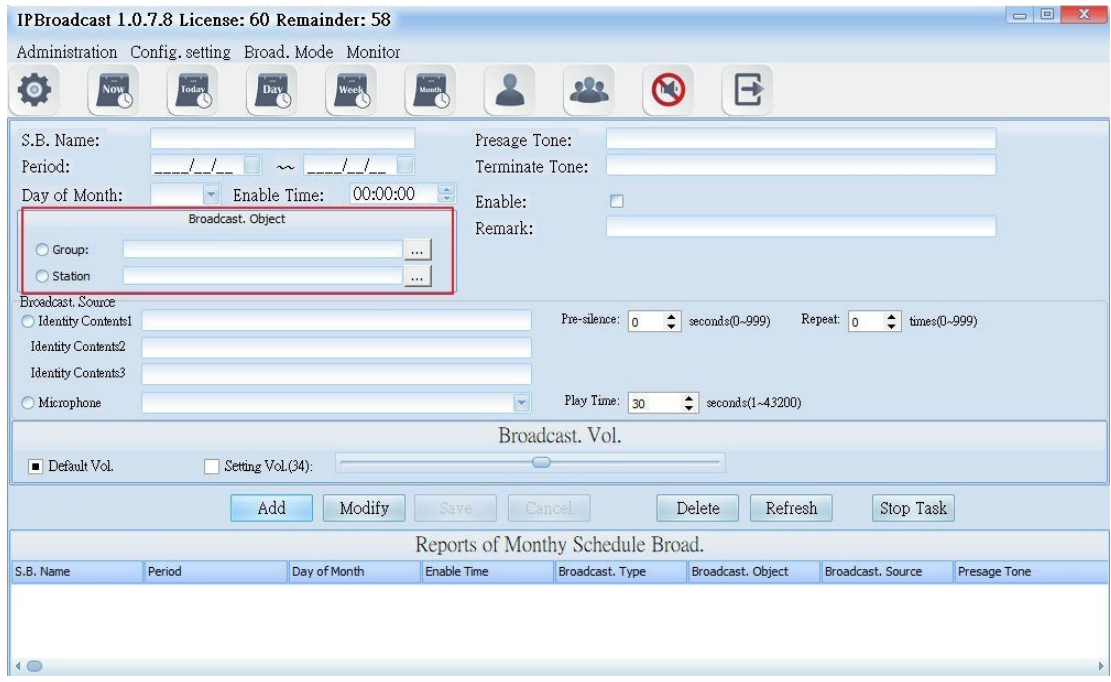

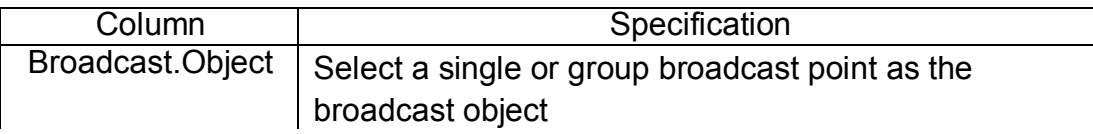

## **6.5.3 Broadcast Source setting**

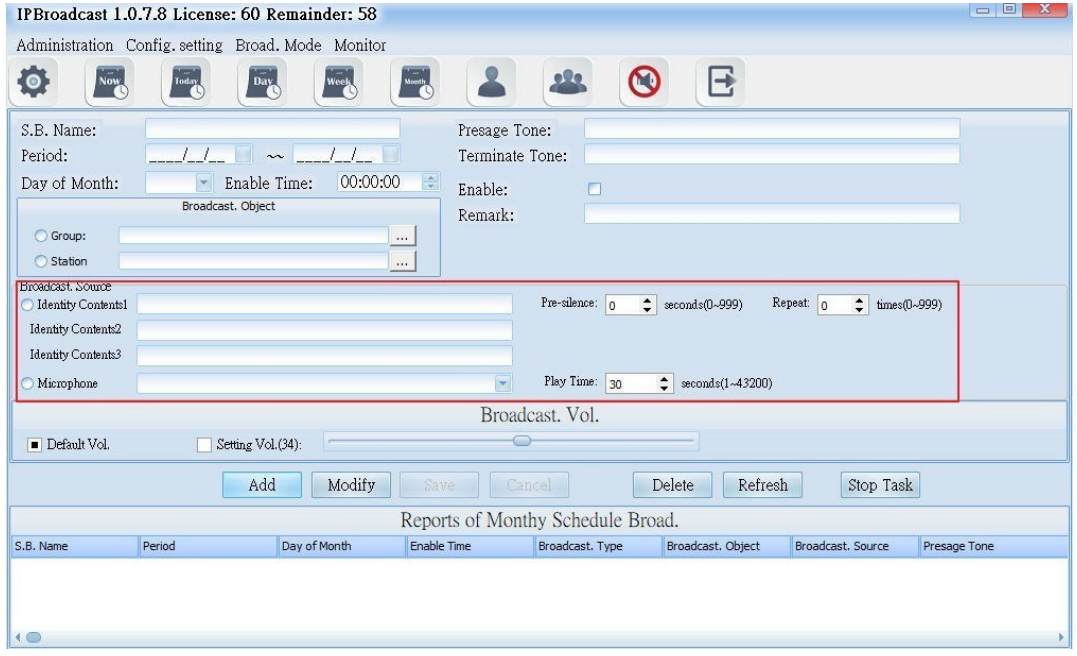

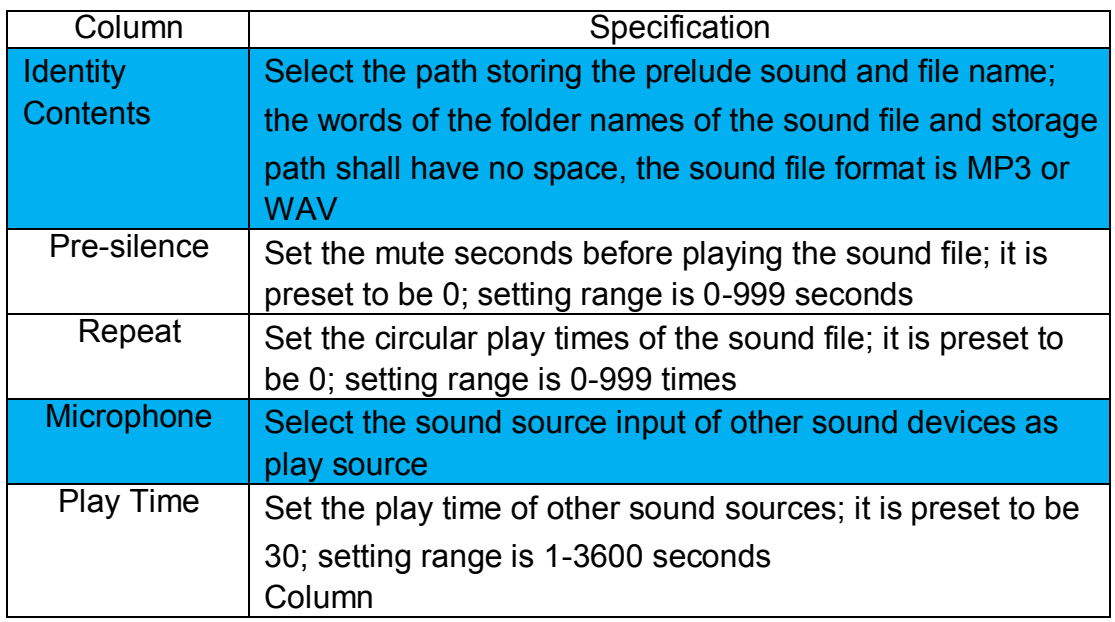

## **6.5.4 Broadcast Point Volume**

Set the schedule broadcast point volume to be the preset volume or user's appointed volume (setting range is 64-0)

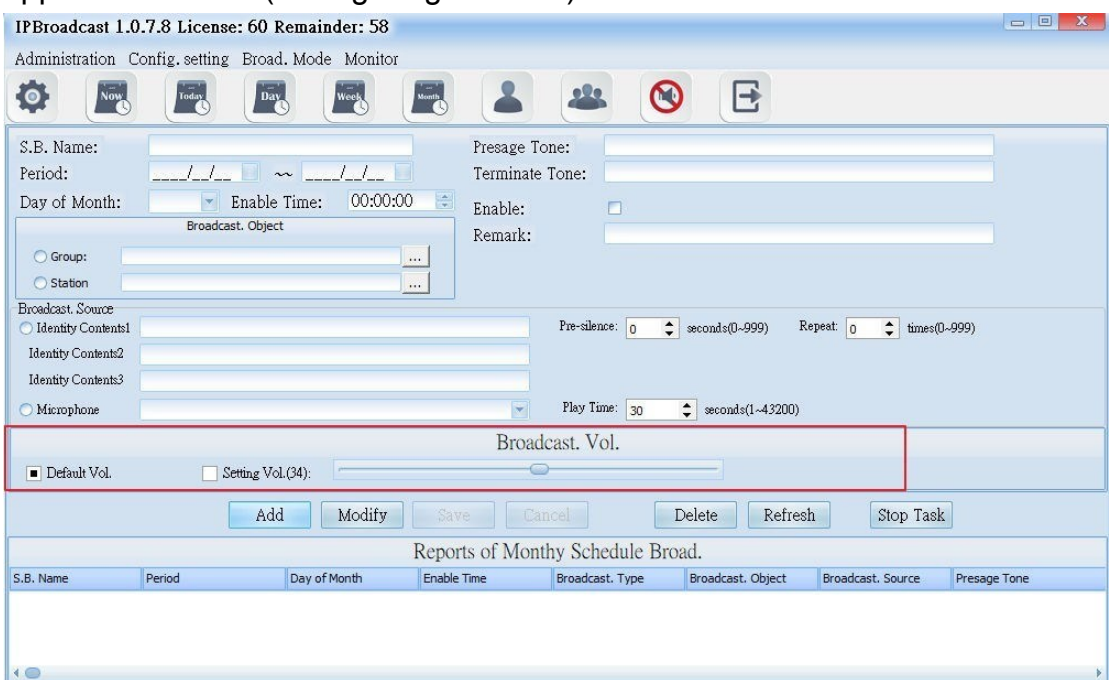

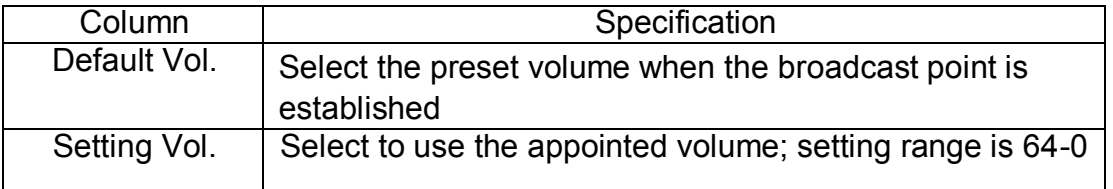

Using steps of schedule broadcast/Monthly schedule

Step 1. Press [Add ] to start setting

Step 2. Set effective date, the date of each month and preset time

Step 3. Select the object to be broadcasted as the single or group broadcast point

Step 4. Select the play source as sound file or sound source input of other sound devices

Step 5. Select the broadcast point volume of the broadcast object as preset volume or appointed volume

Step 6. Press [Save ] to finish monthly schedule setting

 $*$  To change or delete schedule, select the established schedule in the

list and press [Modify] or [Delete] to finish schedule change/deletion  $*$ 

#### **6.6. Weekly Schedule**

Select [Broad.Mode] -->[ Scheduled broadcasts]--> [Weeky Schedule] Users can arrange the execution day of each month to conduct broadcast to a single or group broadcast point. The broadcast source can be sound file or external sound source

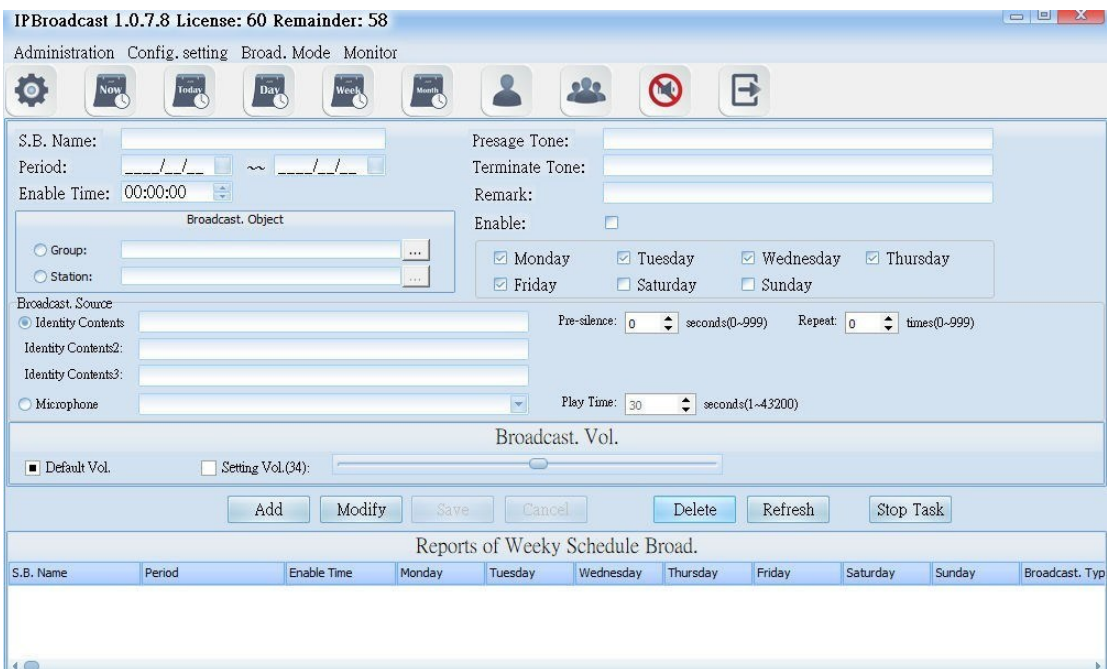

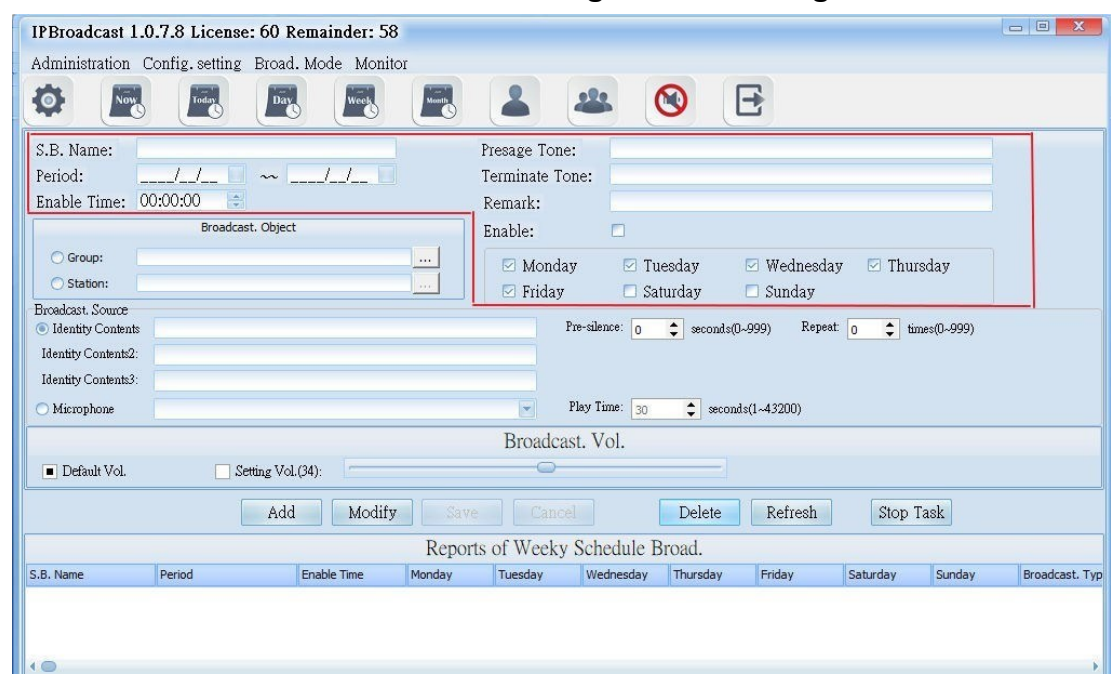

# **6.6.1 Schedule Date and Prelude/Ending Sound Setting**

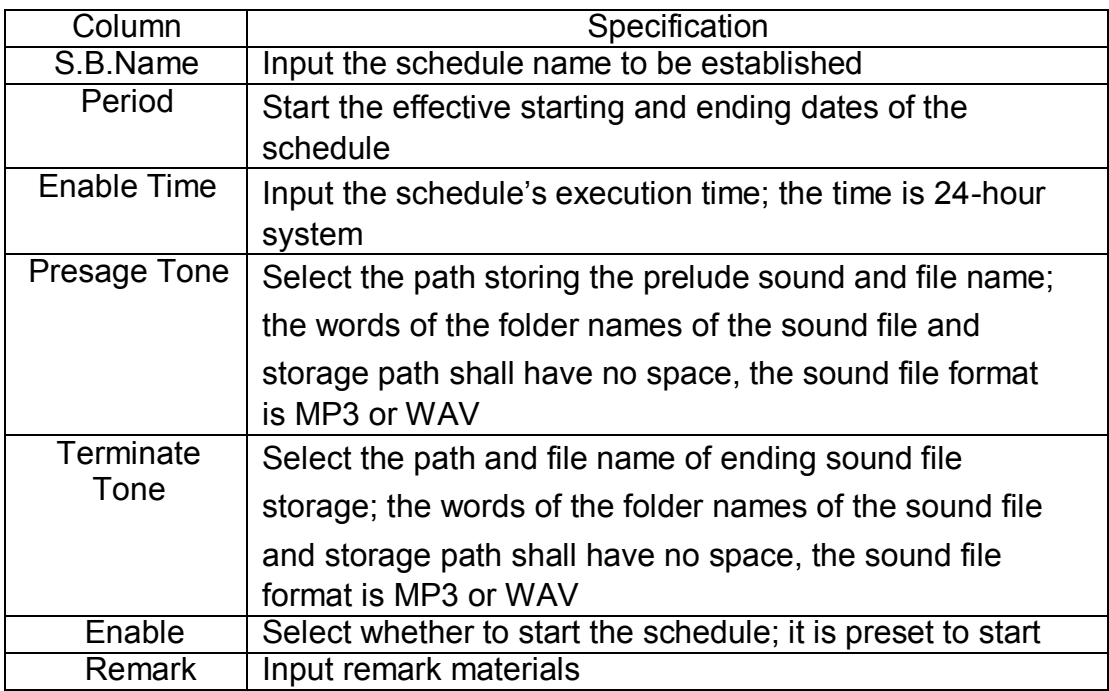

# **6.6.2 Broadcast Object Setting**

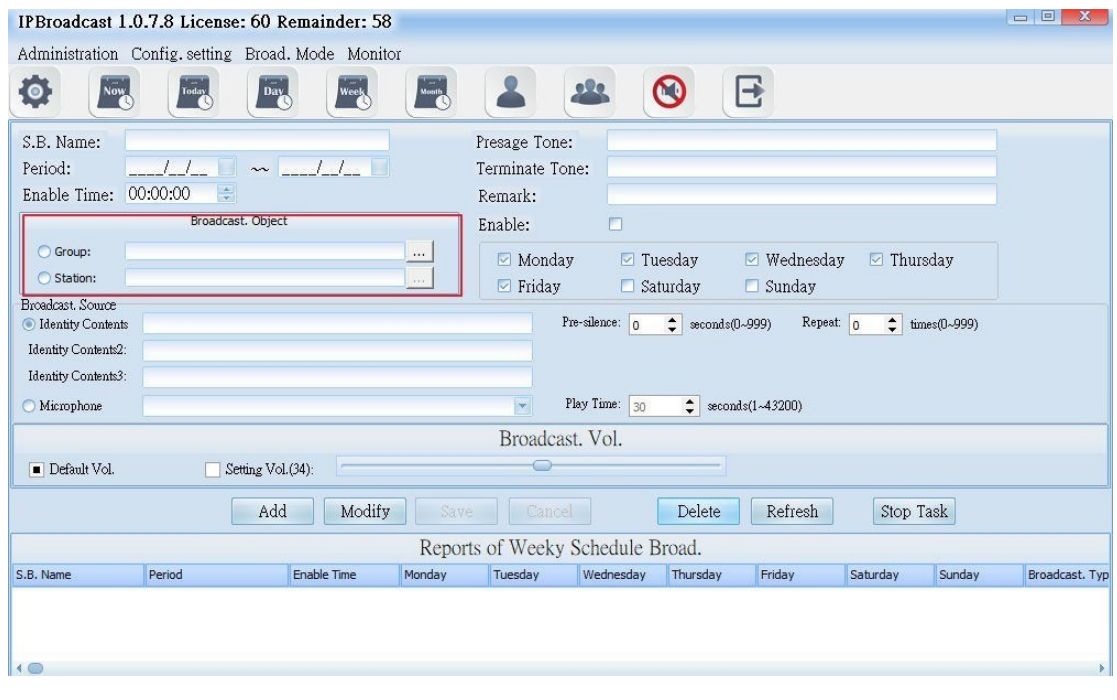

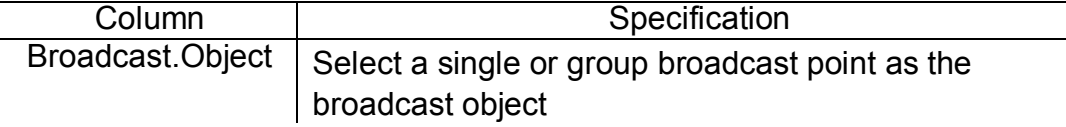

# **6.6.3 Broadcast Source Setting**

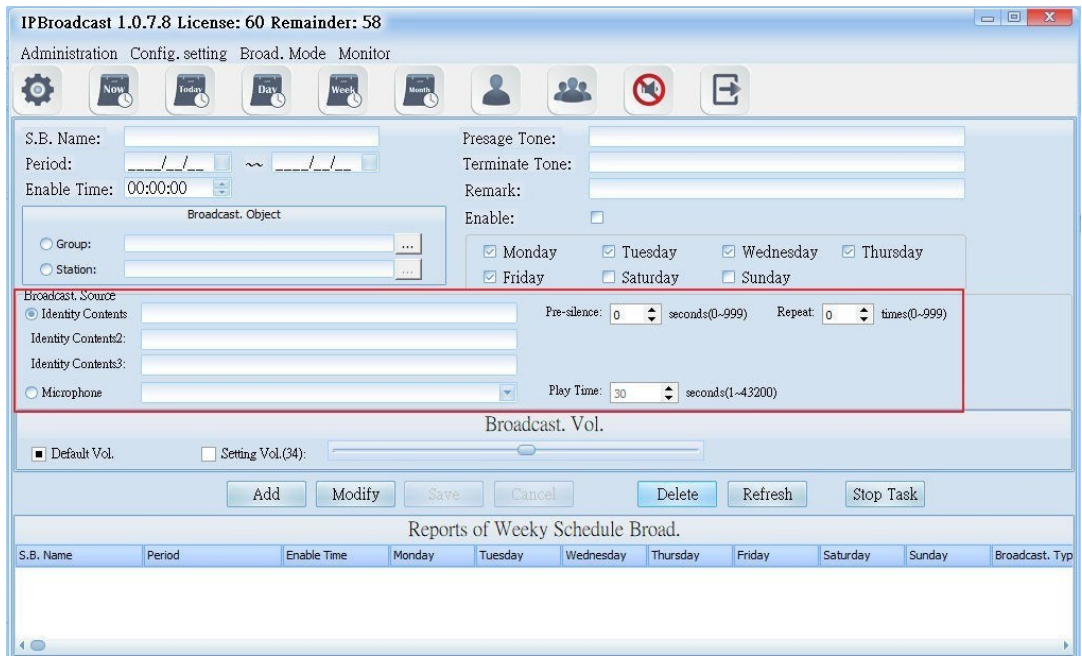

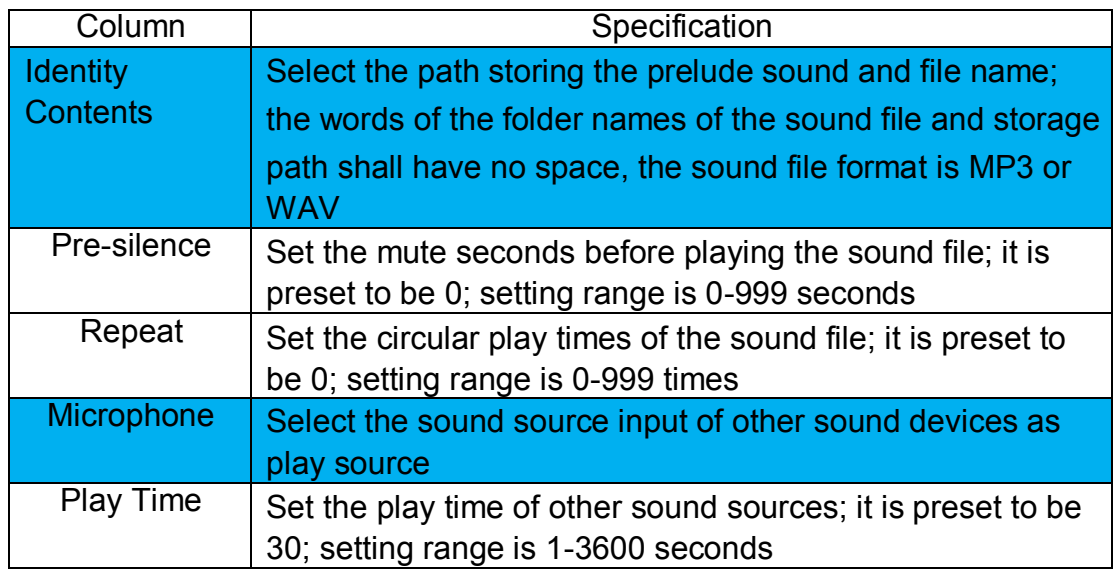

#### **6.6.4 Broadcast Point Volume**

Set the broadcast point volume of schedule to be preset volume or appointed volume(setting range is 64~0)

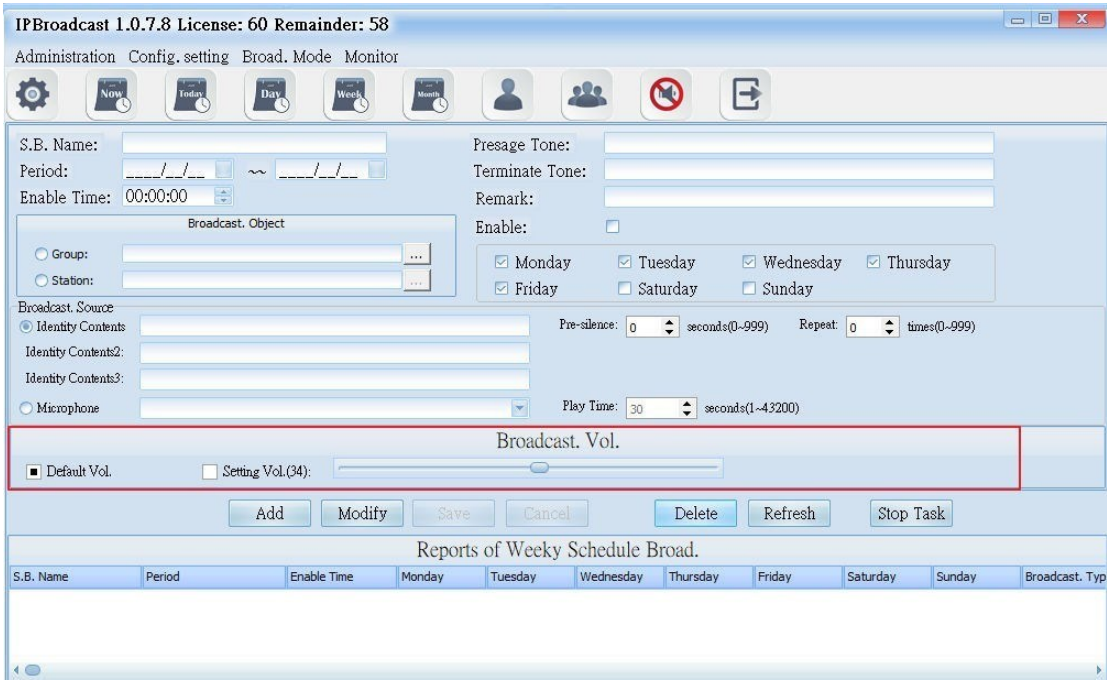

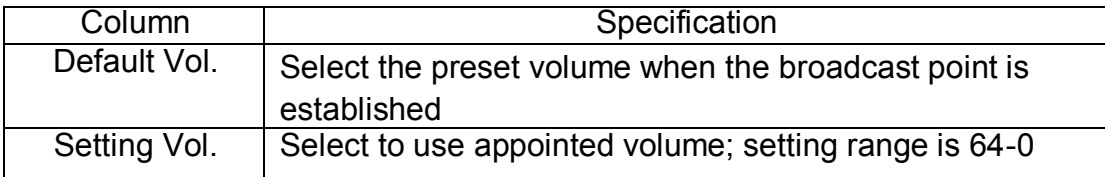

Using steps of schedule broadcast/Weekly schedule

Step 1. Press  $(Add)$  to start setting

Step 2. Set effective date, the date of each month and preset time

Step 3. Select the object to be broadcasted as the single or group broadcast point

Step 4. Select the play source as sound file or sound source input of other sound devices

Step 5. Select the broadcast point volume of the broadcast object as preset volume or appointed volume

Step 6. Press  $[$  Save  $]$  to finish monthly schedule setting

 $* * *$  To change or delete schedule, select the established schedule in the list

and press [Modify] or [Delete] to finish schedule change/deletion  $***$ 

## **6.7 Schedule of Special Day**

Select [Broad.Mode] -->[ Scheduled broadcasts]--> [Fixed Date] Users can arrange a certain special festival (day), to conduct broadcast to a single or group broadcast. The broadcast source can be sound file or external sound source

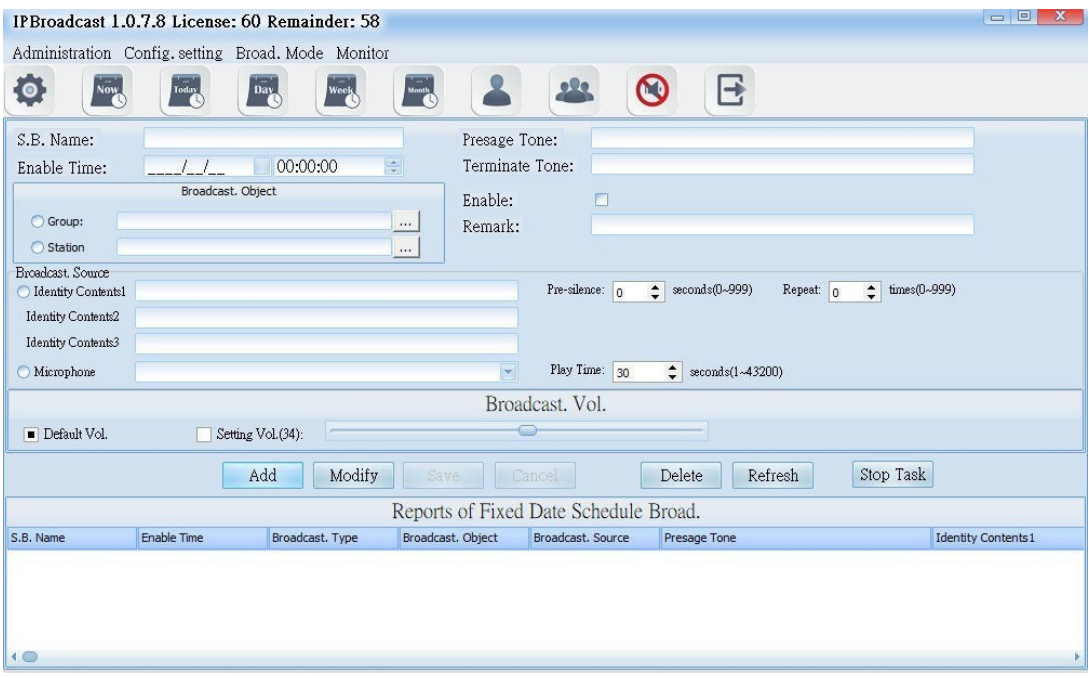

# **6.7.1 Schedule Date and Prelude/Ending Setting**

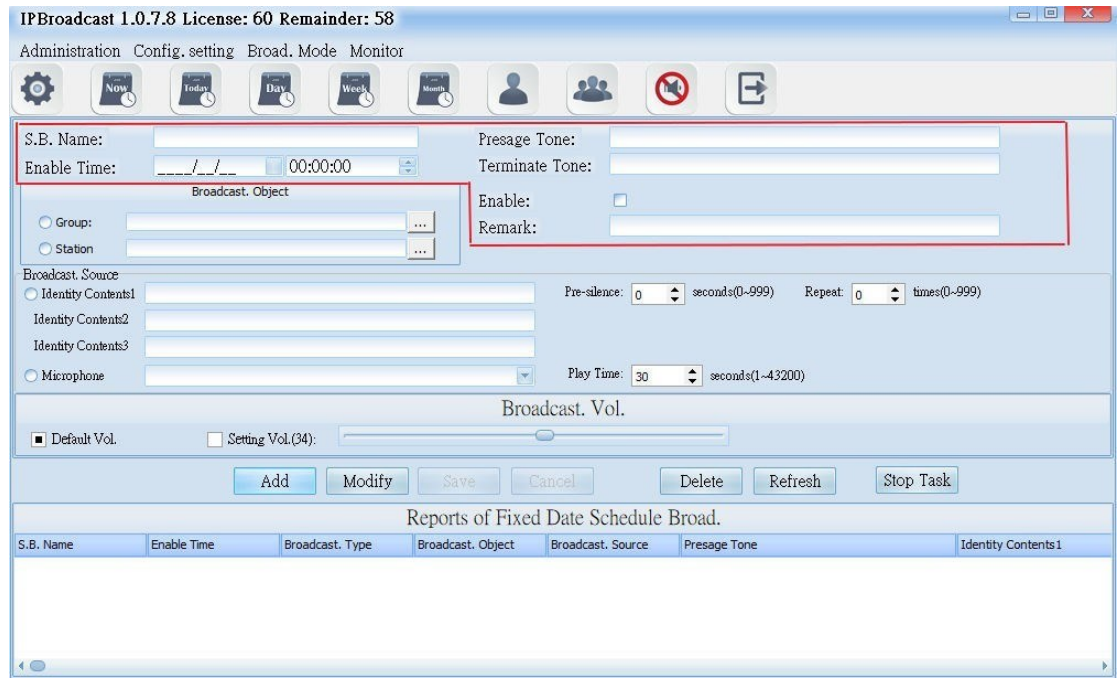

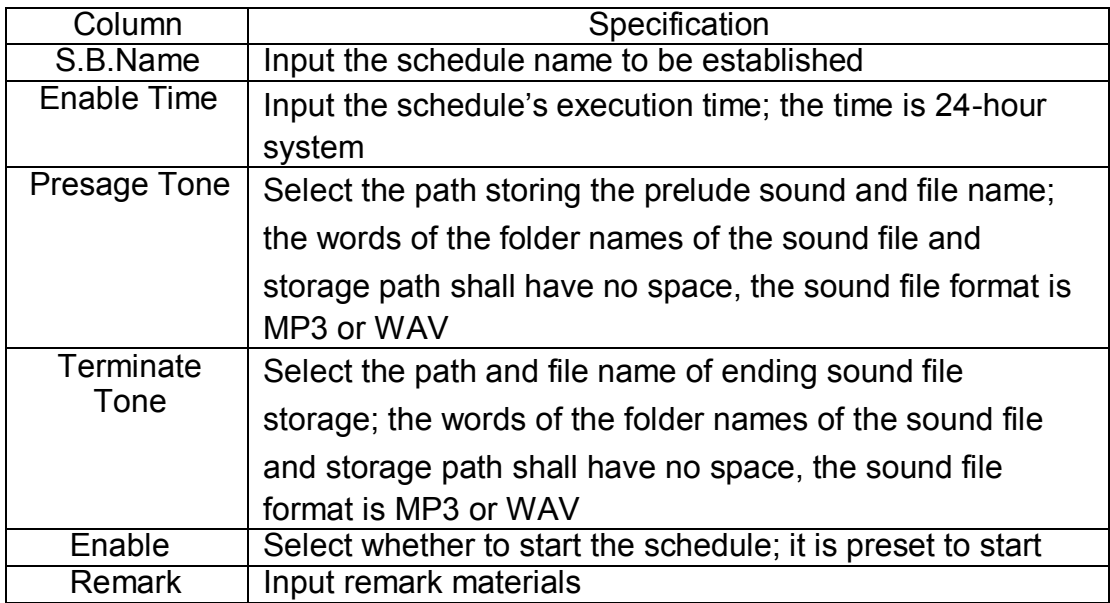

# **6.7.2 Broadcast Object Setting**

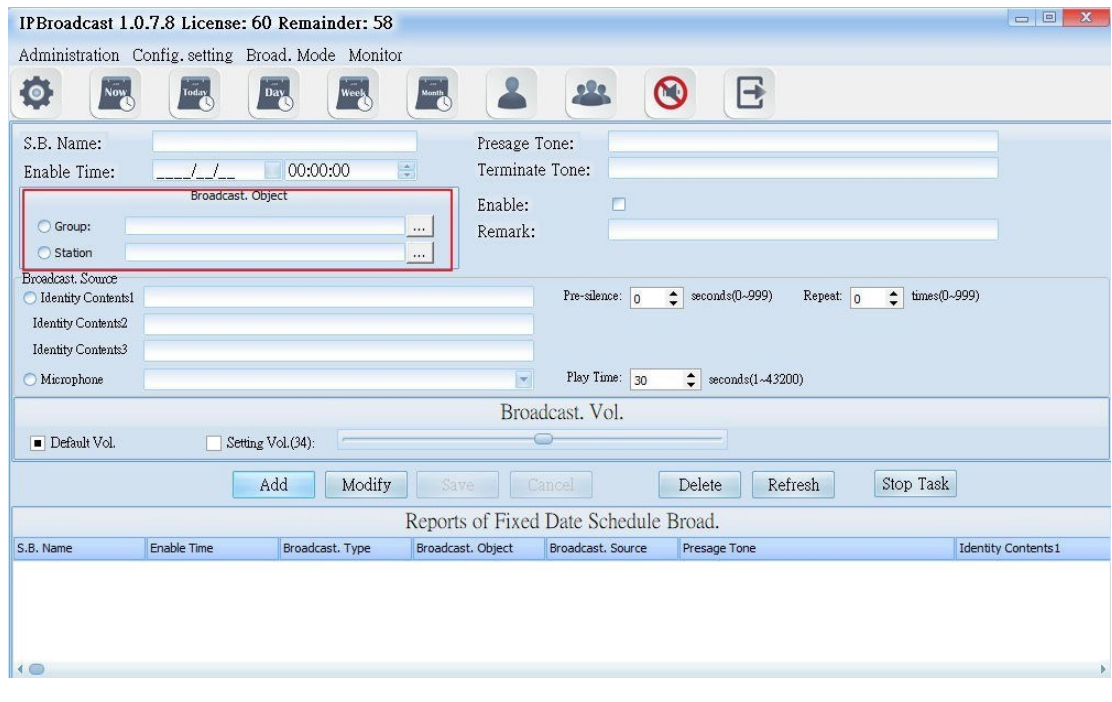

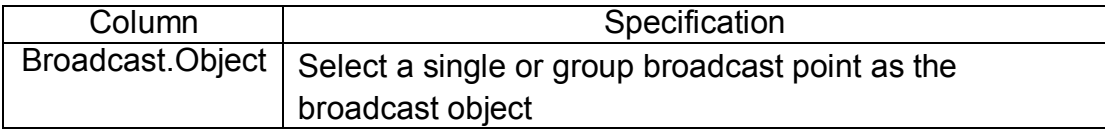

# **6.7.3 Broadcast Source setting**

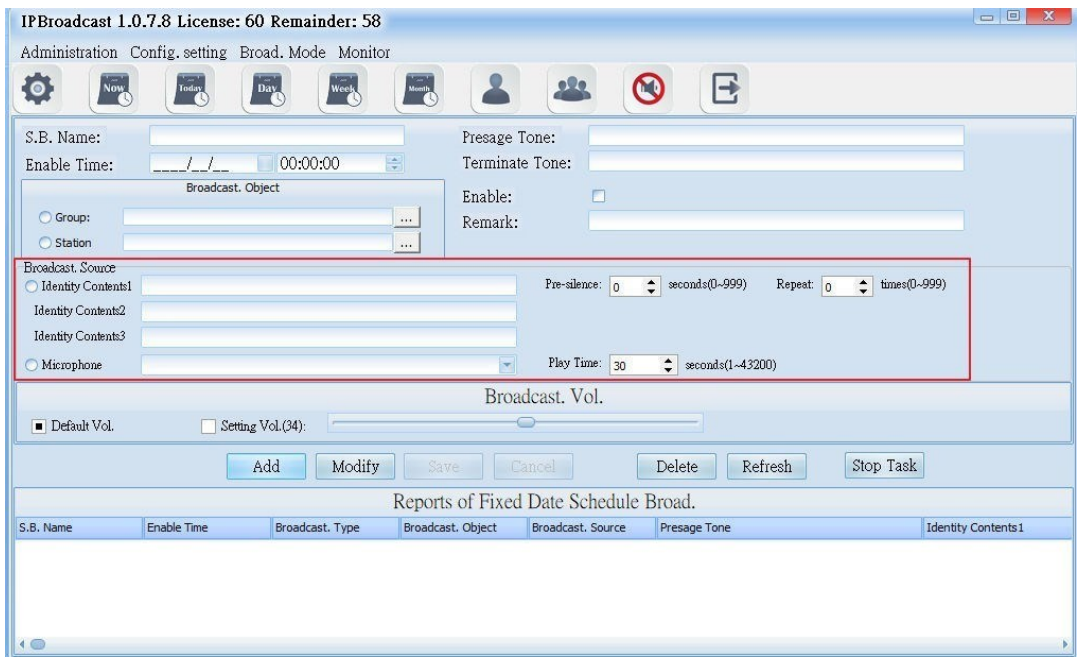

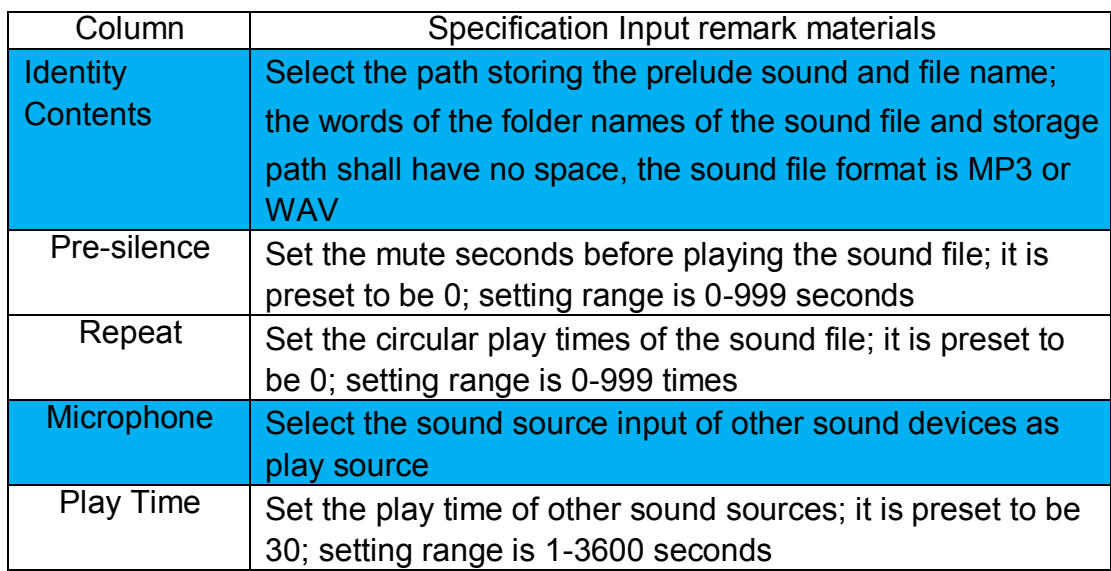

#### **6.7.4 Broadcast Point Volume**

Set the broadcast point volume of schedule to be the preset volume or appointed volume (setting range is 64-0)

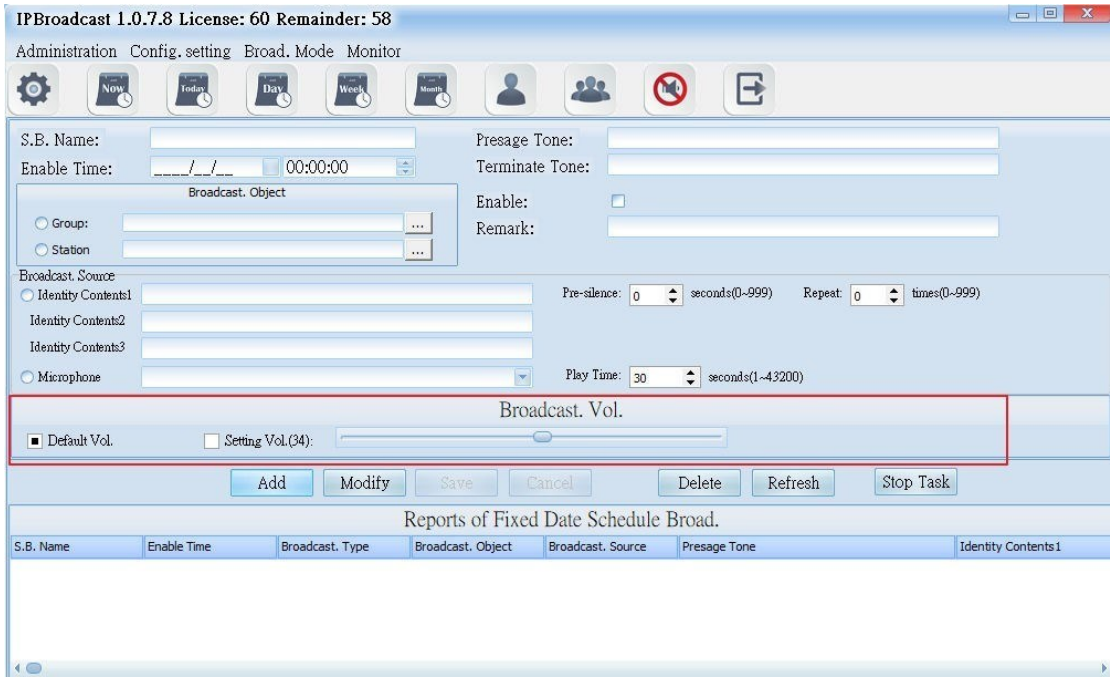

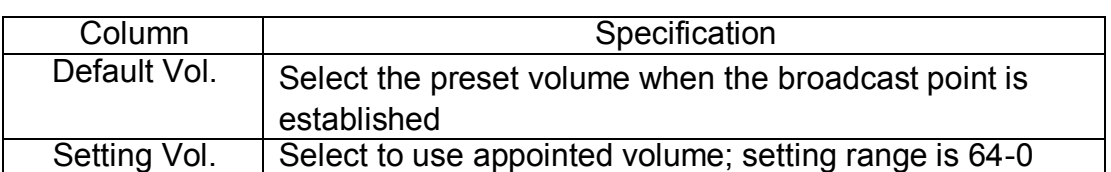

Using steps of schedule broadcast/special day schedule

Step 1. Press [Add ] to start setting

Step 2. Set preset date and time

Step 3. Select the object to be broadcasted as the single or group broadcast point

Step 4. Select the play source as sound file or sound source input of other sound devices

Step 5. Select the broadcast point volume of the broadcast object as preset volume or appointed volume

Step 6. Press [Save ] to finish monthly schedule setting

#### \*\*\* **To change or delete schedule, select the established schedule in**

## **the list and press**[**Modify**]**or** [**Delete**]**to finish schedule change/deletion**

\*\*\*

## **6.8 TodaySchedule**

Select [Broad.Mode] -->[ Scheduled broadcasts]--> [Today Schedule] Select [Broad.Mode]-->[Today Schedule]

Users can arrange to conduct broadcast to a single or group broadcast points on current day. The broadcast source can be sound file or external sound sources

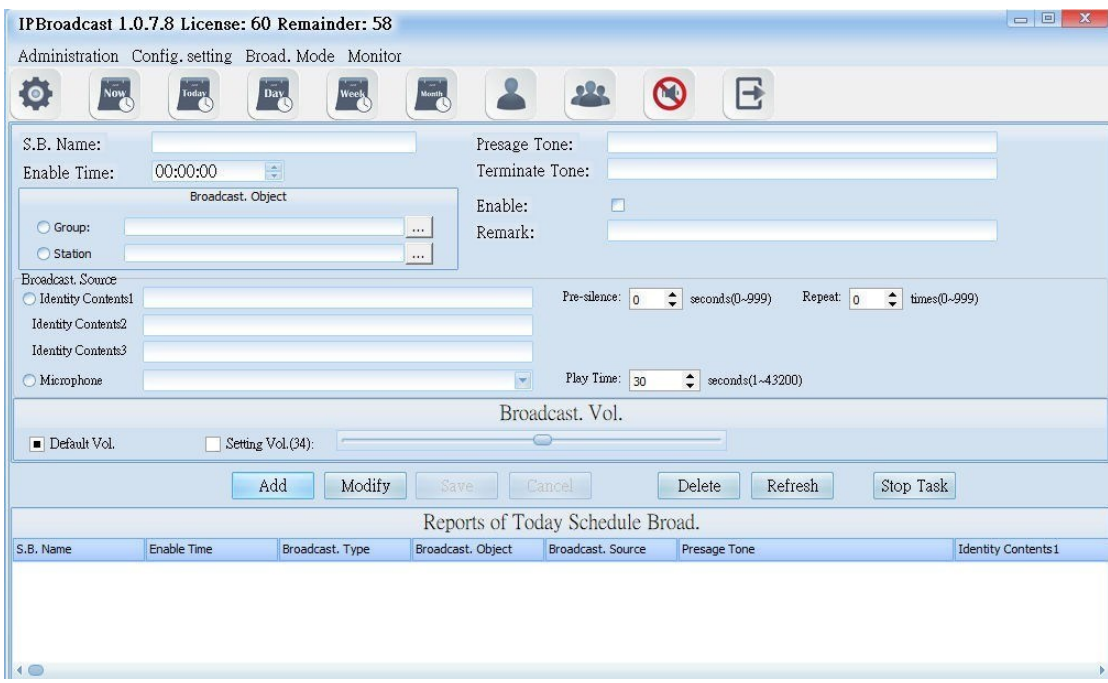

#### **6.8.1 Schedule Day, Prelude/Ending Sound Setting**

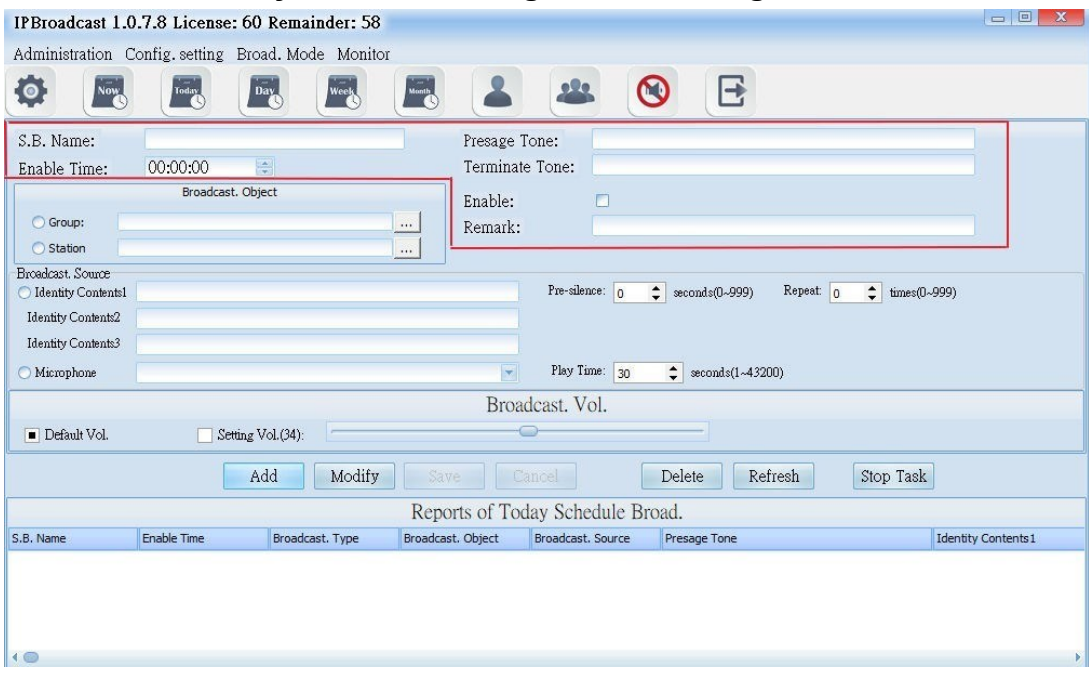

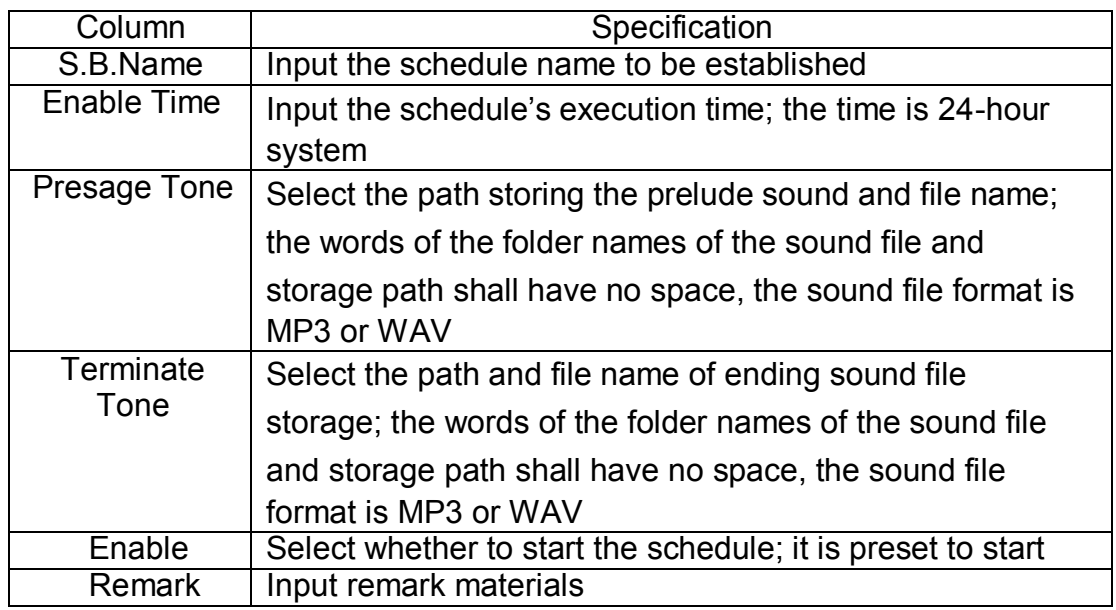

## **6.8.2 Broadcast Object Setting**

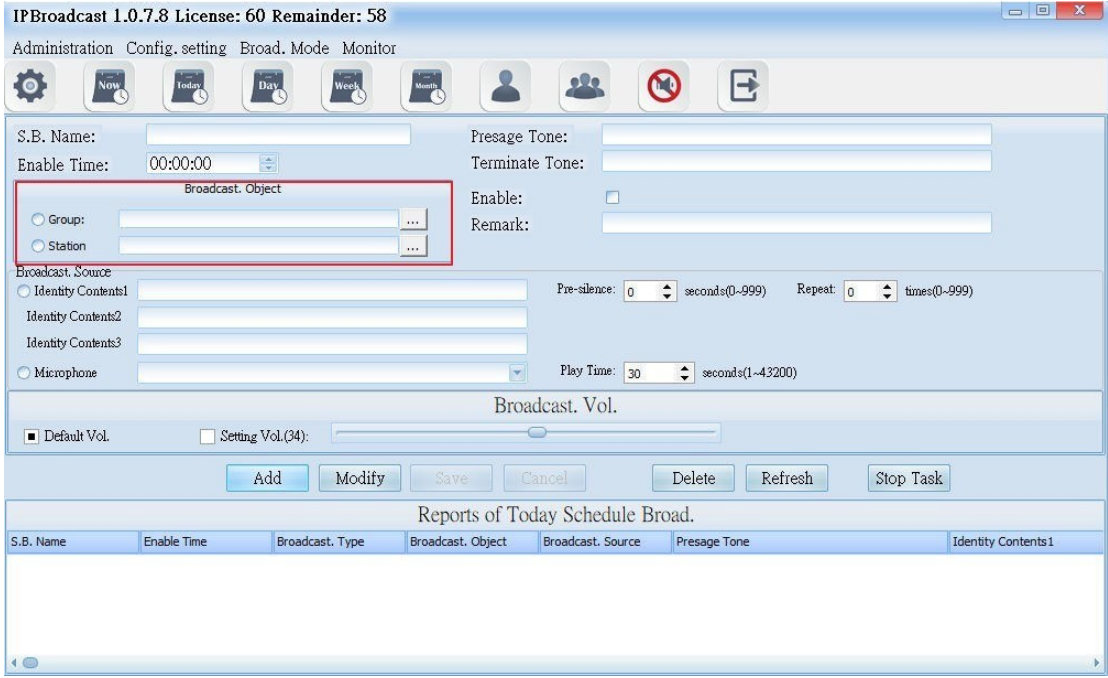

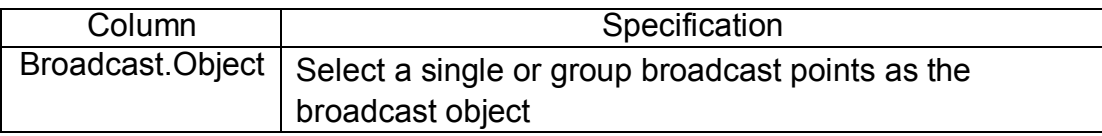

# **6.8.3 Display source setting**

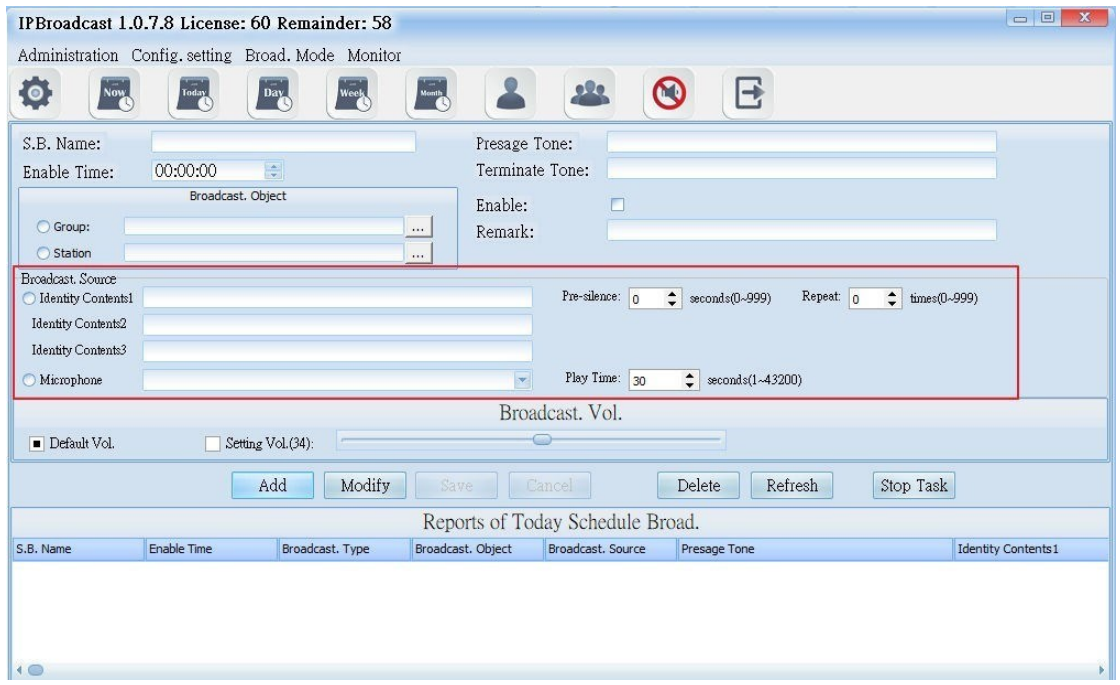

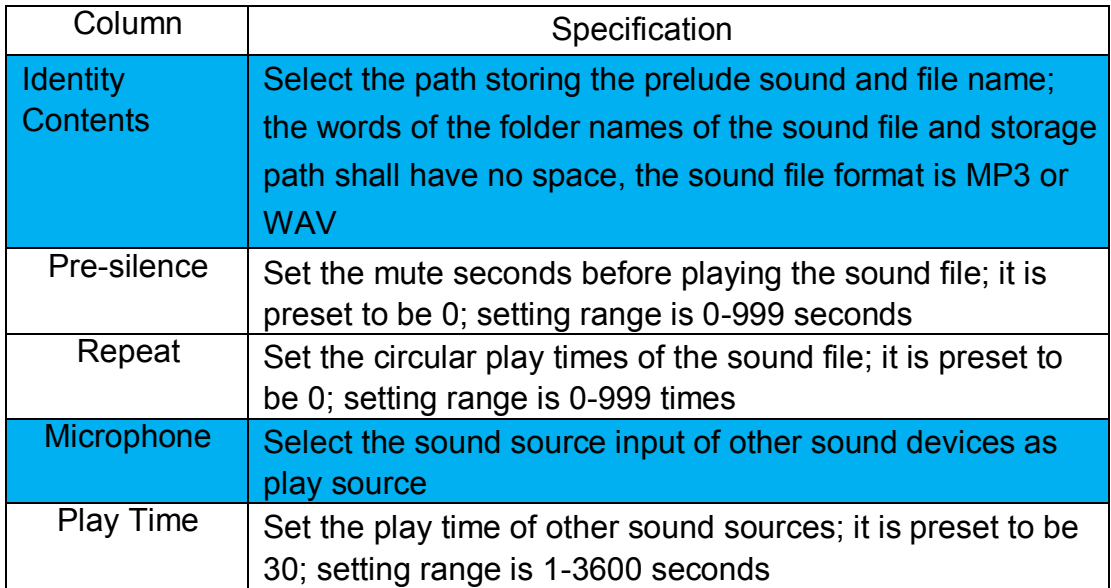

#### **6.8.4 Broadcast Point Volume**

Set the broadcast point volume of group broadcast to be preset volume or appointed volume (setting range is 64~0)

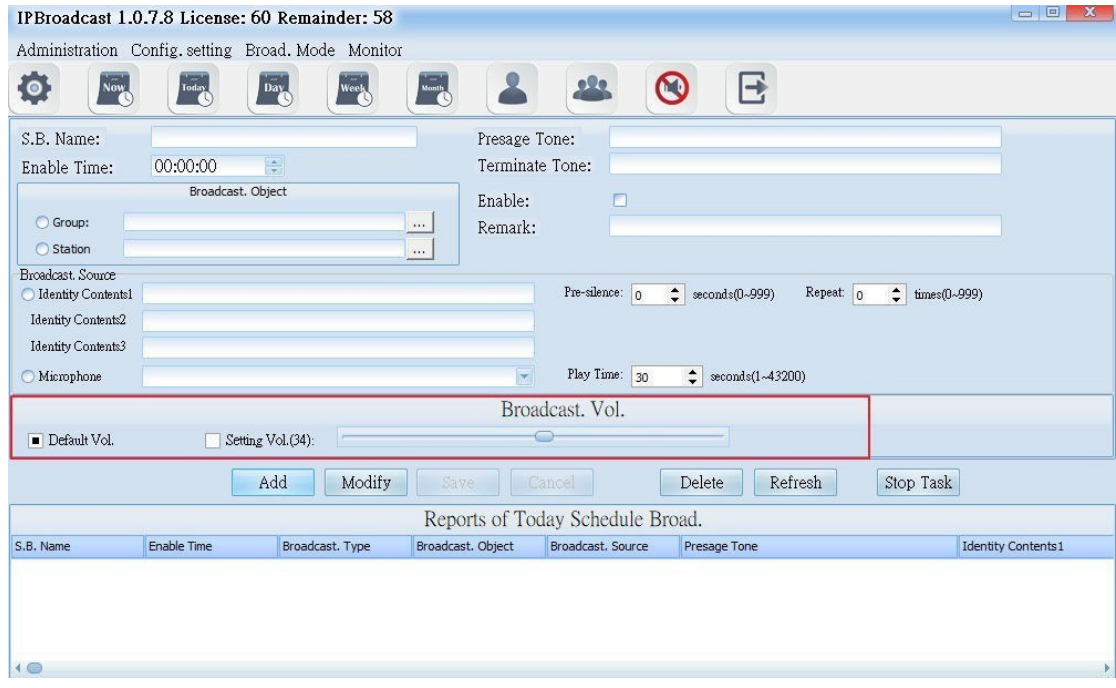

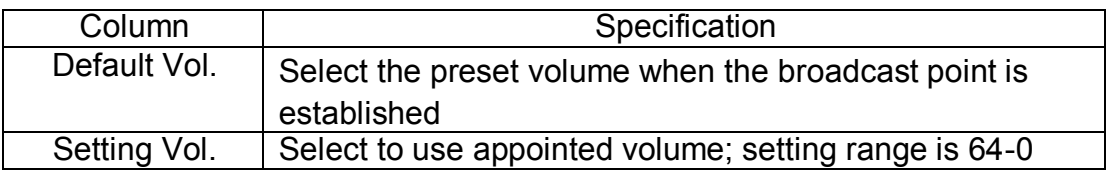

Using steps of schedule broadcast/today schedule

Step 1. Press [Add ] to start setting

Step 2. Set preset date and time

Step 3. Select the object to be broadcasted as the single or group broadcast point

Step 4. Select the play source as sound file or sound source input of other sound devices

Step 5. Select the broadcast point volume of the broadcast object as preset volume or appointed volume

Step 6. Press [Save ] to finish monthly schedule setting

#### \*\*\* **To change or delete schedule, select the established schedule in the list and press**[**Modify**]**or** [**Delete**]**to finish schedule change/deletion**

\*\*\*

## **6.9 Immediate Execution of Schedule**

Select [Broad.Mode] -->[ Scheduled broadcasts]--> [Immediately Schedule] Users can arrange to conduct broadcast to a single or group broadcast point immediately. The broadcast source can be sound file or external sound sources

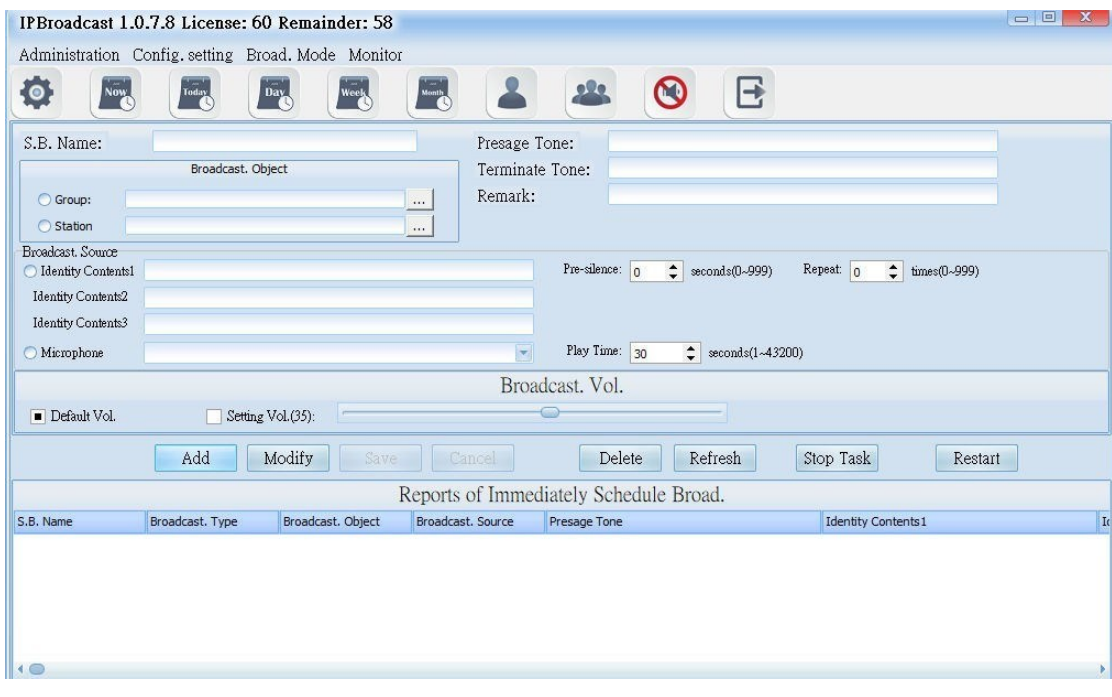

#### **6.9.1 Prelude/Ending Sound Setting**

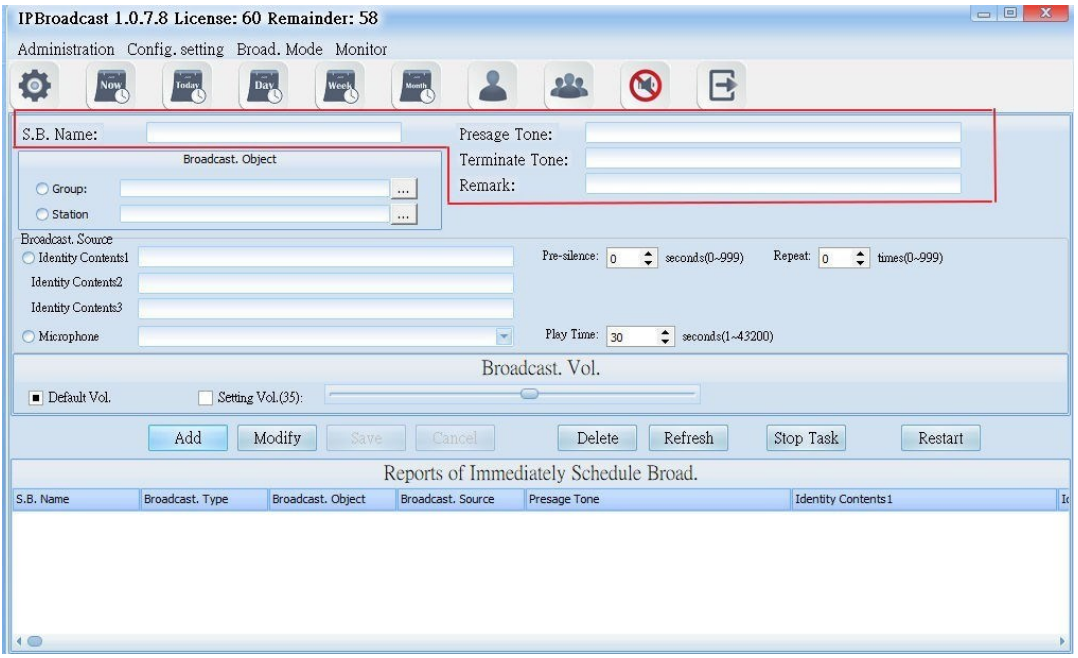

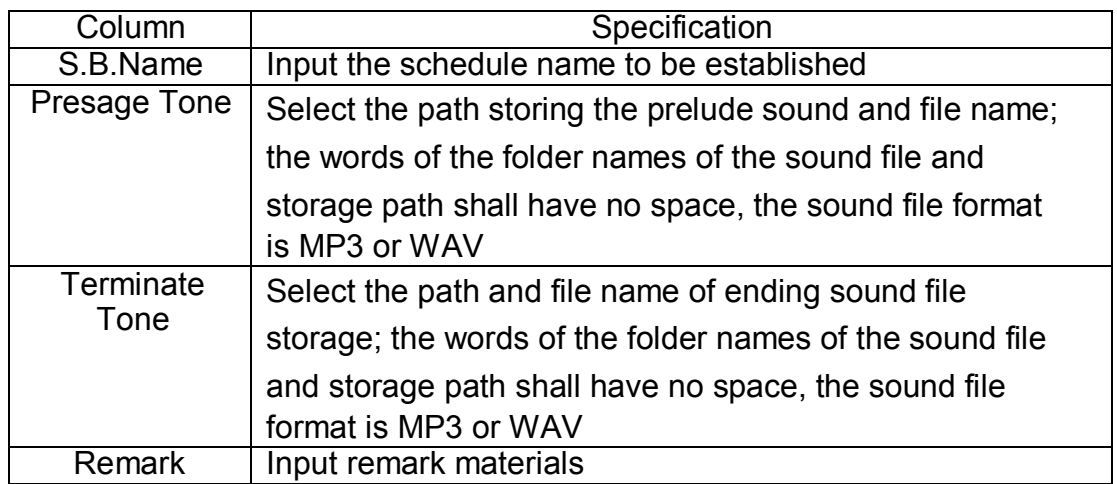

# **6.9.2 Broadcast Object Setting**

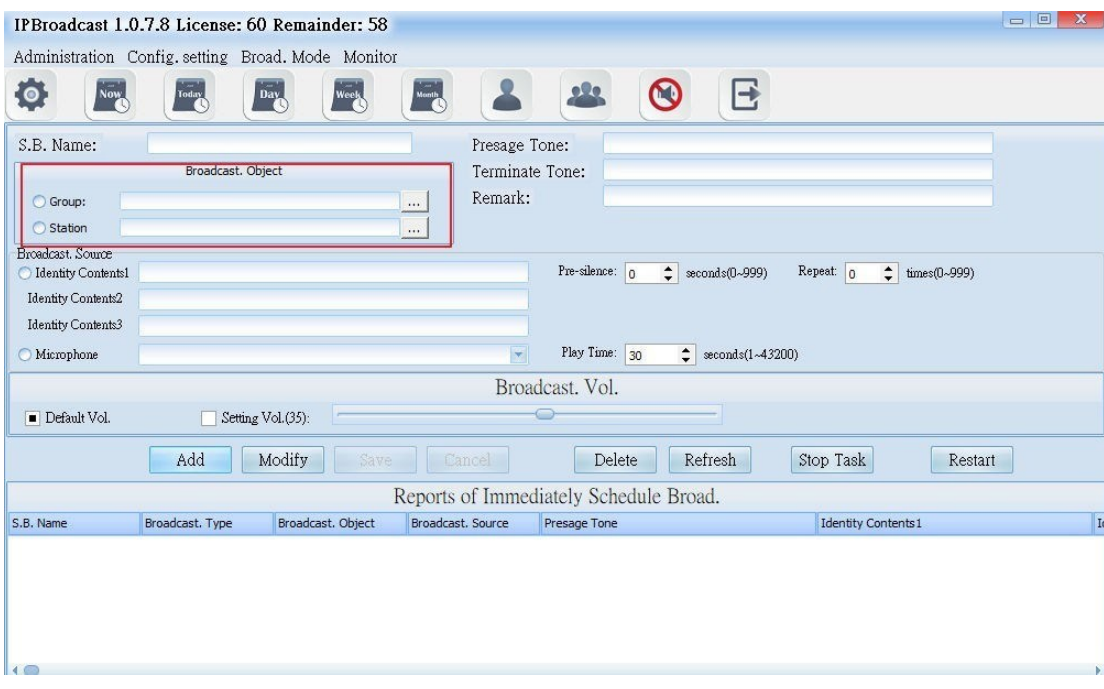

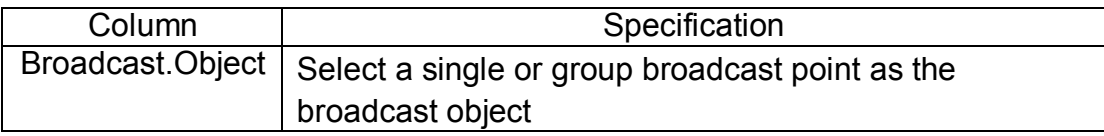

# **6.9.3 Broadcast Source Setting**

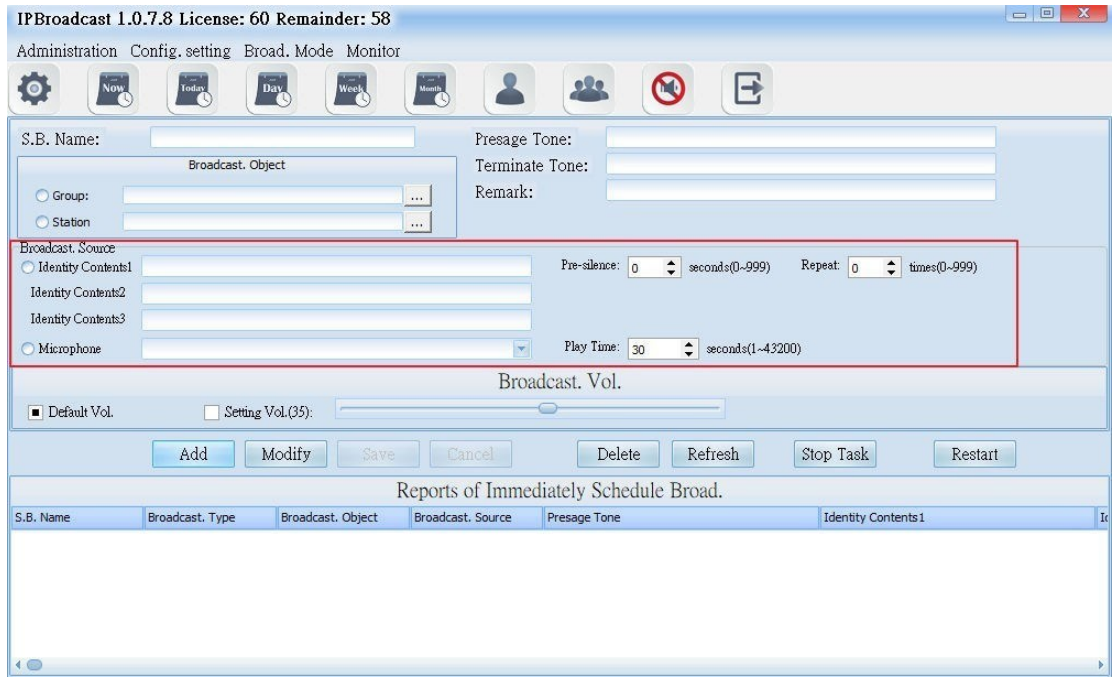

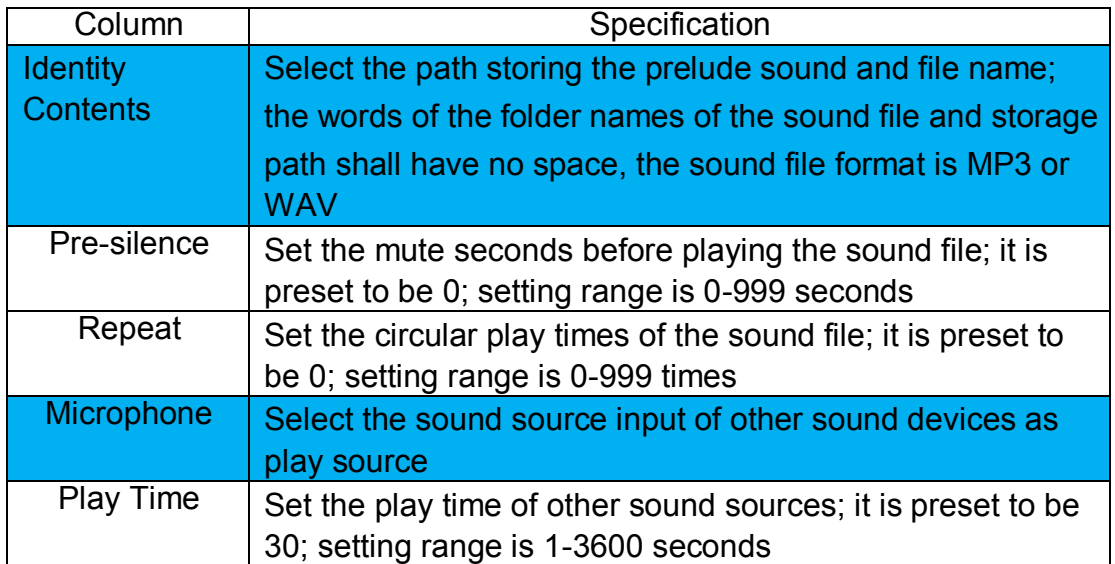

#### **6.9.4 Broadcast Point Volume**

Set the broadcast point volume of group broadcast to be preset volume or the user's appointed volume (setting range is 64~0)

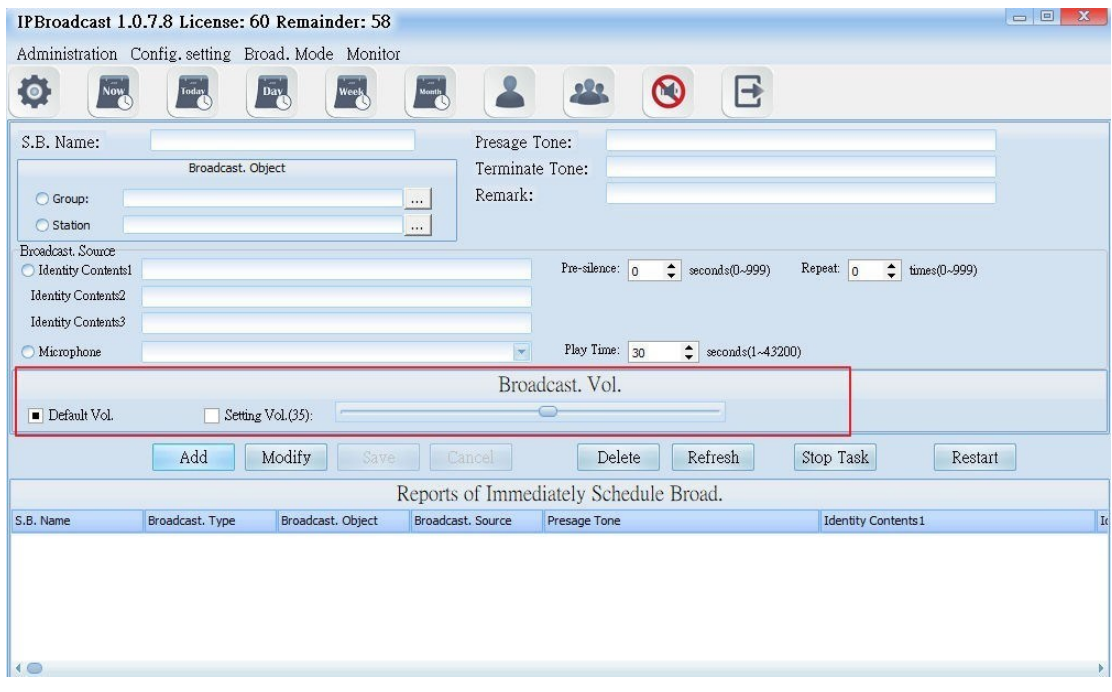

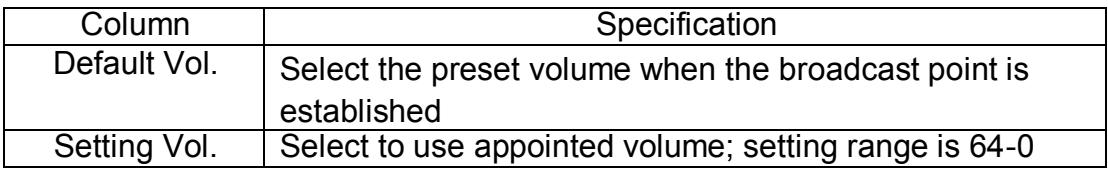

Using steps of schedule broadcast/immediate execution of schedule

Step 1. Press [Add ] to start setting

Step 2. Select the object to be broadcasted as the single or group broadcast point

Step 3. Select the play source as sound file or sound source input of other sound devices

Step 4. Select the broadcast point volume of the broadcast object as preset volume or appointed volume

Step 5. Press [Save ] to finish immediate execution of schedule setting. The

system will execute the schedule immediately. Select the schedule to be executed in the list, and then press [Restart] to execute the schedule

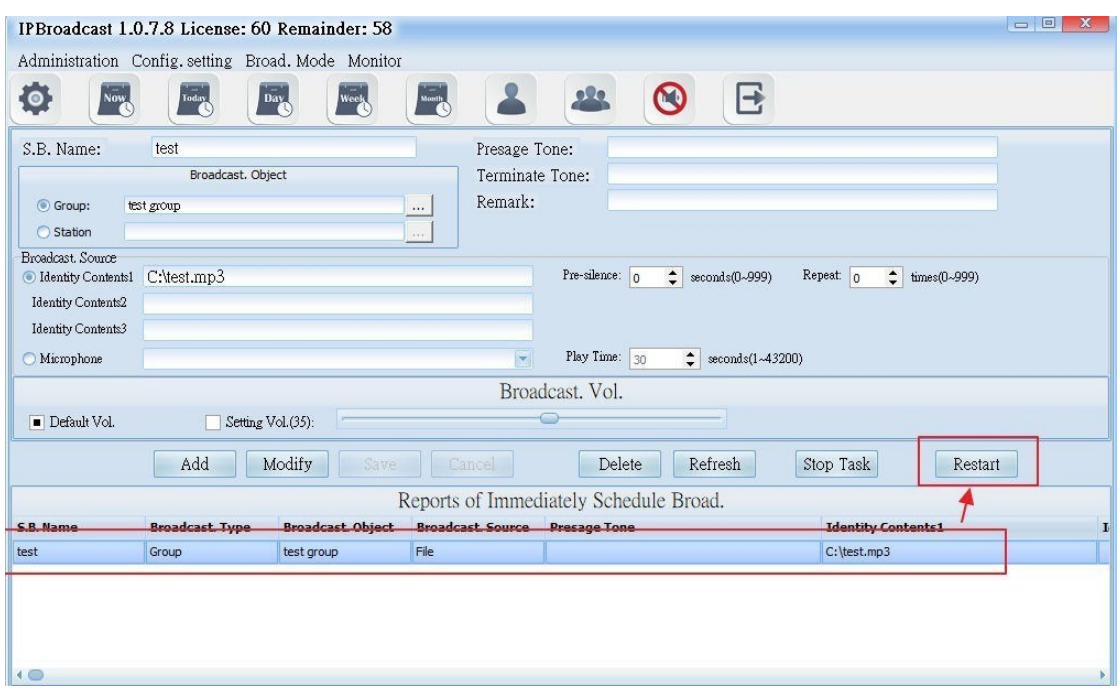

\*\*\* **To change or delete schedule, select the established schedule in**

**the list and press**[**Modify**]**or** [**Delete**]**to finish schedule change/deletion**

\*\*\*

# **7. Monitoring**

## **Equipment Station**

Select [Monitor]-->[Station Monitor]

The equipment station can show whether the present broadcast points are normally connected with the system. When the broadcast system is operating, operators can judge whether the remote loudspeaker sends sound normally from the volume change in the diagram, so as to learn the state of broadcast points.

The following picture shows the meaning of each diagram

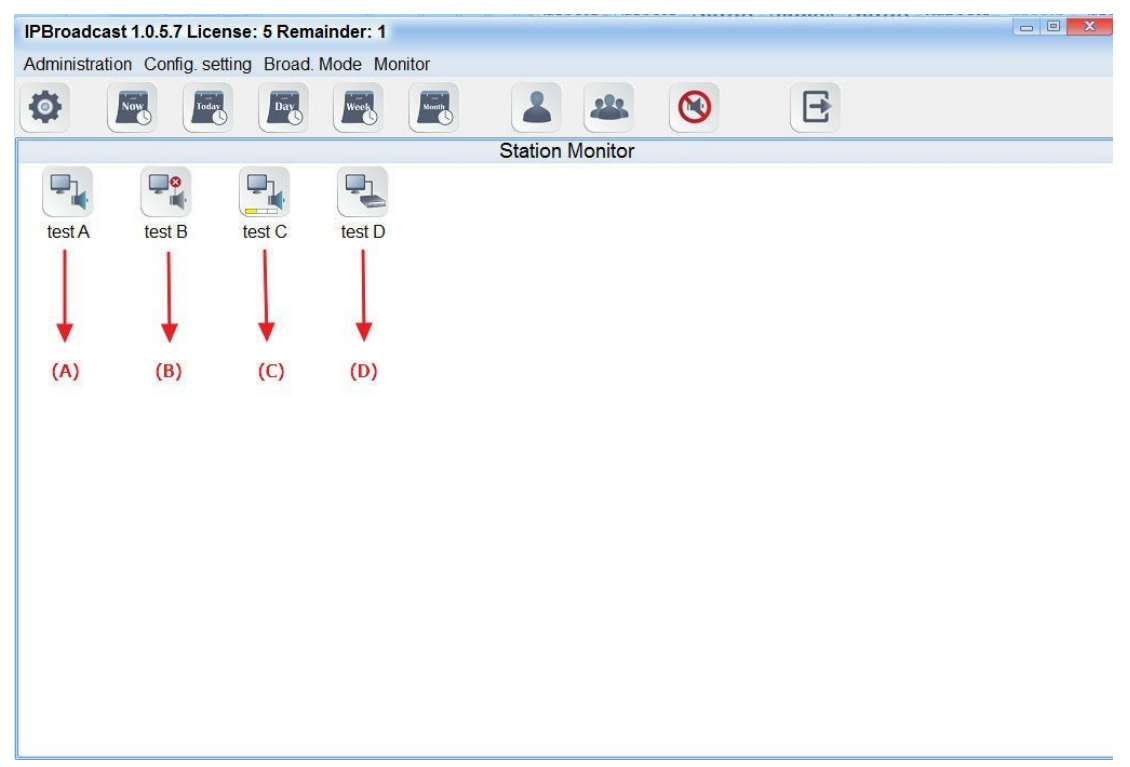

(A) diagram: the broadcast point is normally connected with the system at present

(B) diagram: the broadcast point is abnormally connected with the system at present

(C) diagram: the broadcast point is working and the loudspeaker has normal sound production

(D) diagram: the broadcast point is working and it is an Audio gateway

\*\*\*Note: IS-381,IS-382,IS-3840 is IP Audio gateway. When the broadcast is working, it cannot be judged whether the terminal loudspeaker connected with gateway has normal sound production \*\*\*

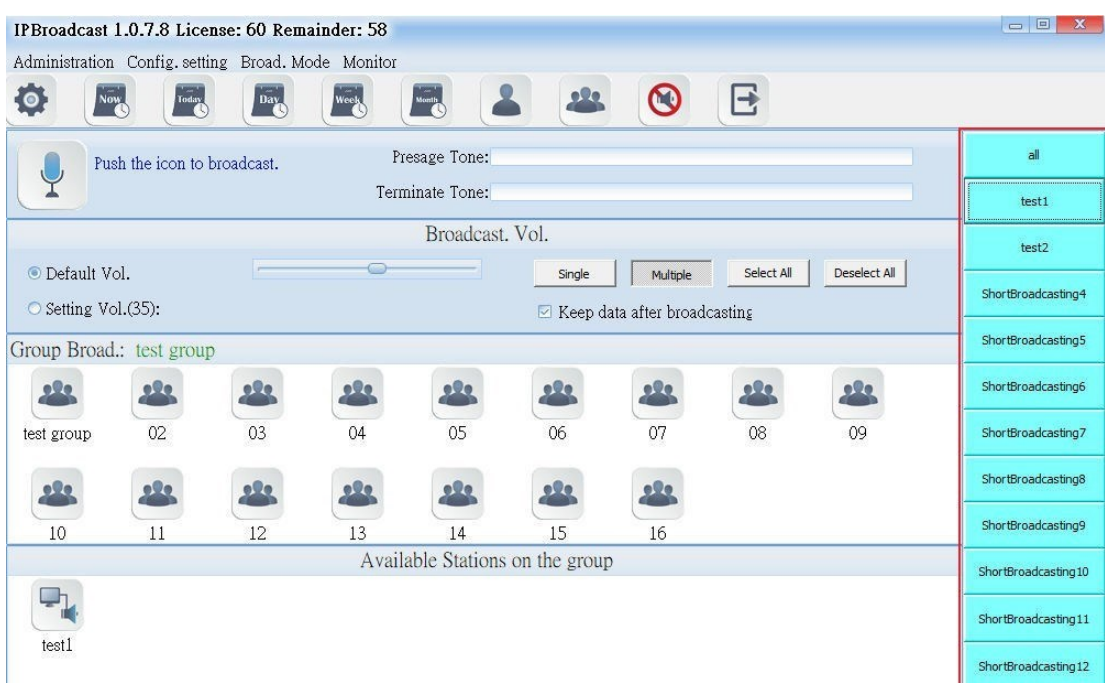

Set the method of keyboard shortcuts

#### Step 1

Select broadcast points or groups added to the keyboard shortcuts.

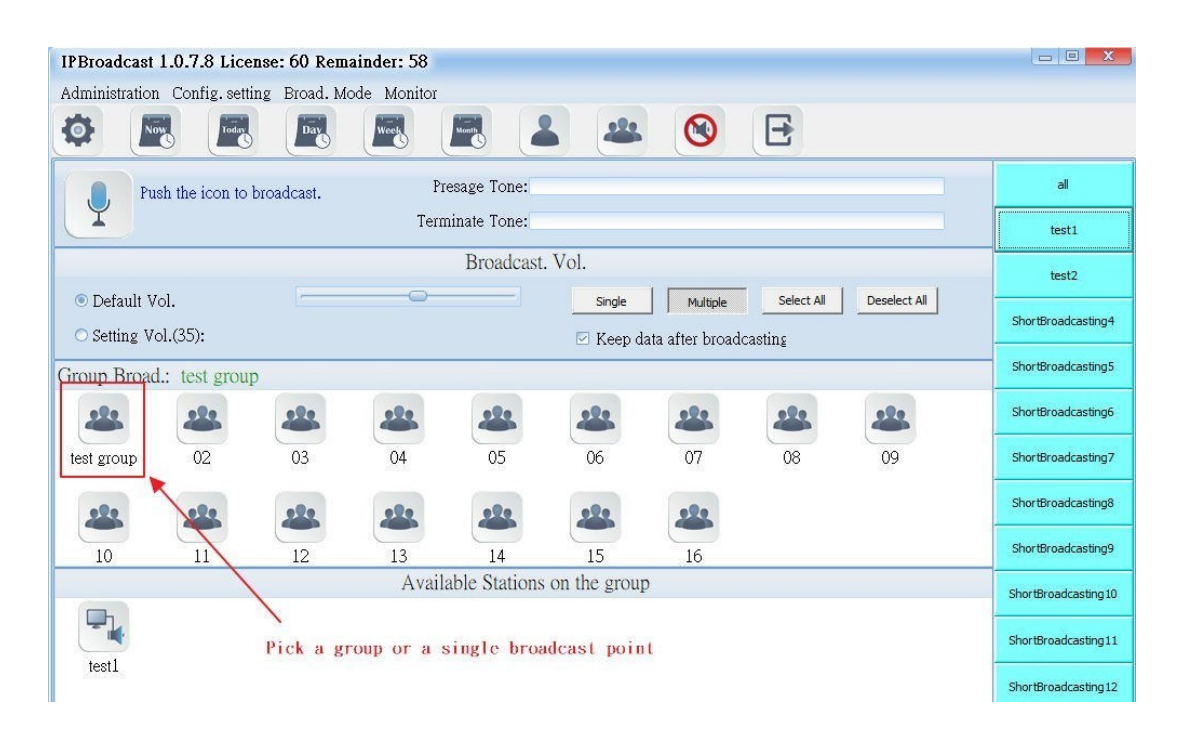

## Step 2

From the short broadcasting list on the right side,select one of them. And then click "Save Data"with right click of the mouse. After being confirmed, the key will remember these selected broadcast points or groups. Also, you can change their names or clear their data.

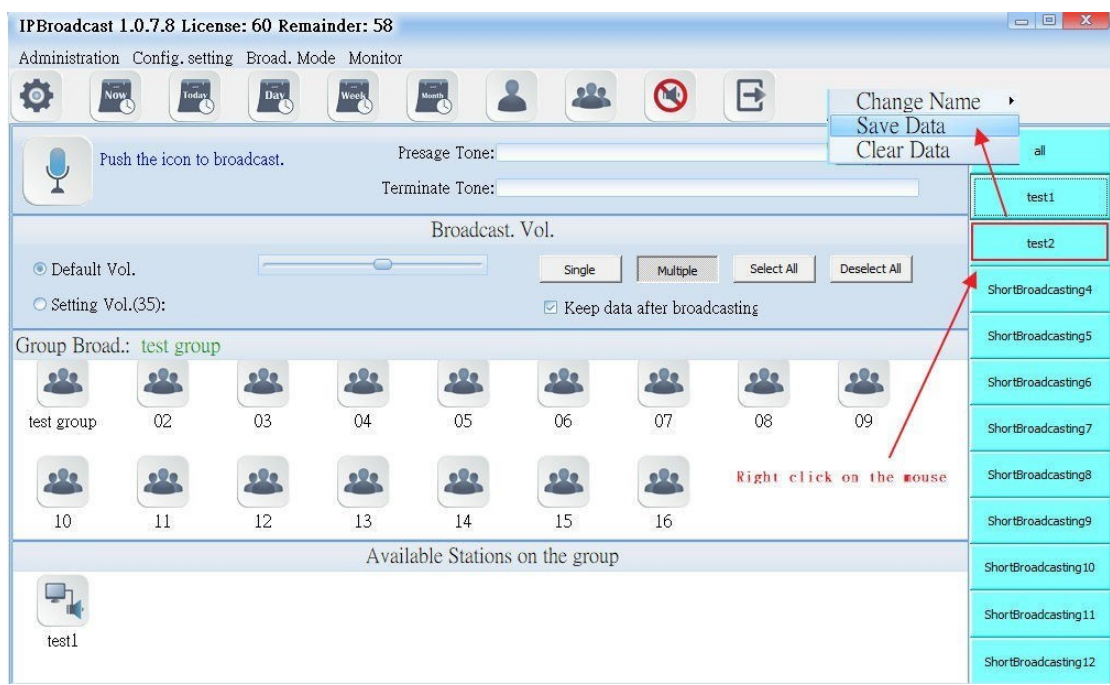

## **8. Music Server**

If you want to play music full day or for fixed time, please set play music schedule and

set music source here

(maximum Music source: 128 MP3)

When speaker broadcasting, music will be stop After finish broadcasting, music will go ahead to play

(1) Please install the program "IMS-setup.exe" . After install ok,you can find "ip\_muzsvr" on the desktop

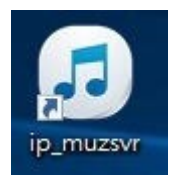

(2) click "ip\_muzsvr" to active "Music Server"

(3) Please update Speaker firmware to V1.250 (or above )

## IS-640 v1.250

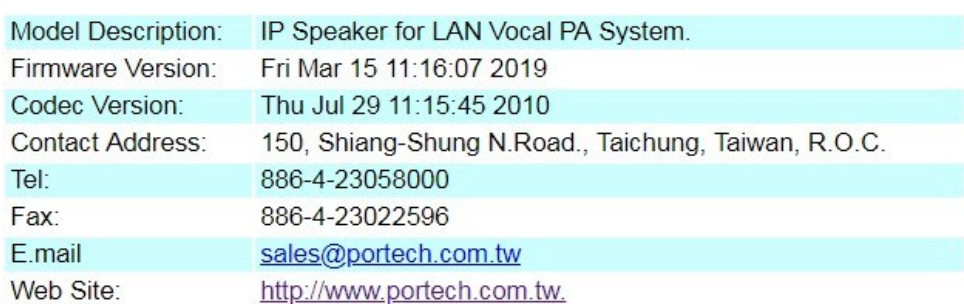

Please click default (Update/ Default Settings) after update firmware

(4) please click Music Server on speaker web as follows.

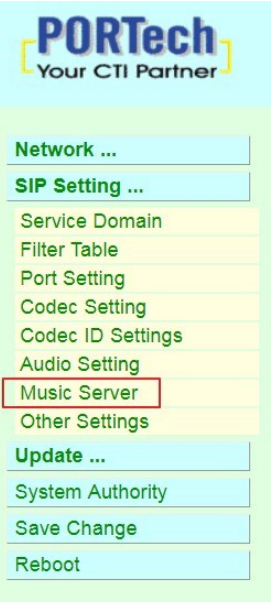

 $IS-640y1.250$ 

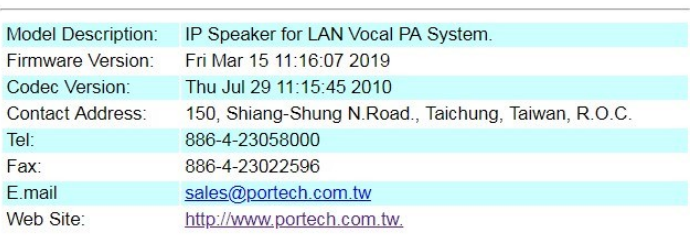

© 2016 PORTech Communications Inc.

#### (5) Register to Music Server

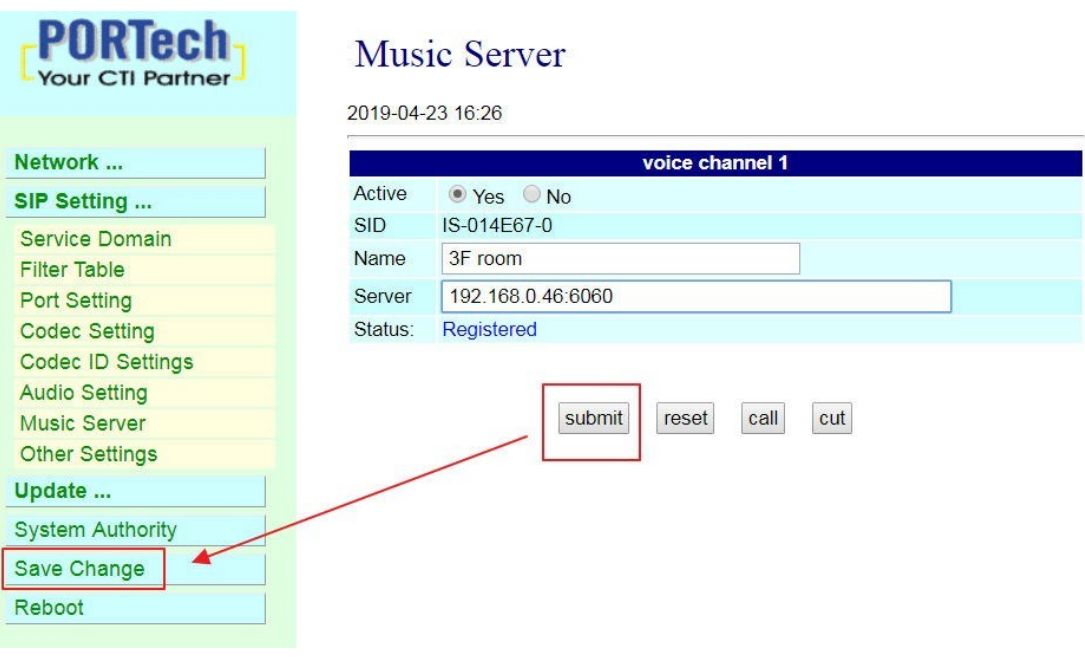

- a. Active : register to Music server or not
- b. Name : Speaker display name on Music Server
- c. Server : Set Music Server IP and port
	- (default port: 6060)(can modify)
- After set ok,please click "submit" -> "Save Change"

#### (6) After speakers connect music server, you can view status on Music Server.

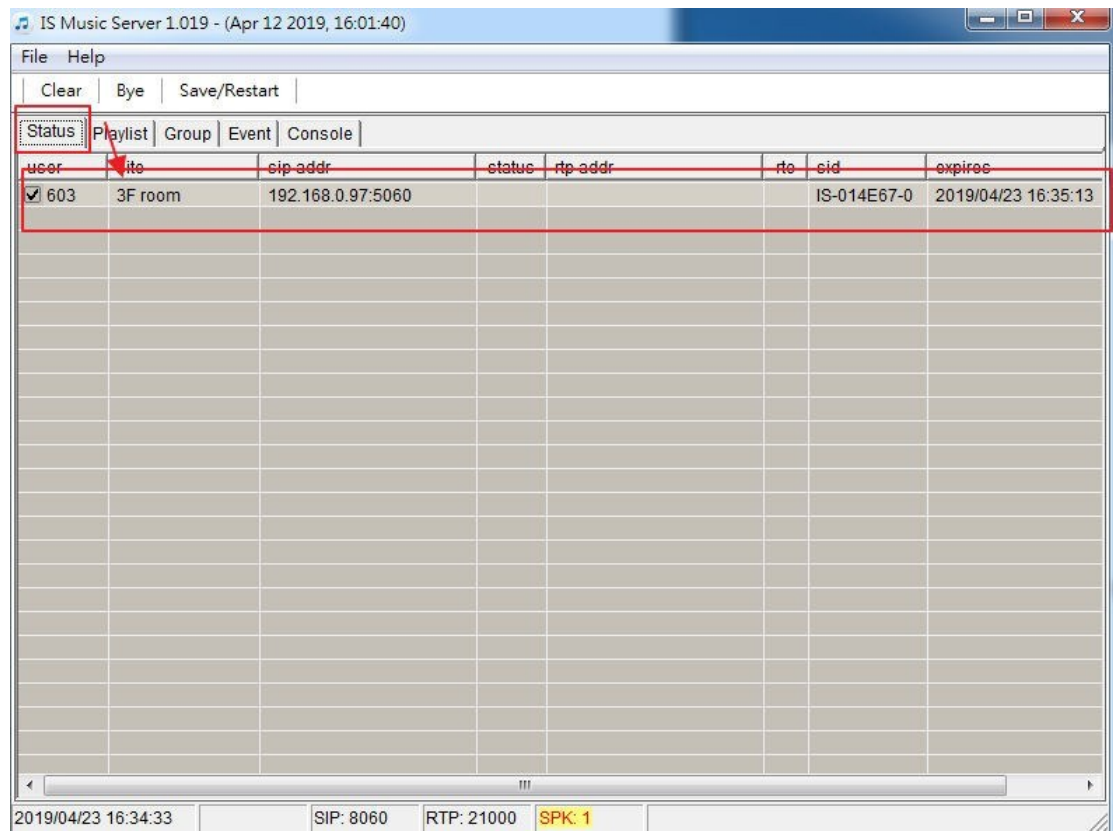

## (7) click group: you can create Group. You can create total 16 groups

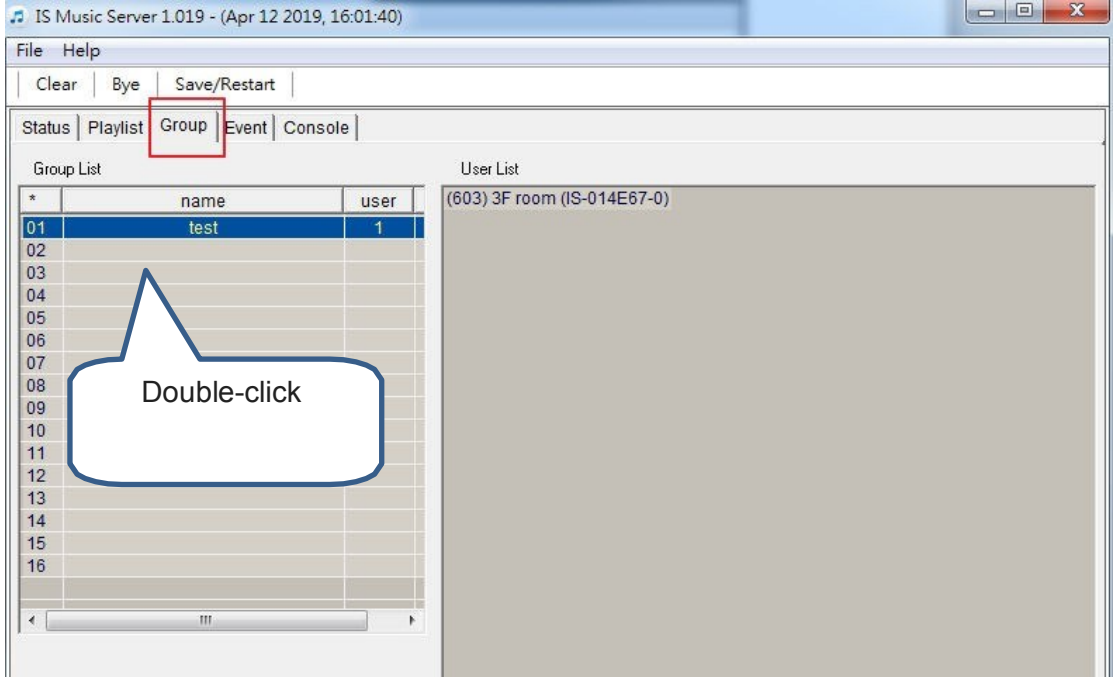

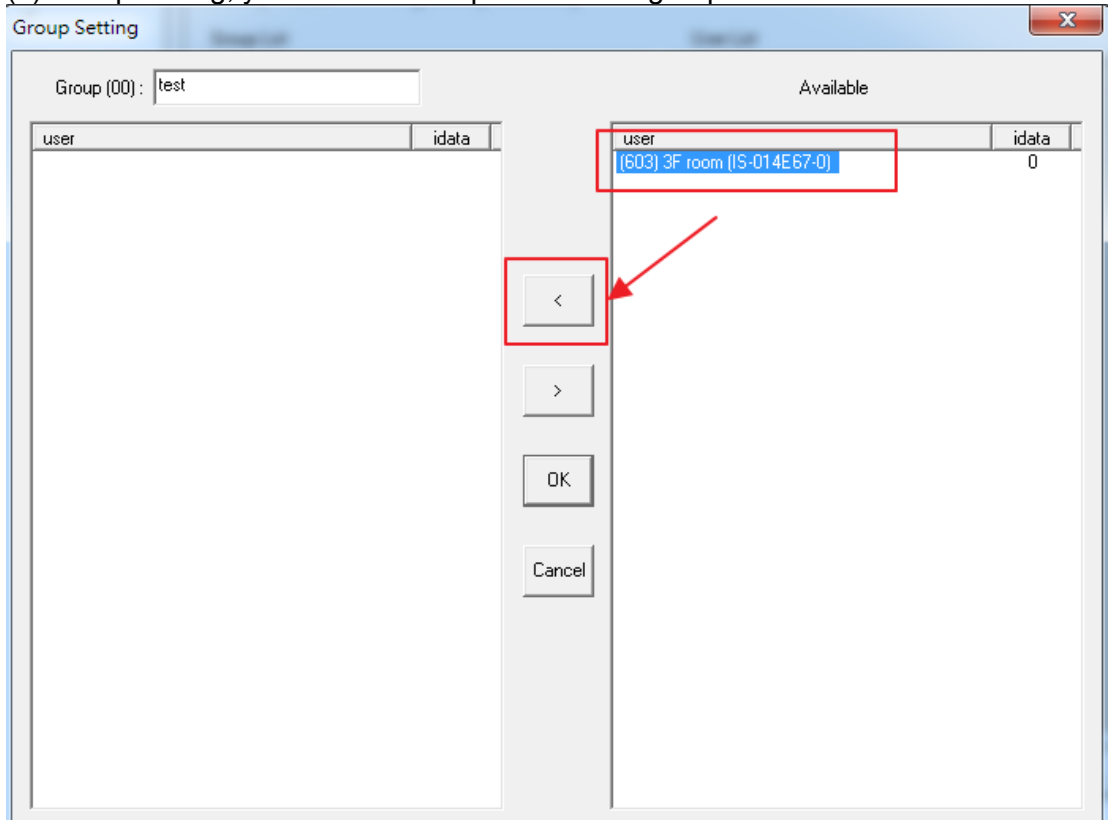

#### (8) Group setting, you can choose speaker to left group

#### (9) After choose ok, please click ok

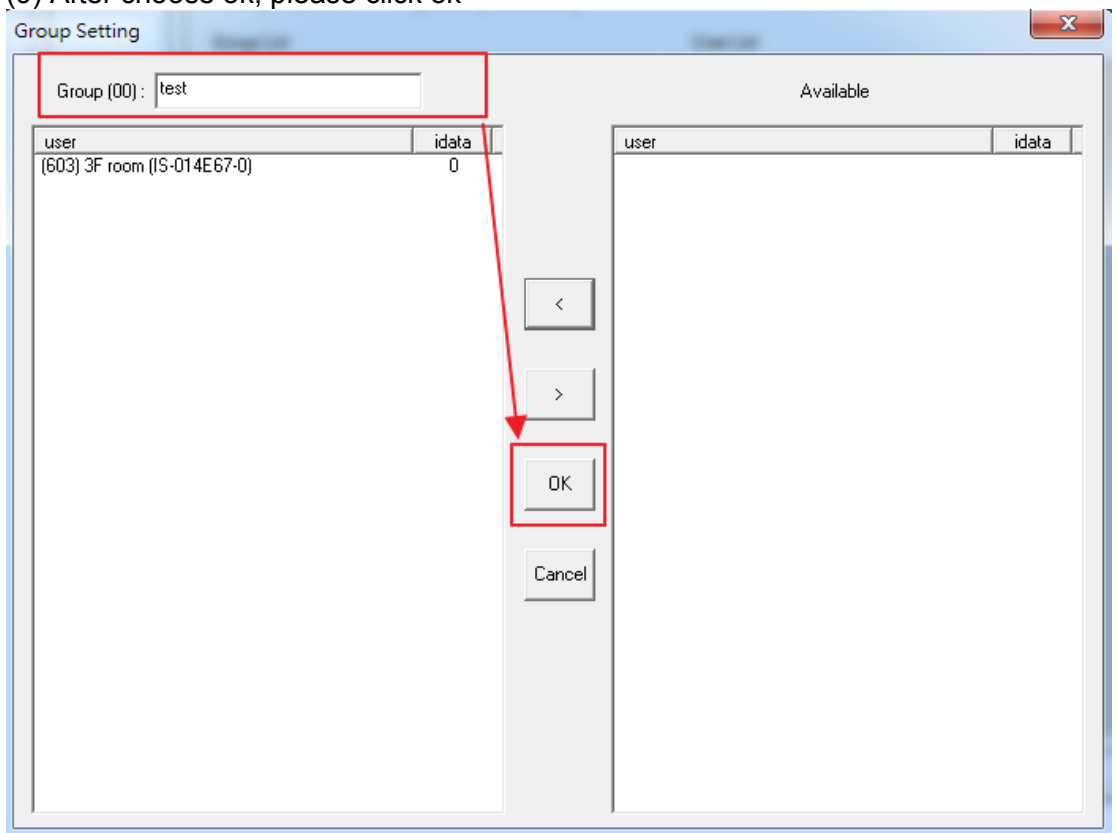

#### (10) Playlist: can add schedule list

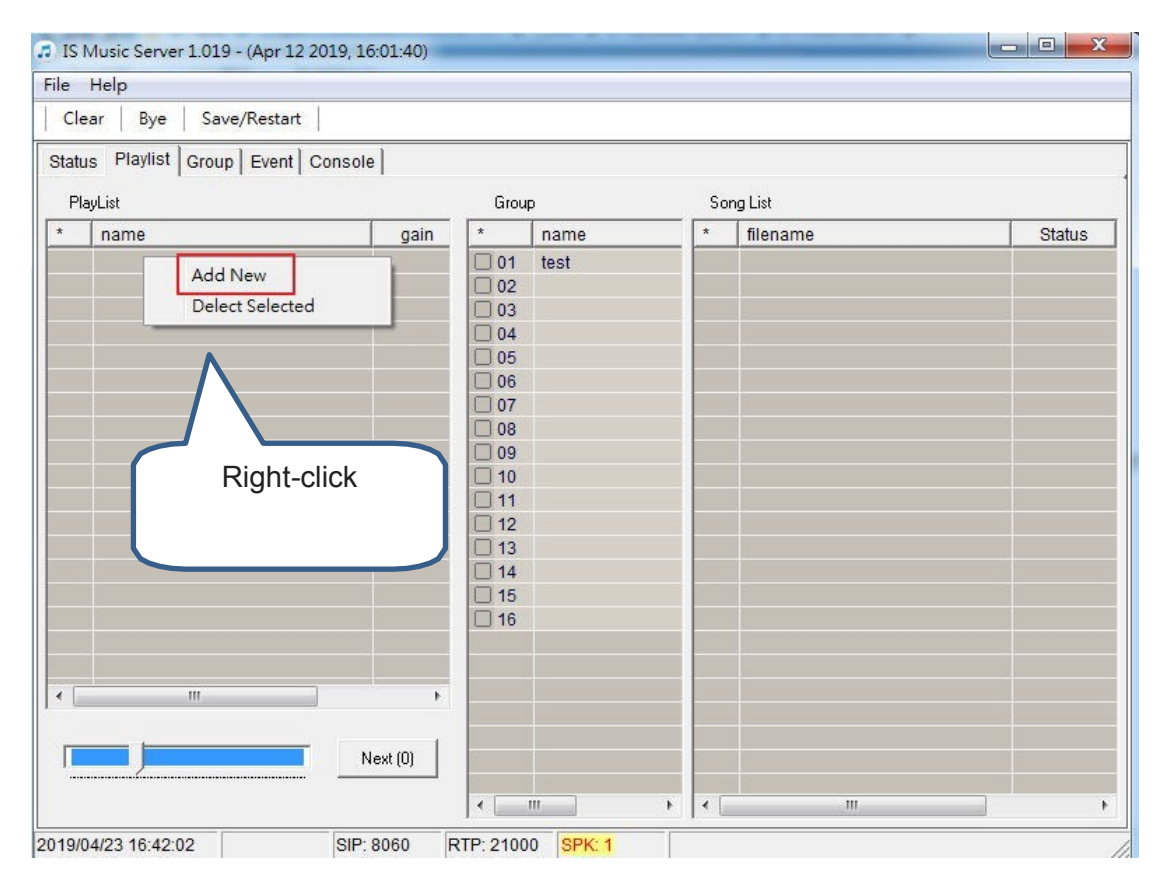

#### (11) Set Playlist Setting

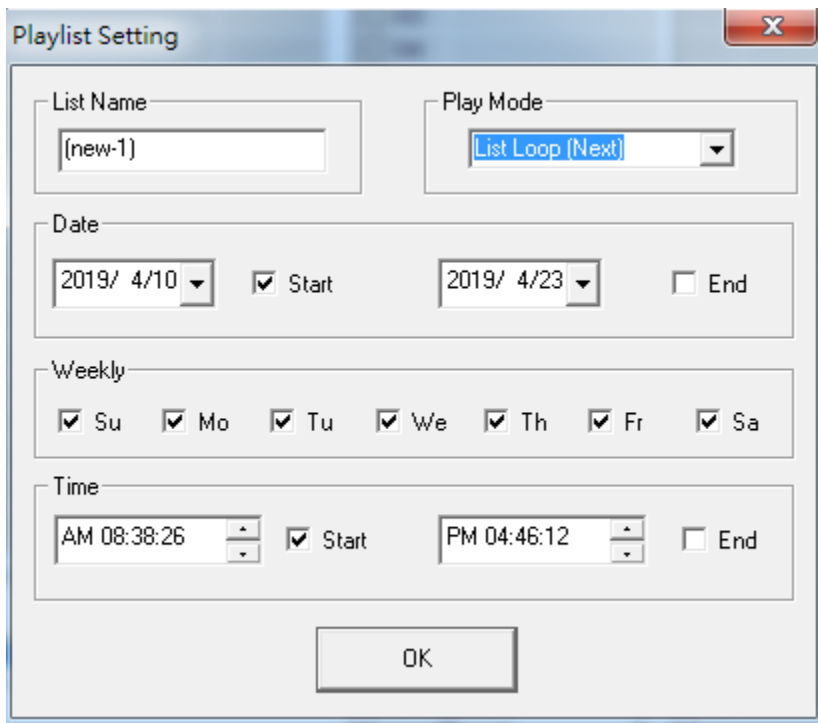

- a. List Name : set Playlist name
- b. Play Mode :
	- 1. List Loop (Restart) : List Loop. If program restart, the server will play the first song
	- 2. List Loop (Next) : List Loop. When you start playback again,playback starts from where it has been stopped(Resume play)
	- 3. Song Repeat(Next) : Song cycle
	- 4. List Once(Trigger): play all songs on List once
	- 5. Song Once(Trigger): play song once
- c. Date : set the date
- d. Weekly: set the weekly
- e Time: set the start time and the End time

# (12) PlayList : (no limit)

## Gain : the volume (can adjust)

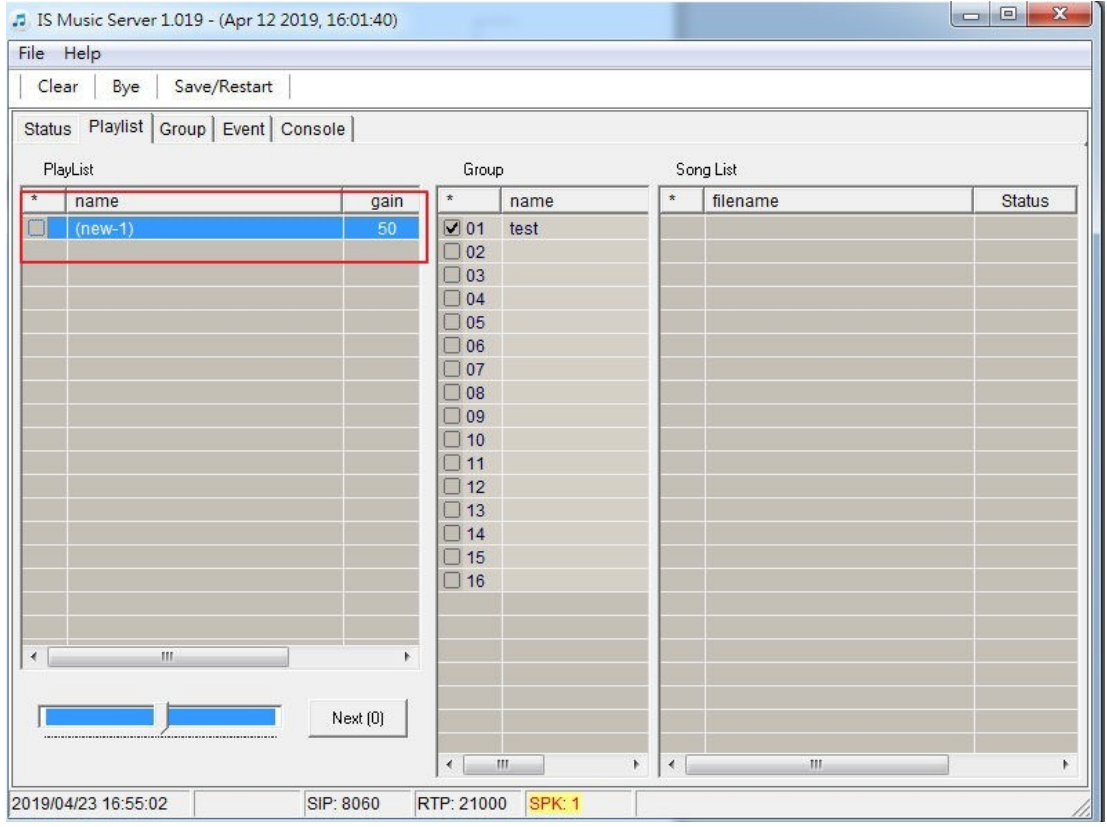

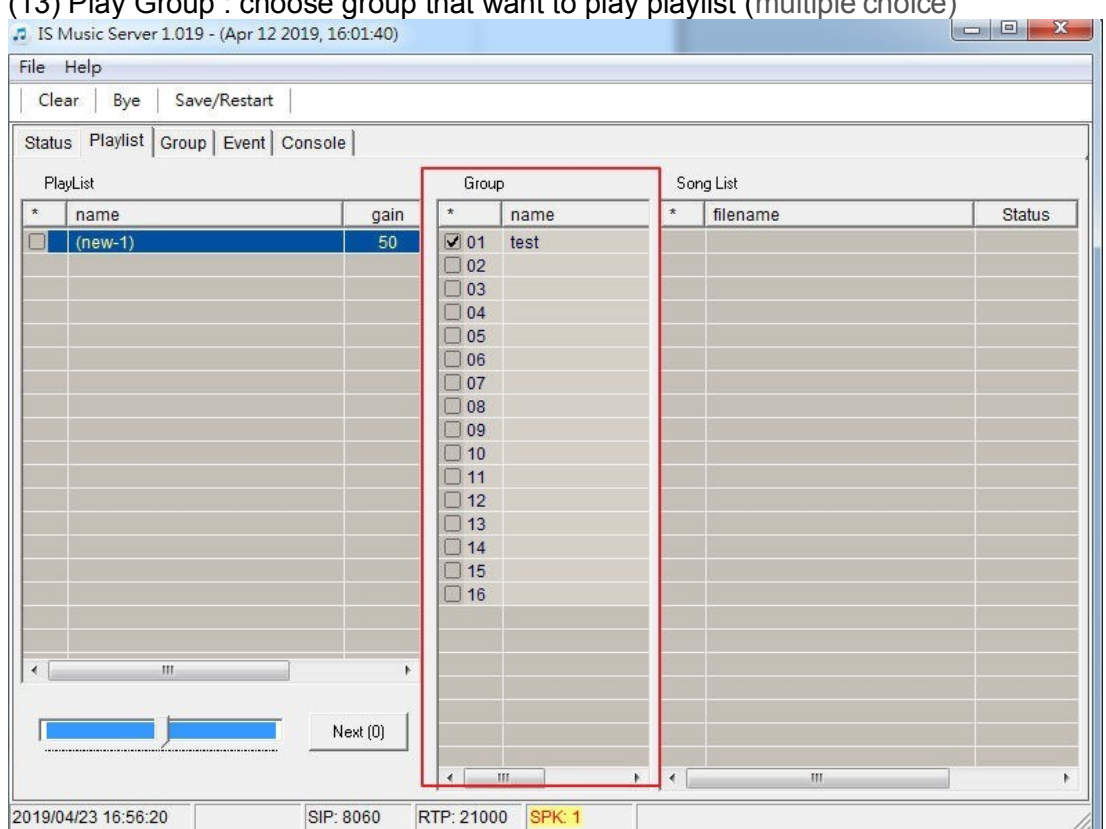

#### (13) Play Group : choose group that want to play playlist (multiple choice)

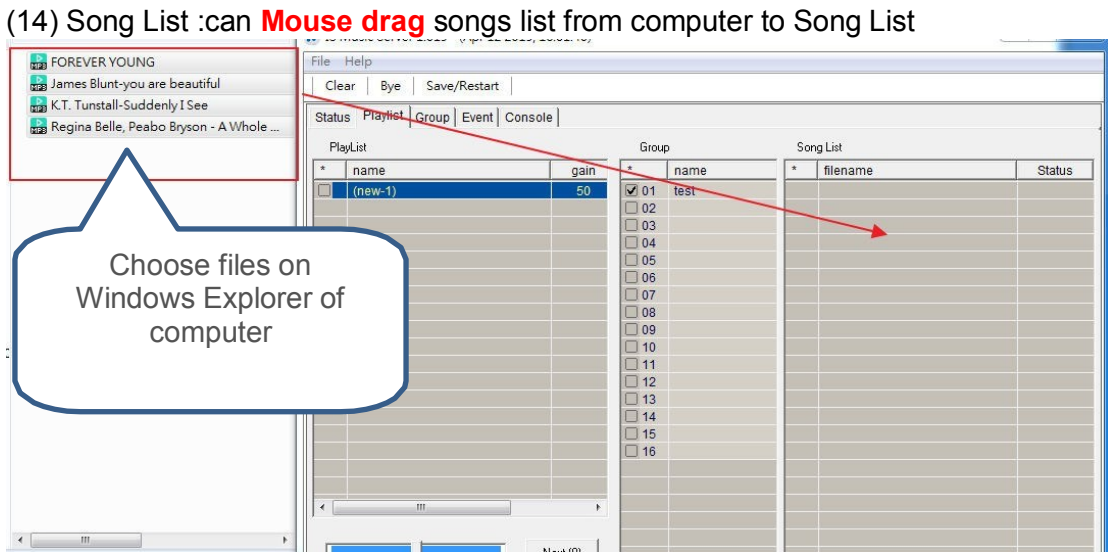

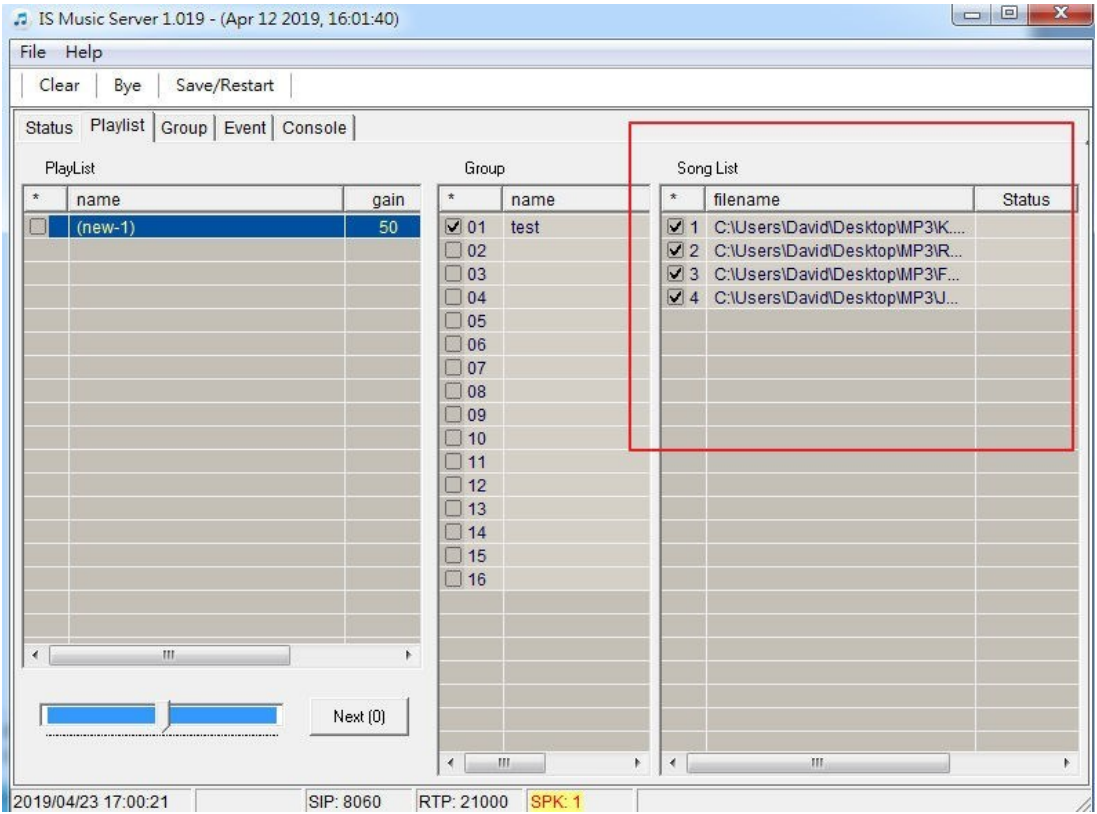

15. Finally ,please click playlist(server will active this setting). Then server will play songs according to

your setting.

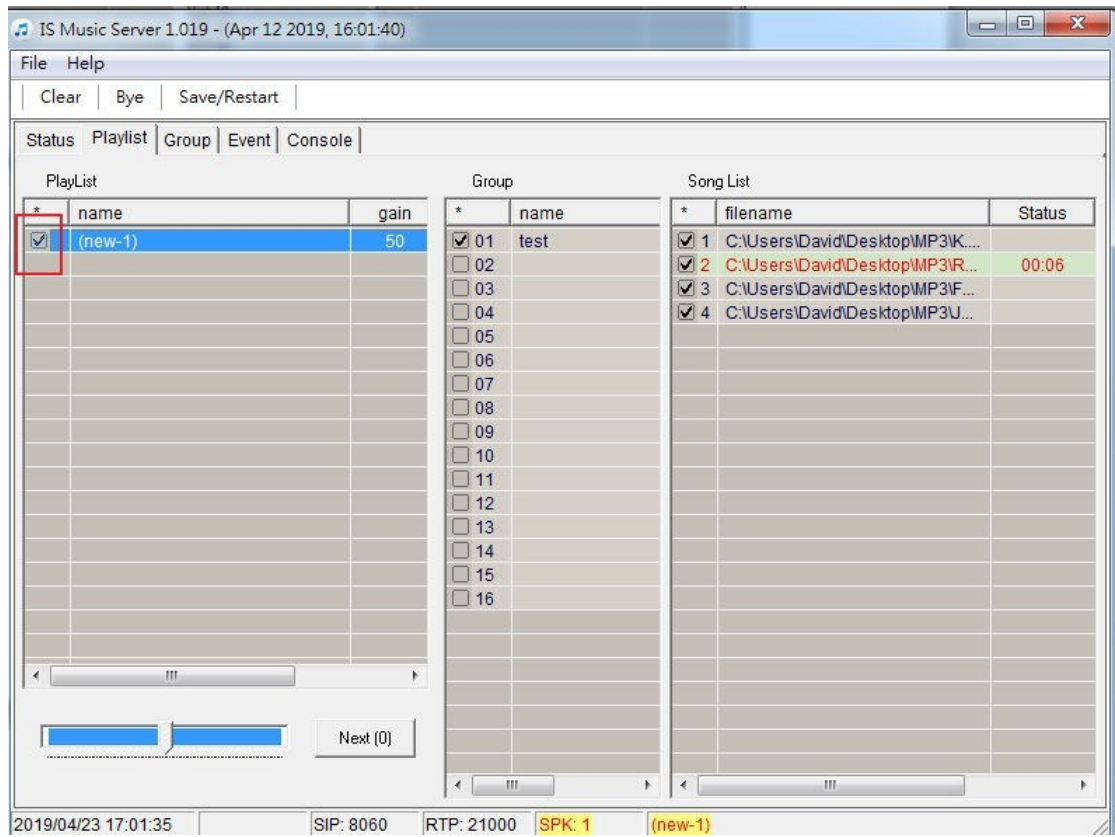

#### 16. each playlist,the volume can be setting

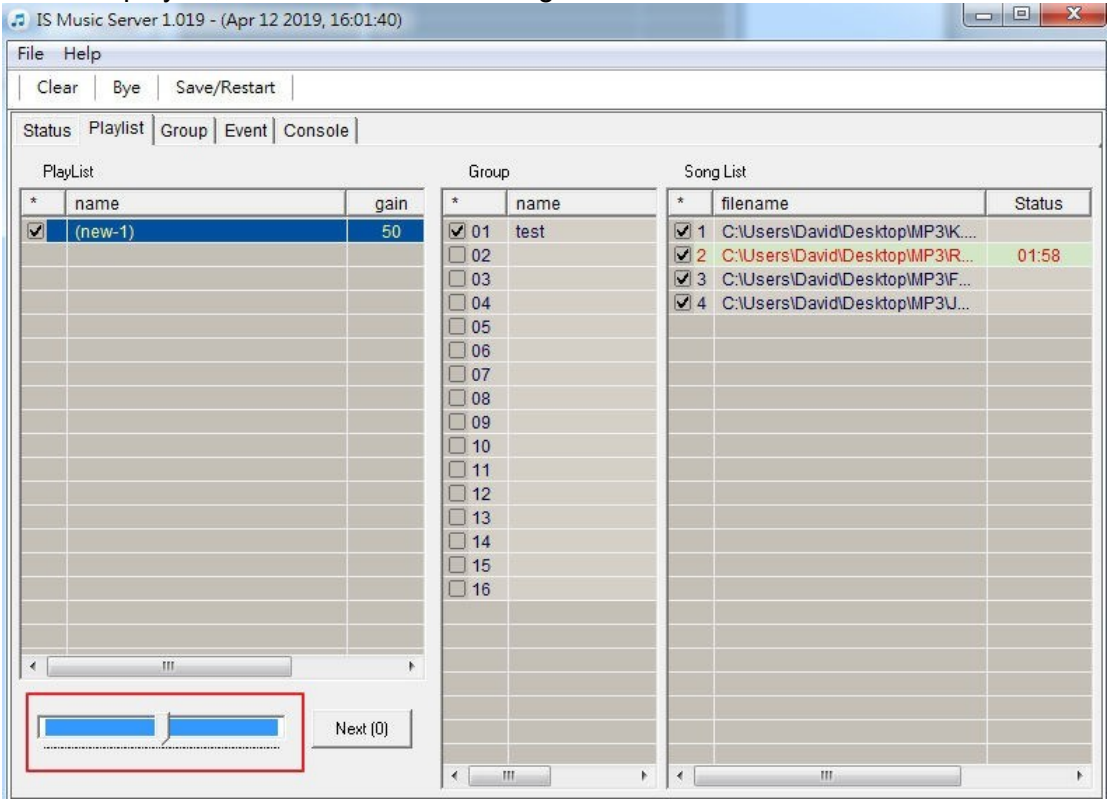
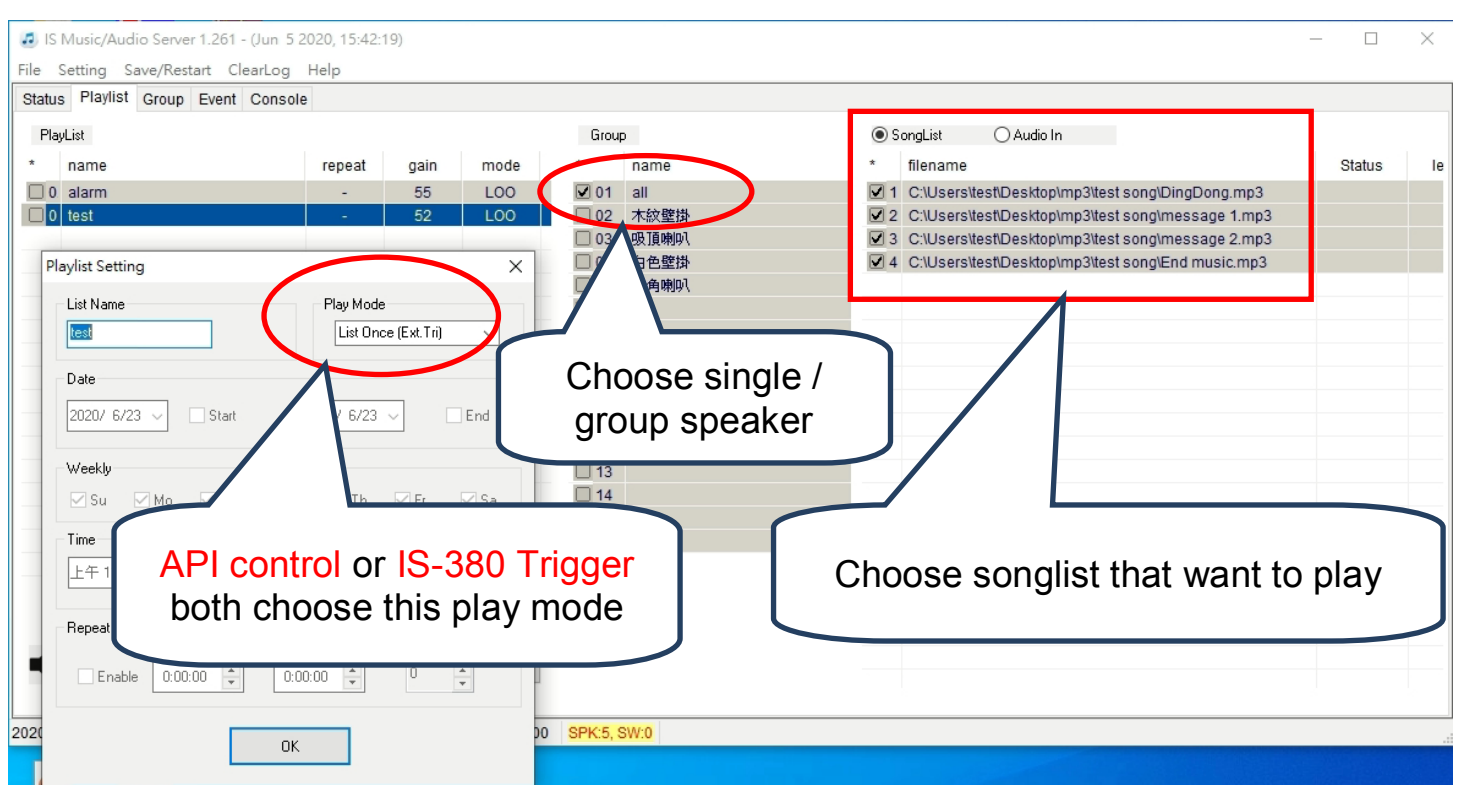

## API control or IS-380 Trigger both choose this play mode